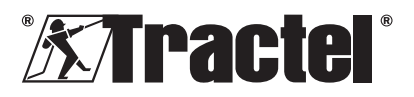

# **Dynasoft – Monitoring**

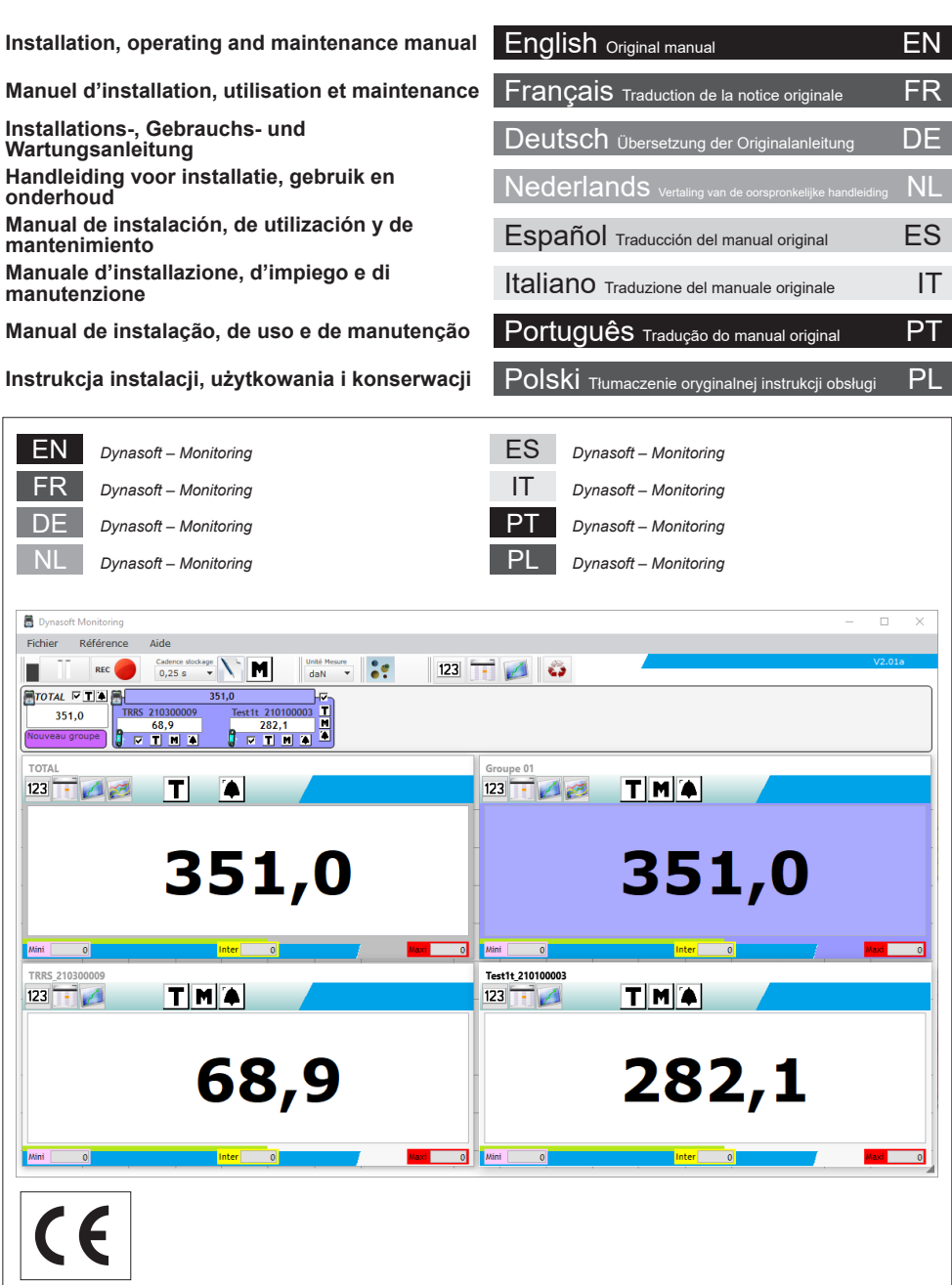

## **Contents**

<u>EN</u>

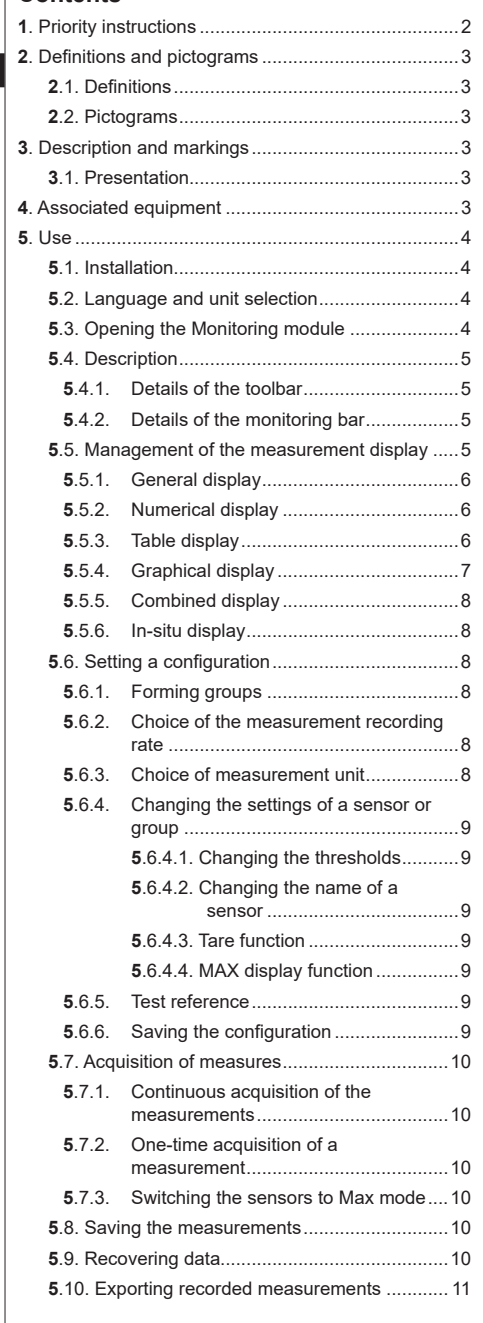

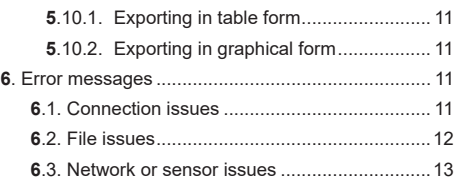

## **1. Priority instructions**

- 1. Before installing and using this device, it is essential that you read this manual, as well as the Pro, Expert, Transmitter and HHD product manuals, and comply with their instructions for safe and effective use. A copy of this manual must be made available to all operators. Additional copies can be obtained upon request from Tractel®.
- 2. Make sure that any user of this software is familiar with its operation and capable of using it as described in this manual.
- 3. The use of any component that comes bundled with the software outside of the manner described in this manual shall release Tractel® from any liability.
- 4. Any modification of this software without the approval of Tractel® shall release Tractel® from any liability.
- 5. The addition of any other component not listed in this manual shall release Tractel® from any liability.
- 6. Any use of the software outside of the manner described in this manual shall release Tractel® from any liability.
- 7. Any use of this software with additional equipment that relays its signals to an operating system must be preceded by the operator of this system carrying out a risk analysis specific to the operating functions used and all appropriate measures must be taken accordingly.
- 8. Any illegal use (in particular piracy) of the software or any component that comes bundled with it, shall render the person responsible fully liable and release Tractel® from any liability.
- 9. EXCEL is a registered trademark of Microsoft Corporation in the USA and/or other countries.
- 10. PDF is a registered trademark of Adobe.
- 11. Rights to the USB acronym are held by UNIVERSAL SERIAL BUS IMPLEMENTERS INC.

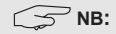

This software is being continuously improved; some diagrams in this manual may be different to the version of software you have available.

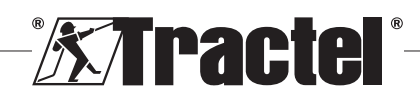

## **2. Definitions and pictograms**

## <span id="page-2-0"></span>**2.1. Definitions**

In this manual, the following terms have the meaning given below:

**"Product":** Item or equipment described in this manual and delivered complete in the standard version, or in its various existing models.

**"Installation" :** All the operations required to bring the complete product from the state in which it was delivered into a state of commissioning (or connection to other elements for commissioning).

**"Supervisor" :** Individual or party responsible for the management and safe use of the product described in the manual.

**"Technician" :** Qualified person familiar with the product, in charge of the maintenance operations described and permitted in the manual.

**"Operator" :** Individual using the product in accordance with the instructions in this manual.

**"Home screen" :** The screen displayed when starting up the Dynasoft software.

**"Sensor":** The Dynafor measuring device from which the measurements saved on the HHD display originate.

**"Configuration" :** Consists of defining test settings, such as combinations of sensors in groups, thresholds, sensor names, position, size and display of windows.

## **2.2. Pictograms**

**/1\** "DANGER": When placed at the beginning of a paragraph, it indicates instructions for preventing injuries ranging from minor to fatal and also environmental damage.

 **"IMPORTANT":** When placed at the beginning of a paragraph, it indicates instructions for preventing product failure or damage which would not directly endanger the life or health of operators or other individuals and/or which may harm the environment.

**T** "NB": When placed at the beginning of a paragraph, it indicates the necessary precautions to apply for efficient and ergonomic installation, use and maintenance.

**i**: When placed on the product itself or a product component, it indicates the need to read the operating and maintenance manual.

## **3. Description and markings**

#### **3.1. Presentation**

The Dynasoft software Monitoring module is a PC software for the management of data saved by the Dynafor HHD hand held device for Dynafor Pro, Expert and Transmitter series dynamometers. After connecting the display box to the PC's USB port, the user will be able to see, save and process measurements in real time, up to 16 sensors fitted with Dynafor Pro and Expert technology. These can be viewed in table or graphical form and can be saved or exported.

 **"IMPORTANT":** The product is delivered digitally and is protected by a unique software key. The user will be unable to use more than one installation of the software at any one time.

**NB:** The software is compatible with PCs running Windows 7, 8, 10, 11 or above.

#### **4. Associated equipment**

The software is compatible with the following equipment:

Sensors:

• Dynafor<sup>TM</sup> Pro, offering 0.2% (MR) precision, and a capacity range from 1 to 250 t

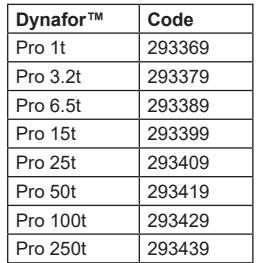

• Dynafor<sup>TM</sup> Expert, offering 0.1% (MR) precision, and a capacity range from 0.5 to 10 t

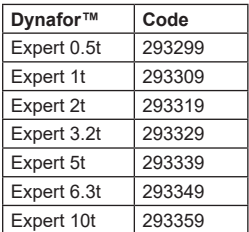

3

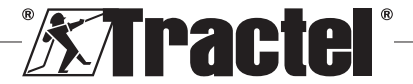

- <span id="page-3-0"></span>• Electronic sensor paired with a Dynafor<sup>TM</sup> Transmitter WL, allowing any electronic sensor with mV/V output to be interfaced with the Tractel® range of accessories.
- Display device:

<u>EN</u>

• Dynafor™ HHD hand held device

Code: 293609 when purchased simultaneously with a Dynafor<sup>™</sup> Expert or Pro sensor Code: 293449 when purchased separately

Software:

- Dynasoft Basic software for downloading the data recorded on the Dynafor™ HHD remote display unit to a computer.
- Code: 293509
- Dynasoft Premium allows values to be displayed, saved and analyzed live for up to 16 sensors. Requires the Dynafor™ HHD remote display unit. Includes the functions of Dynasoft Basic. Code: 294479

## **5. Use**

## **5.1. Installation**

**Im**<br>**22 IMPORTANT:** Software activation requires an Internet connection.

The software is installed from an executable file provided by Tractel. The process is automated.

When opening the software for the first time, a serial key for the software package will be required. This allows activation of the following versions:

- Dynasoft Basic
- Dynasoft Premium
- Dynasoft Adjustment

**NB:** The Monitoring module is only included in the Dynasoft Premium version.

#### **5.2. Language and unit selection**

The software language can be selected on the home screen. The following languages are available by clicking on their respective flags: French, English, German, Polish, Dutch, Spanish, Italian and Portuguese.

The software's unit of measurement can be selected on the home screen. The following units and available: kg, t, lb, ton (US), daN and kN.

# **5.3. Opening the Monitoring module**

**IMPORTANT:** To use the software, and before opening the Monitoring module, a Dynafor HHD display unit must be connected to the PC via a USB cable and enabled. The HHD sensor(s) and display(s) network must also be established beforehand. See the HHD display manual to establish the network.

On the Dynasoft home screen, the Monitoring module can be accessed by clicking the blue "Dynasoft Monitoring" button.

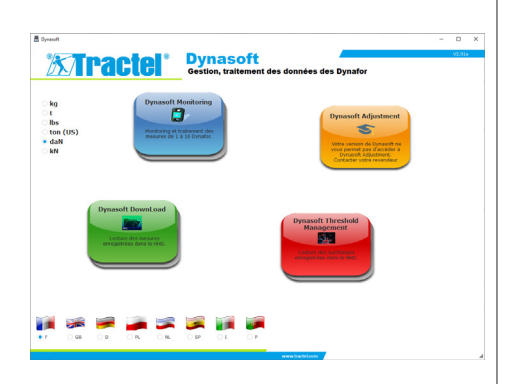

When Dynasoft Monitoring is launched, a search is performed for all the elements present in the network. These are all the sensors (1 to 16) equipped with Dynafor Pro and Expert technology connected to the HHD display.

A progress bar indicates the status of the sensor reading.

As soon as the search for network elements is complete, the sensor windows open and each of the sensor measurements can be read and displayed.

Clicking on the "Pause / Play" button lets you start or stop  $\blacksquare$  ine reading of the network sensors at any time.

An animated gauge to the left of the button indicates that the sensors are being read.

**NB:** Only the reading and display of measurements are active at this stage.

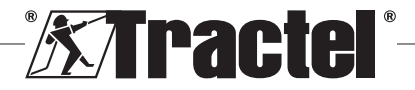

<span id="page-4-0"></span>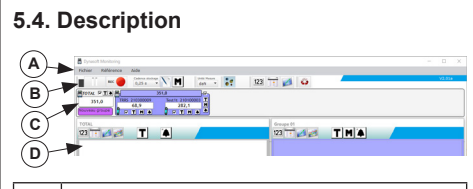

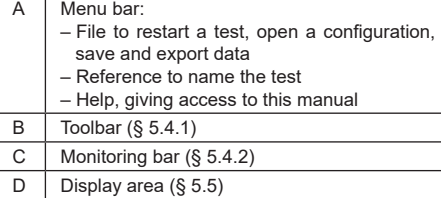

#### **5.4.1. Details of the toolbar**

This is made up of six main groups of different commands:

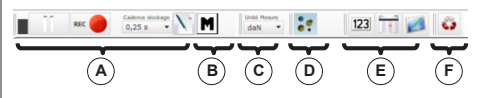

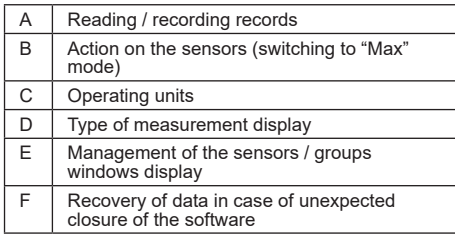

#### **5.4.2. Details of the monitoring bar**

After searching for sensors or opening a configuration or file, the individual sensors are shown in the monitoring bar:

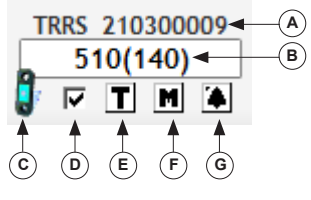

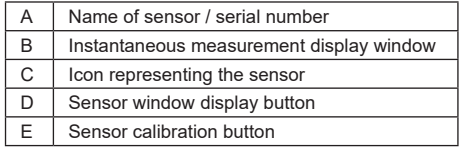

- $F$  Maximum value display button
- G | Button for accessing the sensor settings (thresholds and name)

In case a group (combination of multiple sensors) is formed, the group is also shown in the monitoring bar:

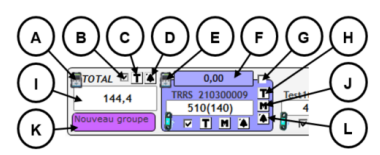

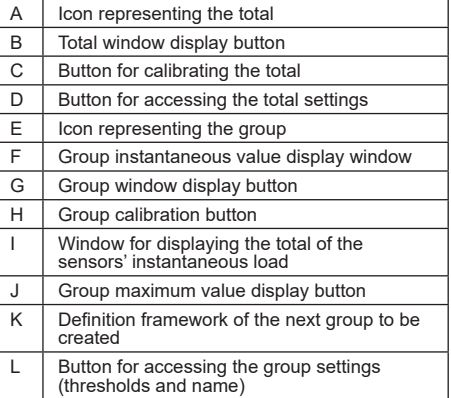

## **5.5. Management of the measurement display**

The management of the display of all windows is located in the toolbar:

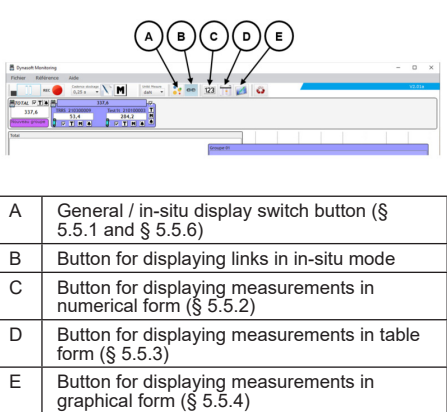

**NB:** Pressing the toolbar icons changes the display of all windows. To perform a local change to

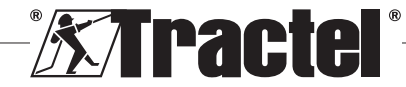

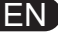

<span id="page-5-0"></span>a single window, activate the icons in the respective windows.

#### **5.5.1. General display**

EN

**NB:** This display mode is the one configured by default when the Monitoring module is opened. All sensors are displayed. It displays the measurements in numerical, table or graphical form.

To select this mode, the "Display mode"  $\frac{1}{2}$  button must be pressed. It displays the present load and measurements saved during the test phase as follows:

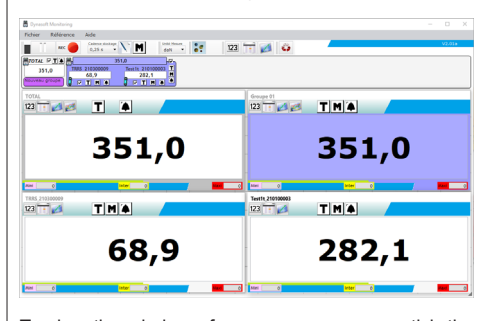

To view the window of a sensor or a group, tick the corresponding box for the sensors, total or groups.

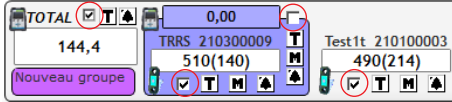

**NB:** Right-clicking on one of the tick boxes opens a menu which displays either all the windows, or group windows only, or sensor windows only, or hides all windows.

**NB:** The TOTAL window is always the first one (in the top left) in the display area. The group windows are then displayed in order. The main display ends with the arrangement of the sensor windows, with the order determined by the order in which the boxes are ticked.

#### **5.5.2. Numerical display**

**NB:** Pressing the view button in numerical form in the toolbar automatically switches all windows to general mode, and all windows to numerical mode.

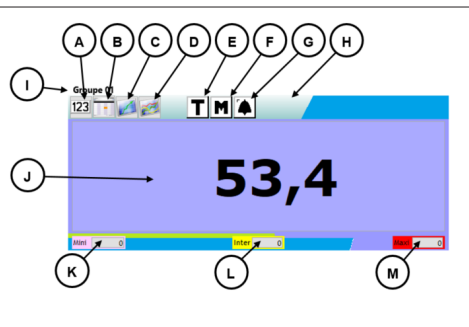

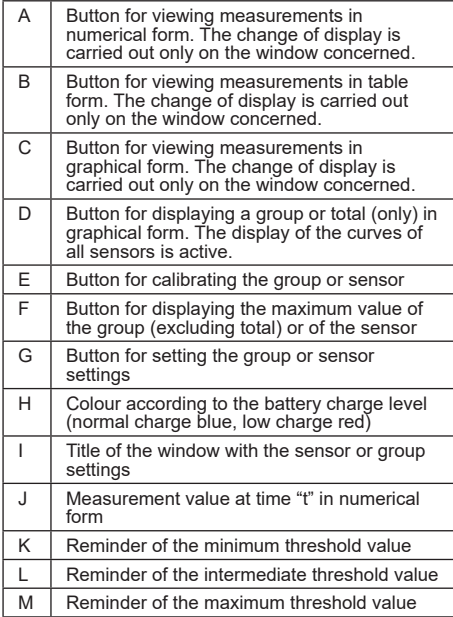

**NB:** When a threshold is exceeded, the display background changes colour:

4,7 kg Minimum threshold

74,7 kg Intermediate threshold

774,7 kg Maximum threshold

#### **5.5.3. Table display**

**NB:** Pressing the view button in table form in the toolbar automatically switches all windows to general mode, and all windows to table mode.

This form displays the measurements already recorded and the measurement currently being read in the last line of the table.

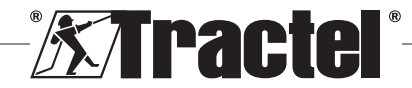

<span id="page-6-0"></span>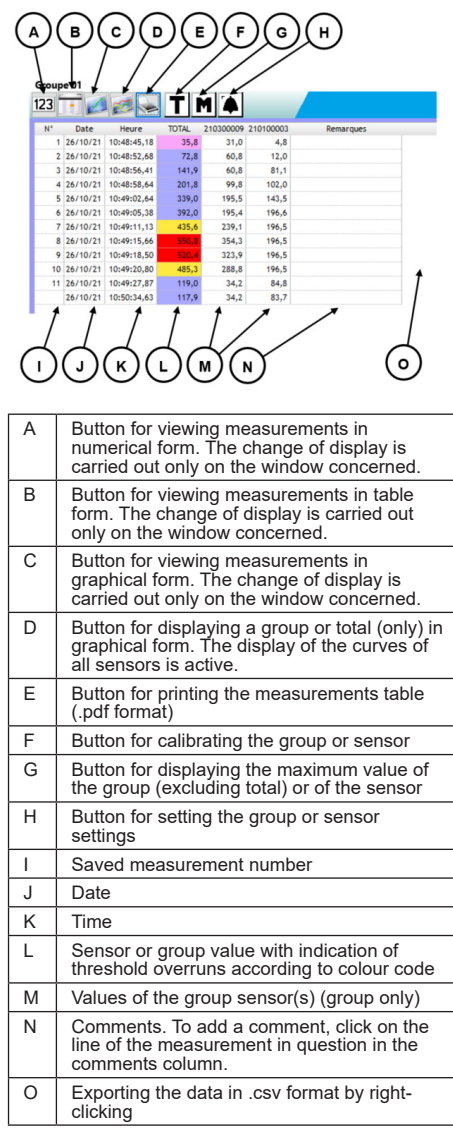

 $\mathbb{S}$  **NB:** The table is updated automatically whenever a measurement is recorded.

#### **5.5.4. Graphical display**

**NB:** Pressing the view button in graphical form  $\Box$  in the toolbar automatically switches all windows to general mode, and all windows to graph mode.

This form displays the measurements already recorded and the measurement currently being read in the last line of the table.

EN

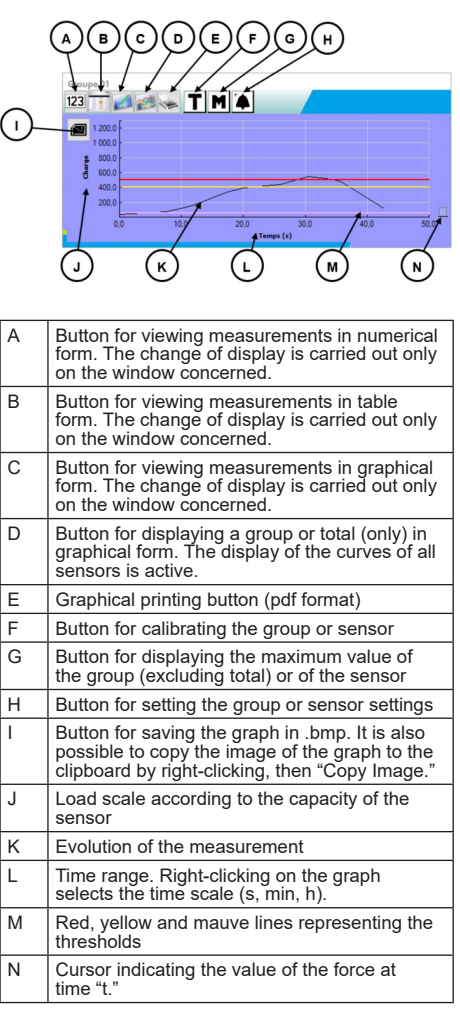

**NB:** If a measurement exceeds a preset threshold value, the cursor on the right of the window will be displayed in the colour code of the crossed threshold.

**NB:** It is possible for groups only to display the curves of each sensor making up the group. To do this, click on the button  $\mathbb{R}$ .

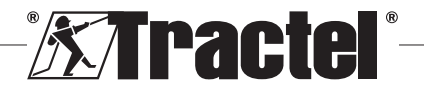

#### <span id="page-7-0"></span>**5.5.5. Combined display**

<u>EN</u>

The numerical / table / graphical displays can be combined at any time:

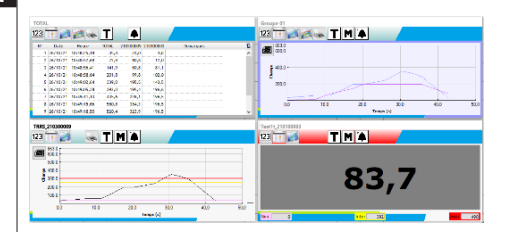

#### **5.5.6. In-situ display**

To select this mode, the "Display mode" button must not be pressed:  $\mathbf{S}$ . It displays the instantaneous values in a graphical representation of the installation.

Select a sensor or group in the tree diagram of network elements, then move the icon representing the element concerned to the display area:

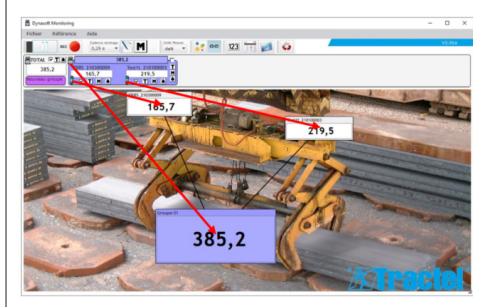

To move a sensor or group, select the title bar of the sensor or group display window in the display area and position it in the new location.

**NB:** To stop viewing a sensor or group, rightclick on the title bar.

**NB:** If two measurements overlap, doubleclick on the measurement to switch the window to the background.

You can enlarge or reduce the size of the windows. To do this, position the mouse in the top left or bottom right corner of the sensor or group window; when the cursor is in zoom mode, click on the corner and move the mouse to decrease or increase the size of the window.

Pressing the button  $\frac{100}{10}$  in the toolbar allows you to view the links between the windows.

Double-clicking on the background of the display area lets you select an image to be used as a background. Choose an image in landscape format in order to avoid excessive distortions.

# **5.6. Setting a configuration** Forming groups (§ 5.6.1)

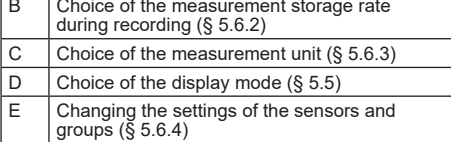

#### **5.6.1. Forming groups**

The sensors can be organised into "groups." This allows the sum of all sensor measurements in the group to be saved simultaneously. Each group is assigned a colour.

Use the mouse to click on the icon of the sensor in the monitoring bar, move to the desired group (represented by a coloured frame) and release. This can be a new group (located on the left under the total) or an existing group.

To remove a sensor from a group, use the mouse to click on the icon of the sensor in the monitoring bar move to the total group (light grey coloured frame) and release.

**NB:** A sensor can only be assigned to one group at a time.

#### **5.6.2. Choice of the measurement recording rate**

At start-up, the recording rate used during the previous work session will be used. By selecting 1s, a measurement will be recorded every second.

**NB:** The recording rate can be changed during recording.

## **5.6.3. Choice of measurement unit**

Select the unit of measurement to be used for the test in the toolbar. By default, the unit used during the previous work session will be used. The unit of measurement selected will be common to all sensor measurements.

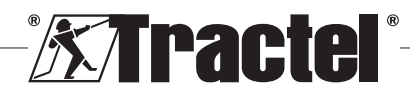

<span id="page-8-0"></span>The following units are available: kg, daN, t, lbs, ton (US) and kN.

#### **5.6.4. Changing the settings of a sensor or group**

#### 5.6.4.1. Changing the thresholds

The "Settings" window is used to define the thresholds and their confirmation. It also allows you to view the characteristics of the network element.

To access these settings, click on the  $\bigtriangleup$  button in the monitoring bar or the display area windows.

The "Settings" window appears:

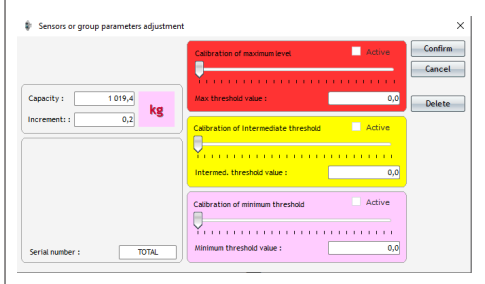

Three different thresholds can be set for each sensor and group:

- Maximum threshold: Exceeded if the measured force is higher than the maximum threshold
- Intermediate threshold: Exceeded if the measured force is higher than the intermediate threshold
- Minimum threshold: Exceeded if the measured force is lower than the minimum threshold

The value of a threshold is changed using the cursor or by entering the value in the corresponding edit window. The "active" tick box must be confirmed for the threshold to be activated.

There is a colour code assigned to each threshold:

- A maximum threshold: Red
- An intermediate threshold: Yellow
- A minimum threshold: Mauve.

If a threshold is exceeded, the background colour of the measurement display will be the same as the colour code. A white background indicates that no thresholds have been crossed.

**NB:** For the value of a sensor's thresholds to be recorded, the following conditions must be met:

Minimum threshold value < Intermediate threshold value < Maximum threshold value.

If these conditions are not met during the confirmation stage, the threshold value to be modified will be highlighted.

#### 5.6.4.2. Changing the name of a sensor

The name of the sensors can be modified. To do this:

- Click in the input field for the sensor name in the "Settings" window at the bottom left.
- Click on the name of the sensor to be modified in the monitoring bar.

#### 5.6.4.3. Tare function

The TARE buttons  $\mathbf{T}$ , located in the monitoring bar (below the sensor measurement display area or to the right of the group windows) or in the measurement display windows, reset a sensor or sensor group.

They let you toggle the display of the Net value or the Gross value of the load.

The tare value is displayed in a tooltip when you move the mouse over the TARE button.

**NB:** Right-clicking on the TARE button opens a "Taring" contextual menu, where you can tare or re-tare the sensor or group concerned or access the gross or net values. You can also tare all the sensors in a single operation. It is not possible to perform a taring operation if the load is already equal to 0.

#### 5.6.4.4. MAX display function

The MAX buttons  $\mathbf{M}$ , located below the sensor monitoring windows. to the right of the group windows or in the measurement display windows, trigger the display of the highest load applied to the sensor, during the period in which it is activated. This value will only change if a higher value is received from the sensor.

**NB:** To find out the maximum load applied to a sensor while still viewing the instantaneous measurement, it is sufficient to create a group containing only that sensor and to activate the MAX mode in the created group.

#### **5.6.5. Test reference**

To differentiate the tests carried out, it is advisable to enter in the "Reference" window, which is accessible in the menu bar, the references of the current test.

This reference will be recalled in case of saving or printing.

#### **5.6.6. Saving the configuration**

The configuration can be saved and used again later. To do this, save using the "File" menu, then "Save as".

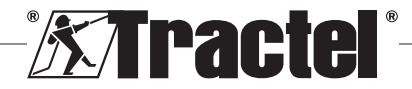

<span id="page-9-0"></span>To re-open a previously saved configuration, click on the "Open configuration" option in the "File" menu. All the test settings are loaded.

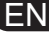

As soon as loading is complete, the measurements can be acquired.

**Implemental IT To be able to carry out measurements**<br> **IMPORTANT:** To be able to carry out measurements from this configuration, the sensors in the test configuration and those in the open configuration must be must be exactly the same.

## **5.7. Acquisition of measures**

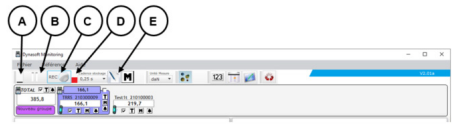

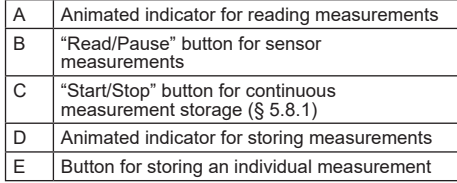

#### **5.7.1. Continuous acquisition of the measurements**

Click on the "Continuous measurement recording" RECO button on the toolbar to start acquiring measurements. The measurements are then added to the tables and graphs at the regular time interval defined by the selected recording rate.

The records will be stopped by clicking the button again REC<sub>e</sub>

**NB:** As soon as the measurement storage is activated, the storage indicator is active (red bar).

#### **5.7.2. One-time acquisition of a measurement**

You can record on a one-off basis a single measurement, which will be added to the measurements already taken. To do this, click on the "Measurement recording"  $\sum$  button on the toolbar.

#### **5.7.3. Switching the sensors to Max mode**

You can switch the sensors to "Max" mode by clicking on the button  $\blacksquare$  in the toolbar. This increases the acquisition frequency of the sensors (32 Hz instead of 4 Hz). The sensor then returns every 0.25 s the maximum value recorded during this period. A red light indicates the sensors have been switched to Max mode.

See the sensors manual for further information about this mode.

## **5.8. Saving the measurements**

To record a series of measurements saved during a test, click on the option "Save as" in the File menu. Choose the backup folder and the name of the file, and then confirm.

**NB:** Unsaved data may be permanently lost. For security reasons, each recorded measurement is automatically saved in a temporary file until the measurements are saved permanently. This temporary file can be recovered. (See § 5.9)

You can re-open previously saved measurements by clicking on "Open test" in the File menu. The software will then load all the settings and previous measurements. You can then continue the acquisition of the measurements.

**NB:** Clicking on "Open configuration" only loads the settings, but does not display the measurements.

**NB:** The graph mode of the measurements is based on the local time of the PC. In case of repeated acquisitions after a long period of time, there will be a gap in the time scale, which may interfere with the reading of the data.

**NB:** Any changes made to a measurements "Text" file outside the Dynasoft Monitoring program run the risk of corrupting the data, such that it can no longer be read by the software.

## **5.9. Recovering data**

Temporary backup files are created during each test. If measurements from a previous test have not been saved, or if the software crashes, they can be recovered by opening one of these temporary files (Tempo0, Tempo1..., Tempo9).

Click on the button  $\bullet$  located in the toolbar to open a temporary file.

**Im**<br>**29 IMPORTANT:** Before opening the temporary file, the sensors in the configuration must be exactly the same as in the unsaved/lost test, otherwise the data cannot be read.

**NB:** Navigate according to the date of modification of the temporary file to select the right file from the 10 existing ones in the folder of the executable version. You can open several temporary files one after the other. To do this, open them in chronological order.

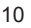

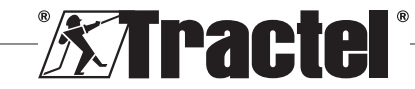

## <span id="page-10-0"></span>**5.10. Exporting recorded measurements**

Two export modes are possible, and are implemented independently.

#### **5.10.1. Exporting in table form**

In table mode, data can be exported:

- In .csv format by right-clicking on the table in the display window
- $-$  In .pdf format by clicking on the button  $\geq$  located in the display window.

The exported data is presented as follows:

# Par

TOTAL (10/02/2022 18:12:37) Measure unit kg - Reading rate 0,25 s

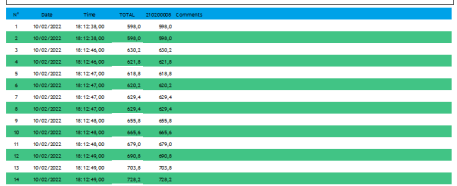

**NB:** You can export in .pdf format all the tables in one go by clicking on the "Print all  $\rightarrow$  tables" option in the File menu bar.

#### **5.10.2. Exporting in graphical form**

In graph mode, data can be exported:

- In .bmp format by clicking on the button  $\blacksquare$  located in  $\blacksquare$ the display window
- $-$  In .pdf format by clicking on the button  $\blacktriangleright$  located in the display window.

The exported data is presented as follows:

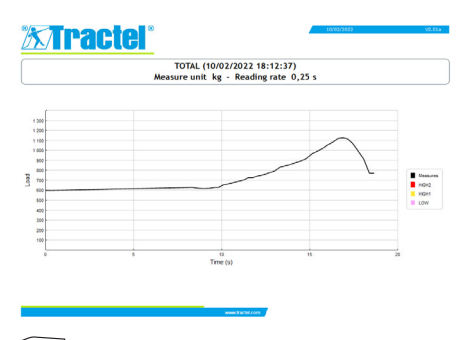

**NB:** You can export in .pdf format all the graphs in one go by clicking on the "Print all  $\rightarrow$  graphs" option in the File menu bar.

**NB:** It is possible within a group to export all curves composing the group.

#### **6. Error messages**

## **6.1. Connection issues**

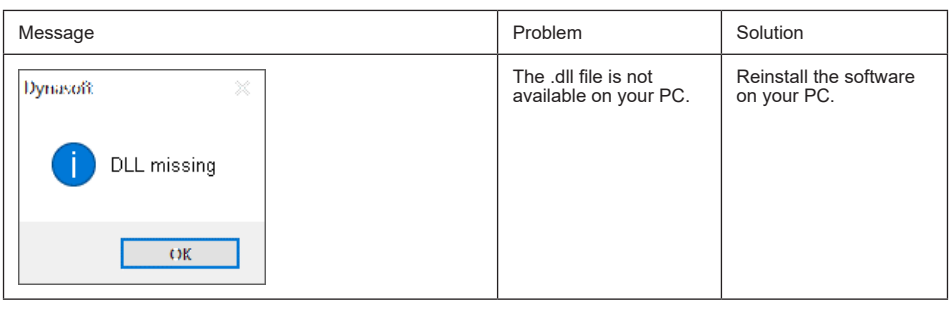

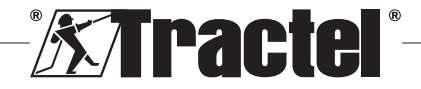

<span id="page-11-0"></span>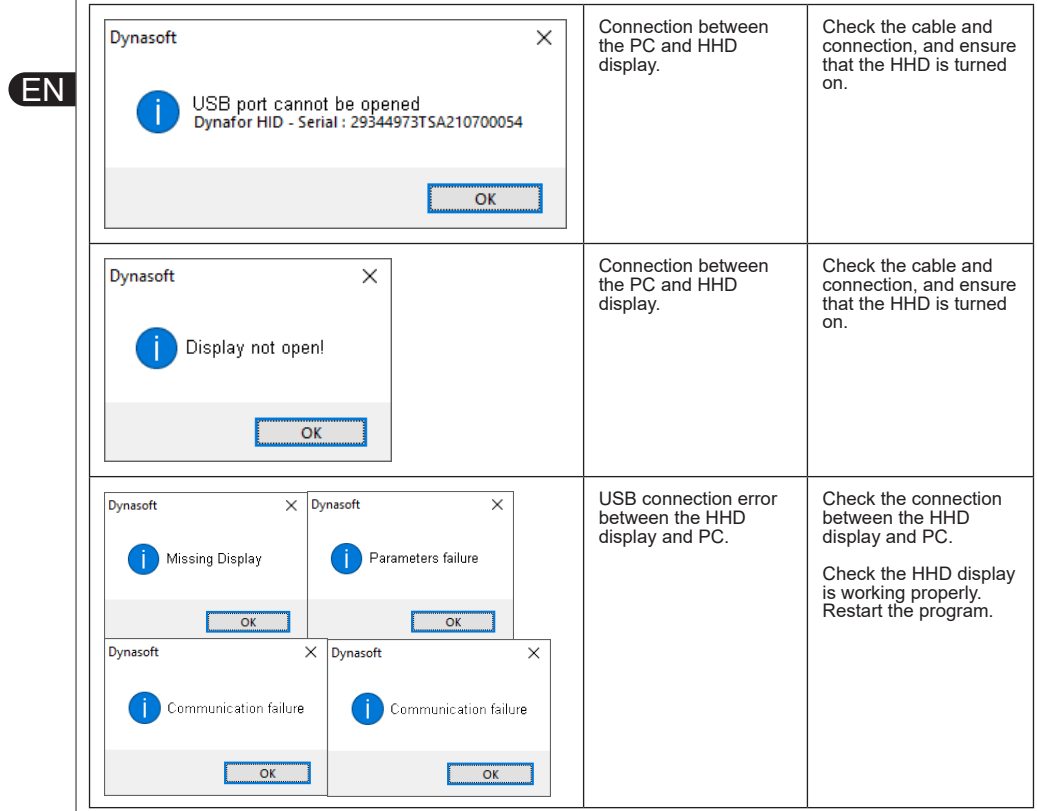

## **6.2. File issues**

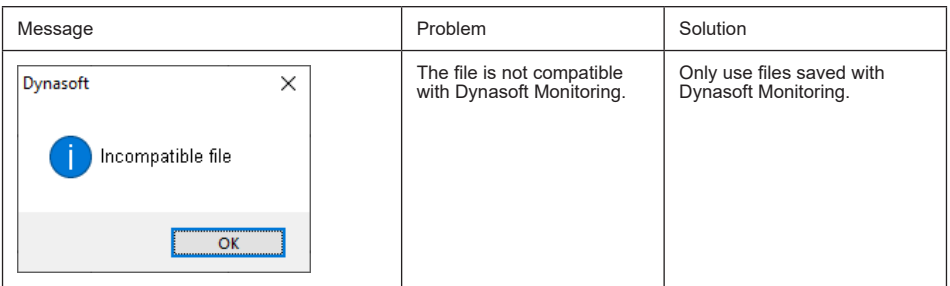

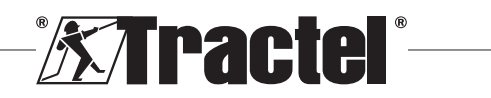

<span id="page-12-0"></span>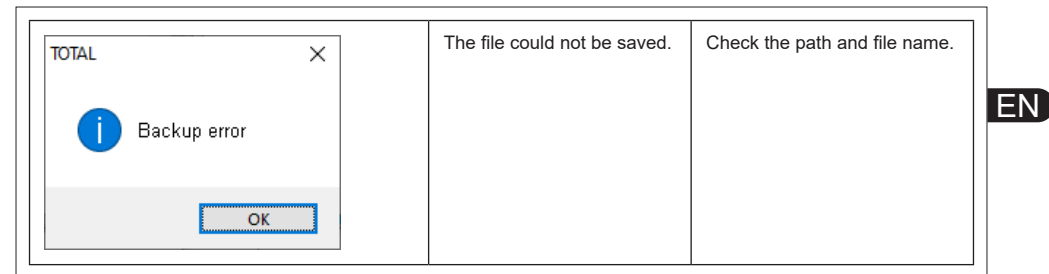

## **6.3. Network or sensor issues**

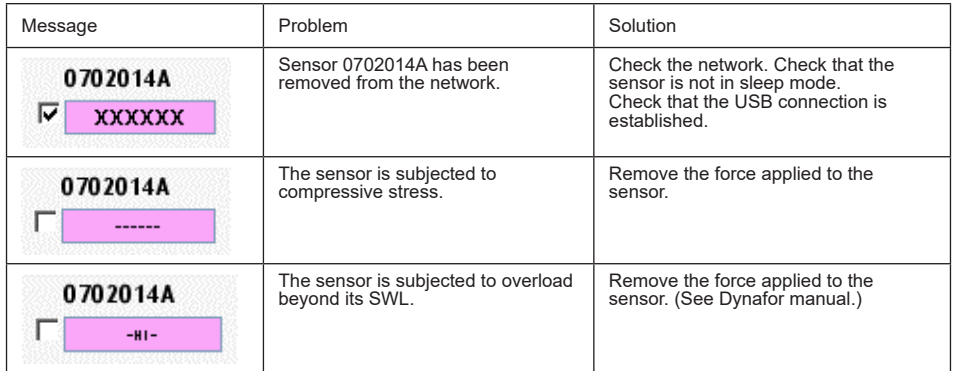

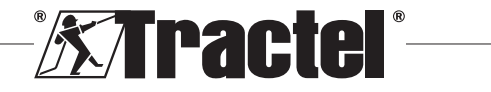

## **Sommaire**

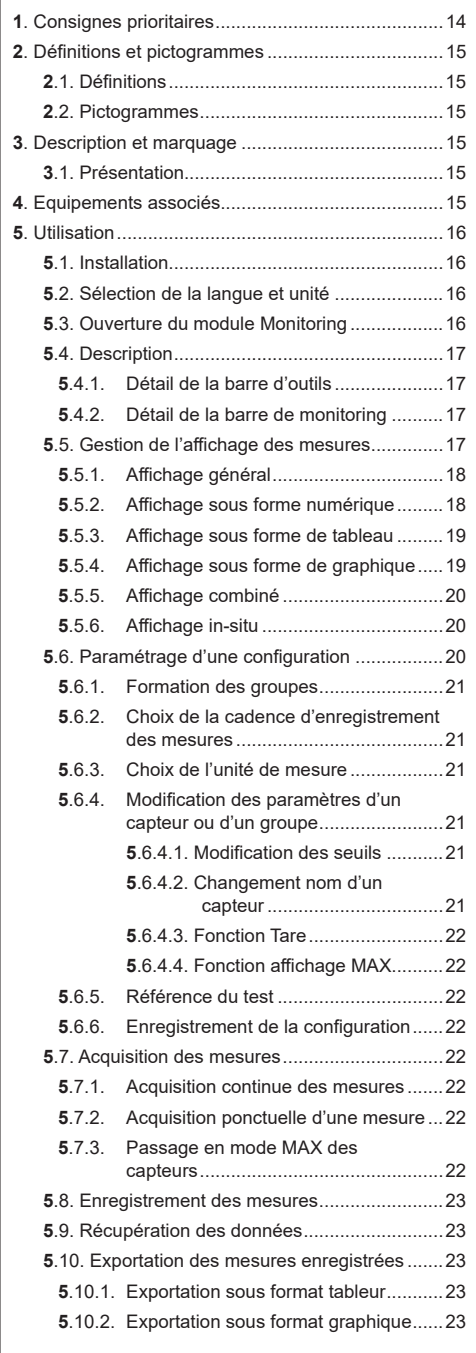

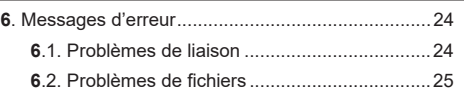

**6**[.3. Problèmes de réseau ou capteur](#page-24-0) .................25

## **1. Consignes prioritaires**

- 1. Avant d'installer et d'utiliser cet appareil, il est indispensable, pour sa sécurité d'emploi et son efficacité, de prendre connaissance de la présente notice ainsi que des notices des produits Pro, Expert, Transmitter et HHD et de se conformer à ses prescriptions. Un exemplaire de cette notice doit être conservé à disposition de tout opérateur. Des exemplaires supplémentaires peuvent être fournis sur demande par Tractel®.
- 2. Assurez-vous que toute personne à qui vous confiez l'utilisation de ce logiciel en connaît le maniement et est apte à l'utiliser dans le cadre prévu par la présente notice.
- 3. Toute utilisation des composants livrés avec le présent logiciel en dehors de leur utilisation prévue par la présente notice exonère Tractel® de sa responsabilité.
- 4. Toute modification du logiciel hors du contrôle de Tractel®, exonère Tractel® de sa responsabilité.
- 5. Toute addition de composants non prévus par la présente notice exonère Tractel® de sa responsabilité.
- 6. Toute utilisation du présent logiciel non prévue dans cette notice, exonère Tractel® de sa responsabilité.
- 7. Toute utilisation de ce logiciel avec des équipements complémentaires relayant ses signaux sur un système d'exploitation doit être précédée par l'utilisateur de ce système, d'une analyse des risques spécifiques aux fonctions d'exploitation mises en œuvre et toutes mesures adéquates doivent être prises en conséquence.
- 8. Toute opération illicite, notamment de piratage informatique du présent logiciel ou des composants livrés, engage la responsabilité exclusive de son auteur et dégage Tractel® de toute responsabilité.
- 9. EXCEL est une marque déposée de Microsoft Corporation aux Etats-Unis d'Amérique et/ou autres pays.
- 10. PDF est une marque déposée de Adobe
- 11. Les droits du sigle USB sont détenus par UNIVERSAL SERIAL BUS IMPLEMENTERS INC.

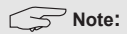

Ce logiciel faisant l'objet d'améliorations permanentes, certaines illustrations utilisées dans ce manuel pourraient être différentes de celles du logiciel en votre possession.

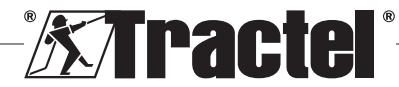

## <span id="page-14-0"></span>**2. Définitions et pictogrammes**

## **2.1. Définitions**

Dans ce manuel, les termes suivants signifient :

**« Produit » :** Élément ou ensemble d'équipement décrit dans ce présent manuel livré complet en version standard, ou dans les différents modèles existants.

**« Installation » :** Ensemble de toutes les opérations nécessaires pour amener en état de mise en service (ou de connexion à d'autres éléments pour mise en service) le produit complet, à partir de l'état dans lequel il a été livré.

**« Superviseur » :** Personne ou service responsable de la gestion et de la sécurité d'utilisation du produit décrit dans ce manuel.

**« Technicien » :** Personne qualifiée et familière avec le produit, en charge des opérations de maintenance décrites et permises par le manuel.

**« Opérateur » :** Personne utilisant le produit dans le respect des instructions du présent manuel.

**« Ecran d'accueil » :** Ecran apparaissant au lancement du logiciel Dynasoft.

**« Capteur » :** Appareil de mesure Dynafor dont les mesures stockées dans l'afficheur HHD sont issues.

**« Configuration » :** Consiste à définir les paramètres du test, tels que les associations de capteurs dans des groupes, les seuils, le nom des capteurs, la position, la taille et l'affichage des fenêtres.

## **2.2. Pictogrammes**

 **« DANGER » :** Placé au début d'un paragraphe, il indique les instructions destinées à éviter les blessures aux personnes, allant de blessures légères à mortelles, ainsi que les dommages environnementaux.

 **« IMPORTANT » :** Placé au début d'un paragraphe, il indique les instructions destinées à éviter une défaillance, ou un dommage du produit, mais ne mettant pas directement en danger la vie ou la santé de l'opérateur ou celle d'autres personnes, et/ou étant susceptibles de nuire à l'environnement.

**S** « **NOTE** » : Placé au début d'un paragraphe, il indique les précautions nécessaires à suivre pour assurer une installation, utilisation et maintenance efficaces et ergonomiques.

**:** Placé sur le produit lui-même ou sur un de ses composants, il indique l'obligation de lecture du manuel d'utilisation et de maintenance.

## **3.1. Présentation**

Le logiciel Dynasoft, module Monitoring, est un logiciel de gestion sur PC des données émises par l'afficheur déporté Dynafor HHD des dynamomètres Dynafor séries Pro, Expert et Transmitter. L'utilisateur, après connexion du boîtier d'affichage sur le port USB de son PC, pourra visualiser, enregistrer et traiter les mesures en temps réel, jusqu'à 16 capteurs dotés de la technologie Dynafor Pro et Expert. Celles-ci pourront être visualisées sous forme de tableaux ou graphiques et peuvent être enregistrées ou exportées.

**3. Description et marquage**

悽  **« IMPORTANT » :** Le matériel est livré à distance et est protégé par une clé logicielle unique. Il est impossible pour l'utilisateur d'exploiter simultanément plus d'une installation du logiciel.

**NOTE** : Le présent logiciel est compatible avec les PC équipés de Windows 7, 8, 10, 11 et versions ultérieures.

#### **4. Equipements associés**

Le logiciel est compatible avec les équipements suivants :

Capteurs :

• DynaforTM Pro, offrant une précision de 0.2% (EM), et d'une gamme de capacité allant de 1 à 250t

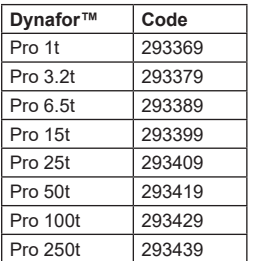

• Dynafor<sup>TM</sup> Expert, offrant une précision de 0.1% (EM). et d'une gamme de capacité allant de 0.5 à 10t

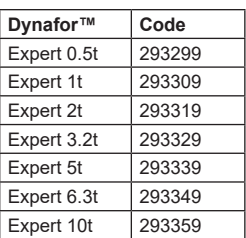

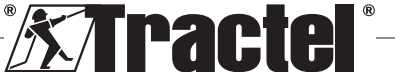

<span id="page-15-0"></span>• Capteur électronique couplé à un Dynafor<sup>TM</sup> Transmitter WL, permettant d'interfacer tout capteur électronique ayant une sortie en mV/V avec la gamme d'accessoires Tractel®

Dispositif d'affichage :

• Afficheur déporté Dynafor™ HHD

Code : 293609 lors d'un achat simultané avec un capteur Dynafor™ Expert ou Pro Code : 293449 lors d'un achat séparé

Logiciels :

FR

- Dynasoft Basic permettant le téléchargement des données enregistrées sur l'afficheur déporté Dynafor™ HHD sur un ordinateur. Code : 293509
- Dynasoft Premium permettant la visualisation, l'enregistrement et l'analyse en direct des valeurs de charges jusqu'à 16 capteurs. Nécessite l'afficheur déporté Dynafor™ HHD. Inclut les fonctions de Dynasoft Basic. Code : 294479

## **5. Utilisation**

#### **5.1. Installation**

|<del>|</del><br>| **IMPORTANT :** L'activation du logiciel nécessite une connexion Internet.

Le logiciel s'installe à partir du fichier éxécutable fourni par Tractel. La procédure est automatisée.

Lors de la première utilisation du logiciel, la saisie de la clef logicielle fournie sera demandée. Elle permet d'activer une des versions suivantes :

- Dynasoft Basic
- Dynasoft Premium
- Dynasoft Adjustment

**NOTE :** Le module Monitoring est uniquement inclut dans la version Dynasoft Premium.

#### **5.2. Sélection de la langue et unité**

La langue du logiciel peut être sélectionnée sur l'écran d'accueil. Les langues suivantes sont disponibles par l'appui sur les drapeaux correspondants : Français, Anglais, Allemand, Polonais, Hollandais, Espagnol, Italien et Portugais.

L'unité globale du logiciel peut être sélectionnée sur l'écran d'accueil. Les unités suivantes sont disponibles : kg, t, lbs, ton (US), daN, kN.

# **5.3. Ouverture du module Monitoring**

**Imperieur III France**<br>2. **IMPORTANT :** Pour l'exploitation du logiciel et avant ouverture du module Monitoring, un afficheur Dynafor HHD doit être connecté au PC à l'aide d'un câble USB et doit être mis en fonction. Le réseau capteur(s) afficheur(s) HHD doit également être préalablement établi. Se référer au manuel de l'afficheur HHD pour établir le réseau.

Sur l'écran d'accueil de Dynasoft, l'accès au module Monitoring s'effectue par l'appui sur le bouton bleu « Dynasoft Monitoring ».

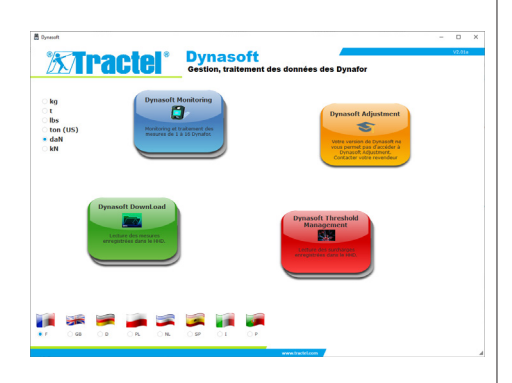

Au lancement de Dynasoft Monitoring, une recherche de tous les éléments présents dans le réseau est effectué. Ce sont tous les capteurs (1 à 16) dotés de la technologie Dynafor Pro et Expert connectés à l'afficheur HHD.

Une barre de progression indique l'état d'avancement de la lecture des capteurs.

Dès la fin de la recherche des éléments du réseau, les fenêtres des capteurs s'ouvrent et les mesures de chaque capteur peuvent être lues et affichées.

En cliquant sur le bouton «Pause / Lecture», vous pouvez à tout moment débuter  $\Box$  ou arrêter  $\Box$  la lecture des mesures des capteurs du réseau.

Une jauge animée, à gauche du bouton, indique que la lecture des capteurs est en cours.

 **NOTE :** Seuls la lecture et l'affichage des mesures sont actifs à ce stade.

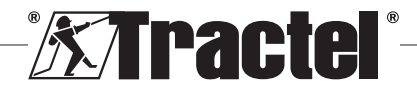

<span id="page-16-0"></span>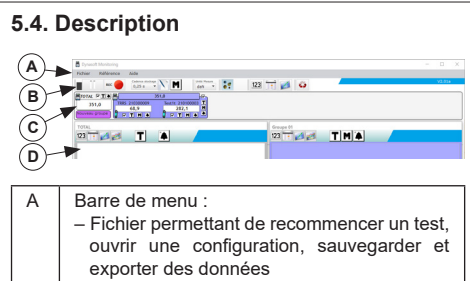

- Référence permettant de nommer le test
- Aide permettant l'accès à la présente notice

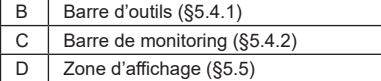

## **5.4.1. Détail de la barre d'outils**

Elle est composée de 6 groupes principaux de commandes différents :

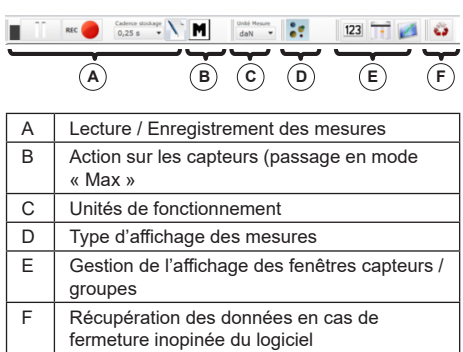

## **5.4.2. Détail de la barre de monitoring**

Après la recherche des capteurs ou l'ouverture d'une configuration ou d'un fichier, les capteurs individuels sont représentés dans la barre de monitoring :

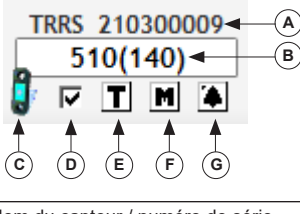

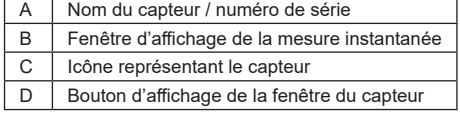

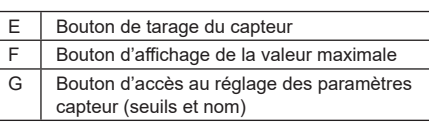

Dans le cas où un groupe (association de plusieurs capteurs) est formé, ce dernier est représenté également dans la barre de monitoring :

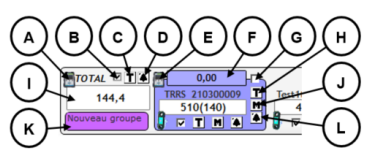

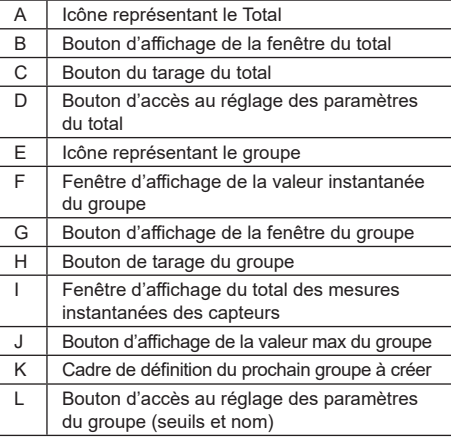

## **5.5. Gestion de l'affichage des mesures**

La gestion de l'affichage de toutes les fenêtres se situe dans la barre d'outils :

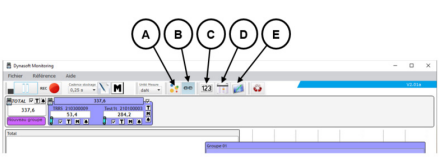

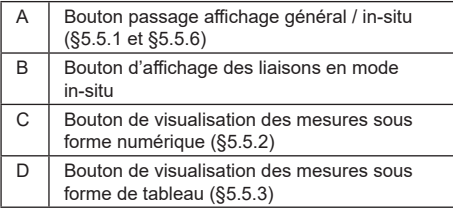

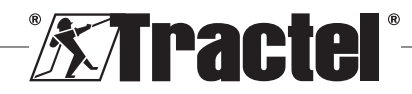

FR

<span id="page-17-0"></span>

**FR** 

 $E \mid$ Bouton de visualisation des mesures sous forme de graphique (§5.5.4)

**NOTE** : L'appui sur les icônes de la barre d'outils change l'affichage de toutes les fenêtres. Pour un changement local d'une seule fenêtre, activer les icônes dans les fenêtres respectives.

#### **5.5.1. Affichage général**

**NOTE** : Ce mode d'affichage est celui configuré par défaut à l'ouverture du module Monitoring. Tous les capteurs sont affichés. Il permet de visualiser les mesures sous formes numérique, tableur ou graphique.

Pour sélectionner ce mode, le bouton « Mode d'affichage » et doit être enfoncé. Il permet la visualisation des mesures instantanées et des mesures stockées lors de la phase de test sous la forme suivante :

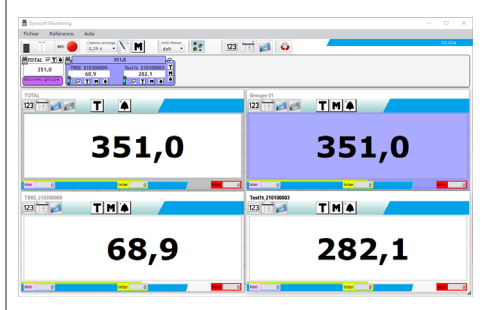

Pour visualiser la fenêtre d'un capteur ou d'un groupe, cocher la case correspondante pour les capteurs, le total ou les groupes.

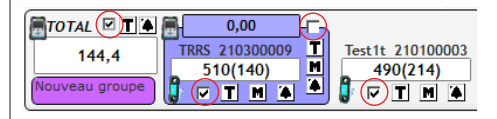

**NOTE** : Un clic droit sur une des cases à cocher ouvre un menu permettant d'afficher soit toutes des fenêtres, soit les fenêtres des groupes uniquement, soit les fenêtres des capteurs uniquement, soit masquer toutes les fenêtres.

**NOTE** : La fenêtre TOTAL lorsqu'affichée est toujours la première (en haut à gauche) sur la zone d'affichage. Les fenêtres des groupes sont ensuite affichées dans l'ordre. L'affichage principal se termine avec la disposition des fenêtres capteurs, ordre déterminé par l'ordre dans lequel les cases sont cochées.

#### **5.5.2. Affichage sous forme numérique**

**NOTE** : L'appui sur le bouton de visualisation sous forme numérique 123 dans la barre d'outils fait basculer automatiquement toutes les fenêtres dans le mode général, et toutes les fenêtres en numérique.

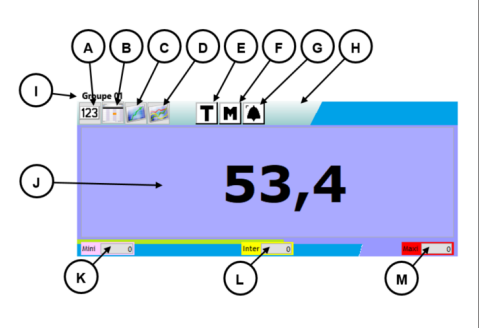

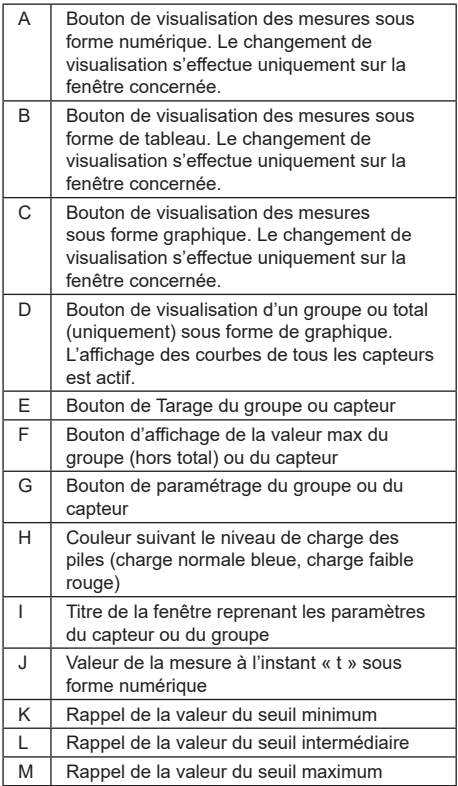

**NOTE** : En cas de franchissement d'un seuil, le fond de l'affichage change de couleur :

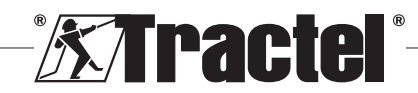

<span id="page-18-0"></span>4,7 kg Seuil bas

74,7 kg Seuil intermédiaire

774,7 kg Seuil maximum

#### **5.5.3. Affichage sous forme de tableau**

**NOTE** : L'appui sur le bouton de visualisation sous forme tableur  $\overline{\phantom{a}}$  dans la barre d'outils fait basculer automatiquement toutes les fenêtres dans le mode général, et toutes les fenêtres en mode tableur.

Cette forme permet d'afficher les mesures déjà enregistrées et la mesure en cours de lecture sur la dernière ligne du tableau.

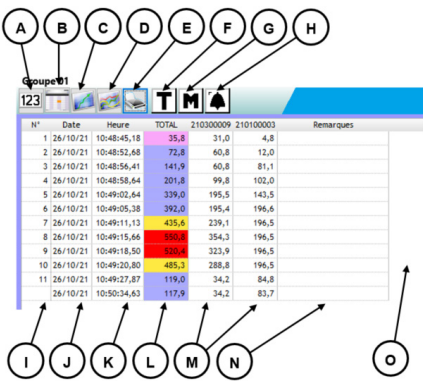

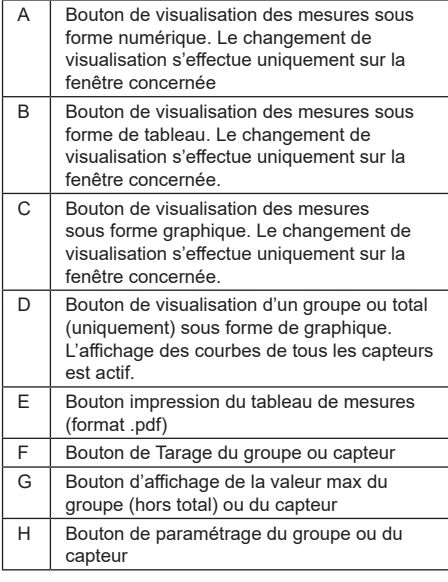

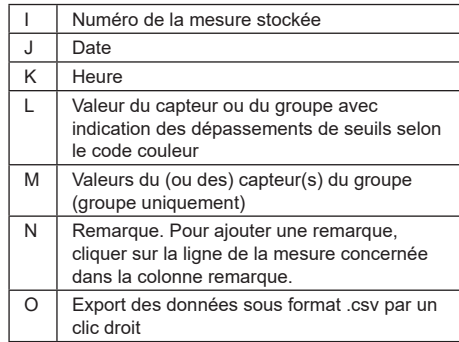

**NOTE** : Le tableau se met à jour automatiquement à chaque enregistrement d'une mesure.

#### **5.5.4. Affichage sous forme de graphique**

**NOTE** : L'appui sur le bouton de visualisation sous forme graphique dans la barre d'outils fait basculer automatiquement toutes les fenêtres dans le mode général, et toutes les fenêtres en mode graphique.

Cette forme permet d'afficher les mesures déjà enregistrées et la mesure en cours de lecture sur la dernière ligne du tableau.

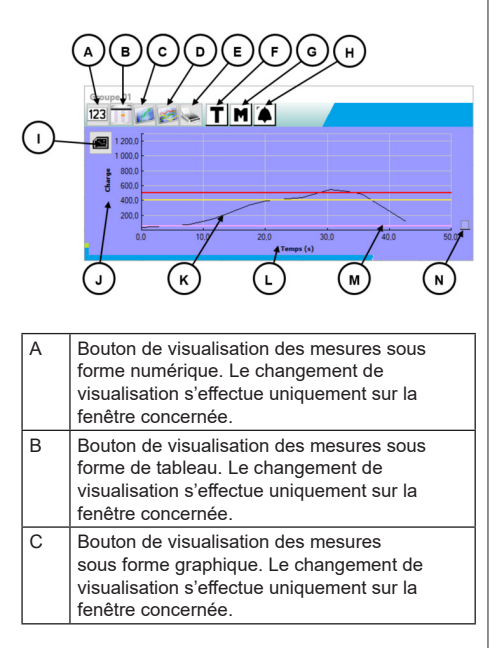

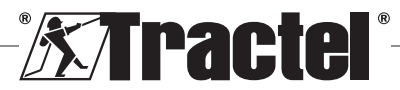

FR

<span id="page-19-0"></span>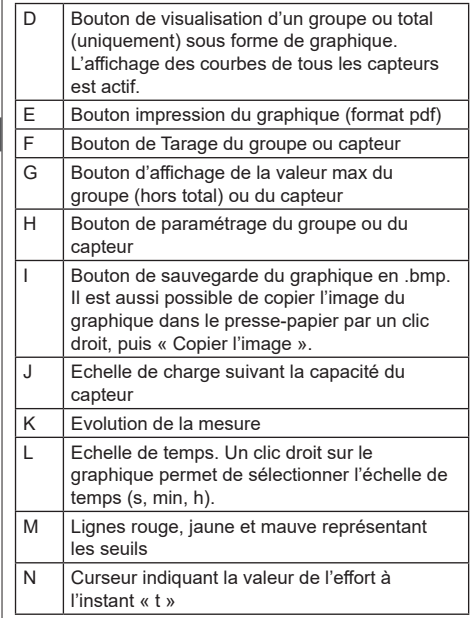

 **NOTE :** Si une mesure franchit la valeur d'un seuil préréglé, le curseur à droite de la fenêtre s'affiche dans le code de couleurs du seuil franchi.

**NOTE** : Il est possible pour les groupes uniquement d'afficher les courbes de chaque capteur constituant le groupe. Pour cela, appuyer sur le bouton

#### **5.5.5. Affichage combiné**

Les affichages numérique / tableur/ graphique peuvent être combinés à tout moment :

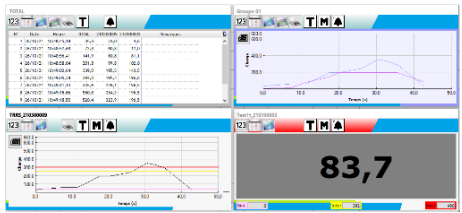

#### **5.5.6. Affichage in-situ**

Pour sélectionner ce mode, le bouton « Mode d'affichage » ne doit pas être enfoncé : : Il permet la visualisation des mesures instantanées sur une représentation graphique de l'installation.

Sélectionner un capteur ou un groupe dans l'arborescence des éléments du réseau, puis déplacer l'icône représentant l'élément concerné vers la zone d'affichage :

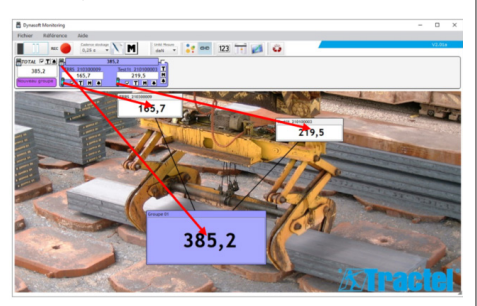

Pour déplacer un capteur ou un groupe, sélectionner la barre de titre de la fenêtre d'affichage du capteur ou du groupe dans la zone d'affichage et la positionner au nouvel endroit.

**NOTE** : Pour ne plus visualiser un capteur ou un groupe, faire un clic droit sur la barre de titre.

 **NOTE :** Si deux mesures se chevauchent, double cliquer sur la mesure pour faire passer la fenêtre en arrière-plan.

Il est possible d'agrandir ou rétrécir la taille des fenêtres. Pour cela, positionner la souris dans l'angle supérieur gauche ou l'angle inférieur droit de la fenêtre du capteur ou du groupe, quand le curseur passe en mode zoom, cliquer sur l'angle et déplacer la souris pour diminuer ou augmenter la taille de la fenêtre.

Un appui sur le bouton  $\frac{1}{2}$  situé dans la barre d'outils permet de visualiser les liaisons entre les fenêtres.

Un double-clic sur le fond de la zone d'affichage permet de sélectionner une image à mettre en fond. Choisir une image en format paysage afin d'éviter de trop importantes déformations.

## **5.6. Paramétrage d'une configuration**

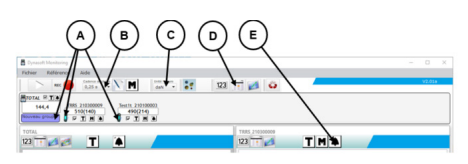

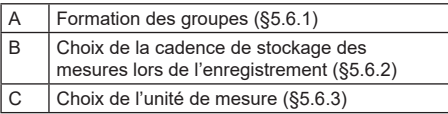

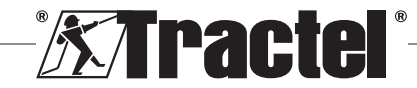

<span id="page-20-0"></span>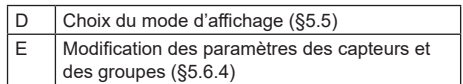

#### **5.6.1. Formation des groupes**

Les capteurs peuvent être organisés en « groupe ». Cela permet lors du stockage des mesures d'avoir simultanément la somme de toutes les mesures des capteurs du groupe. Chaque groupe est associé à une couleur.

Cliquer avec la souris sur l'icône du capteur dans la barre de monitoring, déplacer vers le groupe souhaité (représenté par un cadre de couleur) et relâcher. Cela peut être un nouveau groupe (situé à gauche sous le total) ou un groupe existant.

Pour enlever un capteur d'un groupe, cliquer avec la souris sur l'icône du capteur dans la barre de monitoring, déplacer vers le groupe total (cadre de couleur gris clair) et relâcher.

**C NOTE** : Un capteur ne peut être associé qu'à un seul groupe à la fois.

#### **5.6.2. Choix de la cadence d'enregistrement des mesures**

Au démarrage, la cadence d'enregistrement utilisée lors de la précédente session de travail sera utilisée. En sélectionnant 1s, une mesure sera enregistrée toutes les secondes.

**NOTE** : La cadence d'enregistrement peut être modifiée en cours d'enregistrement.

#### **5.6.3. Choix de l'unité de mesure**

Choisir l'unité de mesure à utiliser pour le test dans la barre d'outils. Par défaut, l'unité utilisée lors de la précédente session de travail sera utilisée. L'unité de mesure choisir sera commune à toutes les mesures des capteurs.

Les unités suivantes sont disponibles : kg, daN, t, lbs, ton (US), kN.

#### **5.6.4. Modification des paramètres d'un capteur ou d'un groupe**

#### 5.6.4.1. Modification des seuils

La fenêtre de « réglage des paramètres » permet de définir les seuils et leur validation. Elle permet également de visualiser les caractéristiques de l'élément du réseau.

Pour accéder à ces paramètres, cliquer sur le bouton dans la barre de monitoring ou les fenêtres de la zone d'affichage.

FR

La fenêtre « Réglage des paramètres » s'affiche :

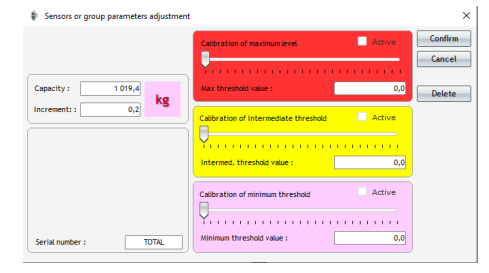

Trois seuils différents peuvent être réglés pour chaque capteur et chaque groupe :

- Seuil maximum : Franchissement si l'effort mesuré est supérieur au seuil maximum
- Seuil intermédiaire : Franchissement si l'effort mesuré est supérieur au seuil intermédiaire
- Seuil minimum : Franchissement si l'effort mesuré est inférieur au seuil minimum

La modification de la valeur d'un seuil s'effectue avec le curseur ou en saisissant la valeur dans la fenêtre d'édition correspondante. La case à cocher « actif » doit être validée pour que le seuil soit activé.

Il y a un code couleur associé à chaque seuil :

- Un seuil maximum : Rouge,
- Un seuil intermédiaire : Jaune,
- Un seuil minimum : Mauve.

En cas de franchissement, la couleur de fond de l'affichage de la mesure reprendra ce code de couleur. Un fond blanc indique qu'il n'y a aucun franchissement de seuils.

**NOTE** : L'enregistrement de la valeur des seuils d'un capteur impose le respect des conditions suivantes :

Valeur du seuil minimum < Valeur du seuil intermédiaire < Valeur du seuil maximum.

Si ces conditions ne sont pas respectées lors de la validation, la valeur du seuil à modifier sera mise en évidence.

5.6.4.2. Changement nom d'un capteur

Le nom des capteurs peut être modifié. Pour cela :

– Cliquer dans la zone de saisie du nom du capteur dans la fenêtre « Réglage des paramètres » située en bas à gauche

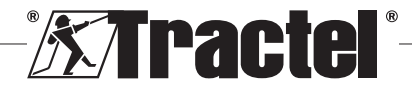

<span id="page-21-0"></span>– Cliquer sur le nom du capteur à modifier dans la barre de monitoring

5.6.4.3. Fonction Tare

<u>FR</u>

Les boutons TARE  $\overline{\mathsf{T}}$ , situés dans la barre de monitoring (sous la zone d'affichage des mesures des capteurs ou à droite des fenêtres des groupes) ou dans les fenêtres de visualisation des mesures, déclenchent une mise à zéro d'un capteur ou d'un groupe de capteurs.

Ils permettent d'alterner l'affichage de la valeur Nette ou de la valeur Brute de la charge.

La valeur de la tare s'affiche dans une bulle d'aide lors du passage de la souris au-dessus du bouton TARE.

**NOTE** : Un clic droit sur le bouton TARE ouvre un menu contextuel « Tarage », permettant de faire ou refaire un tarage du capteur ou groupe concerné ou d'accéder aux valeurs brutes ou nettes. Il permet également de tarer tous les capteurs en une seule opération. Il est impossible d'effectuer une Tare si la charge est déjà égale à 0.

#### 5.6.4.4. Fonction affichage MAX

Les boutons MAX  $\blacksquare$ , situés sous des fenêtres de monitoring des capteurs, à droite des fenêtres des groupes ou dans les fenêtres de visualisation des mesures, déclenchent l'affichage de la charge la plus importante appliquée au capteur, durant la période où il est activé. Cette valeur n'évoluera que si une valeur supérieure est reçue du capteur.

**NOTE** : Pour connaître la charge maximum appliquée à un capteur, tout en continuant à visualiser la mesure instantanée, il suffit de créer un groupe contenant seulement ce capteur et d'activer le mode MAX sur le groupe créé.

#### **5.6.5. Référence du test**

Pour différencier les essais réalisés, il est recommandé de saisir dans la fenêtre « Référence », accessible dans la barre de menu, les références du test en cours.

Cette référence sera rappelée en cas de sauvegarde ou impression.

#### **5.6.6. Enregistrement de la configuration**

La configuration peut être enregistrée et réutilisée plus tard. Pour cela, enregistrer à l'aide du menu « Fichier » puis « Enregistrer sous ».

Pour rouvrir une configuration précédemment enregistrée, cliquer sur l'option « Ouvrir configuration » dans le menu « Fichier ». L'ensemble des paramètres du test se chargent.

Dès la fin du chargement, les acquisitions sont possibles.

 **IMPORTANT :** Pour pouvoir effectuer des mesures à partir de cette configuration, les capteurs dans la configuration de test et ceux de la configuration ouverte doivent être parfaitement identiques.

### **5.7. Acquisition des mesures**

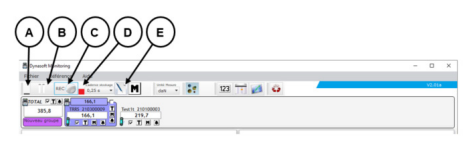

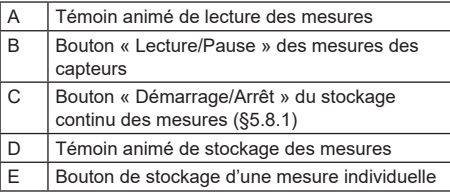

#### **5.7.1. Acquisition continue des mesures**

Cliquer sur le bouton « Enregistrement continu de mesures » de la barre d'outils pour lancer l'acquisition des mesures. Les mesures sont alors ajoutées aux tableaux et graphiques à l'intervalle de temps régulier défini par la cadence d'enregistrement sélectionnée.

Les enregistrements s'arrêteront en cliquant une nouvelle fois sur le bouton RECO.

**NOTE** : Dès que le stockage des mesures est activé, le témoin de visualisation de stockage est actif (barre rouge).

#### **5.7.2. Acquisition ponctuelle d'une mesure**

Il est possible d'enregistrer ponctuellement une mesure, qui s'ajoutera aux mesures déjà réalisées. Pour cela, cliquer sur le bouton « Enregistrement d'une mesure »  $\setminus$  dans la barre d'outils.

#### **5.7.3. Passage en mode MAX des capteurs**

Il est possible de passer les capteurs en mode « Max » par le bouton  $\overline{M}$  situé dans la barre d'outils. Cela permet d'augmenter la fréquence d'acquisition des capteurs (32 Hz au lieu de 4 Hz). Le capteur renvoie alors toutes les 0.25s la valeur maximale mesurée

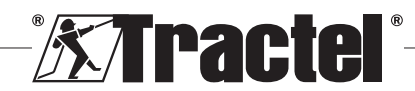

FR

<span id="page-22-0"></span>durant cette période. Une puce rouge indique le passage en mode Max.

Se référer au manuel des capteurs pour plus d'informations sur ce mode.

#### **5.8. Enregistrement des mesures**

Pour enregistrer une série de mesures stockées lors d'un test, cliquer sur l'option « Enregistrer sous » du menu Fichier. Choisir le répertoire de sauvegarde et le nom du fichier avant de valider.

**NOTE** : Les données non sauvegardées pourront être définitivement perdue. Par mesure de sécurité, chaque mesure enregistrée est sauvegardée automatiquement dans un fichier temporaire en attendant la sauvegarde définitive des mesures. Il est possible de récupérer ce fichier temporaire (voir §5.9).

Il est possible de rouvrir les mesures précédemment enregistrées en cliquant sur « Ouvrir test » dans le menu Fichier. Le logiciel chargera alors tous les paramètres et précédentes mesures. Il est alors possible de continuer l'acquisition des mesures.

**NOTE** : Cliquer sur « Ouvrir configuration » ne charge que les paramètres, mais n'affiche pas les mesures.

**NOTE** : Le mode graphique des mesures est basé sur l'heure locale du PC. En cas d'acquisitions reprises après un laps de temps long, la présence d'un écart dans l'échelle de temps sera présent, et pourra gêner la lecture des données.

**NOTE** : Toutes modifications d'un fichier « Texte » de mesures en dehors du programme Dynasoft Monitoring risquent de compromettre la viabilité des données et ce dernier ne pourra plus être ouvert et lu par le logiciel.

### **5.9. Récupération des données**

Des fichiers temporaires de sauvegarde sont créés lors de chaque test. Dans le cas où les mesures d'un test précédent n'auraient pas été sauvegardées, ou en cas de plantage du logiciel, il est possible de les récupérer en ouvrant l'un de ces fichiers temporaires (Tempo0, Tempo1…, Tempo9).

Cliquer sur le bouton  $\bullet$  situé dans la barre d'outils pour ouvrir un fichier temporaire.

 **IMPORTANT :** Avant d'ouvrir le fichier temporaire, les capteurs présents dans la configuration doivent être strictement identiques que lors du test non enregistré / perdu, sans quoi les données ne pourront être lues.

**NOTE** : Se repérer en fonction de la date de modification du fichier temporaire pour sélectionner le bon fichier parmi les 10 existants dans le répertoire de l'exécutable. Il est possible d'ouvrir plusieurs fichiers temporaires à la suite les uns des autres. Pour cela, les ouvrir dans l'ordre chronologique.

#### **5.10. Exportation des mesures enregistrées**

Deux modes d'exportation sont possibles, et sont réalisables indépendamment.

#### **5.10.1. Exportation sous format tableur**

En mode tableur il est possible d'exporter les données :

- Sous format .csv par un clic droit sur le tableau de la fenêtre d'affichage
- $-$  Sous format .pdf en cliquant sur le bouton  $\leq$  situé dans la fenêtre d'affichage

Les données exportées se présentent sous la forme suivante :

**XTractel** 

TOTAL (10/02/2022 18:12:37) Measure unit kg - Reading rate 0,25 s

| $\mathbf{N}^{\mathsf{d}}$ | Date:      | Time        | TOTAL. | 210200006 Comments |  |
|---------------------------|------------|-------------|--------|--------------------|--|
| ٠                         | 10/02/2022 | 18:12:38.00 | 598,0  | 998.0              |  |
| $\Delta$                  | 10/02/2022 | 10112-38-00 | 598.0  | 993.0              |  |
| ٠                         | 10/02/2022 | 18:12:46.00 | 630.2  | 630.2              |  |
| $\bullet$                 | 10/02/2022 | 18112-46-00 | 621.8  | 621.8              |  |
| s                         | 10/02/2022 | 18:12:47.00 | 618.8  | 618.8              |  |
| ٠                         | 10/02/2022 | 18:12:47,00 | 620.2  | 620.2              |  |
| ×                         | 10/02/2022 | 10:12:47.00 | 629.4  | 63.4               |  |
| $\bullet$                 | 10/02/2022 | 18:12:47.00 | 629.4  | 639.4              |  |
| ٠                         | 10/02/2022 | 18:12:48.00 | 655.8  | 655.8              |  |
| $\mathbf{v}$              | 10/02/2022 | 18112-48.00 | 665.6  | 665.6              |  |
| $\mathbf{H}$              | 10/02/2022 | 10:12:48.00 | 679,0  | 69,0               |  |
| $\overline{a}$            | 10/02/2022 | 18:12:49:00 | 690.8  | 690.8              |  |
| u                         | 10/02/2022 | 18:12:49.00 | 703.8  | 703.8              |  |
| 54                        | 10/02/2022 | 18112-49-00 | 728.2  | 228.2              |  |

**NOTE** : Il est possible d'exporter au format .pdf l'ensemble de tous les tableaux en une seule fois en cliquant sur l'option « Imprimer tout  $\rightarrow$  Tableaux » dans la barre de Menu Fichier.

#### **5.10.2. Exportation sous format graphique**

En mode graphique il est possible d'exporter les données :

- Sous format .bmp du graphique en cliquant sur le bouton e de la fenêtre d'affichage
- $-$  Sous format .pdf en cliquant sur le bouton  $\blacktriangleright$  de la fenêtre d'affichage

Les donnes exportées se présentent sous la forme suivante :

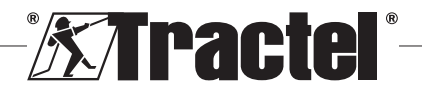

<span id="page-23-0"></span>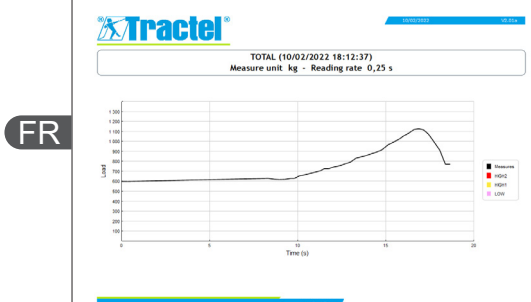

**NOTE** : Il est possible d'exporter au format .pdf l'ensemble de tous les graphiques en une seule fois en cliquant sur l'option « Imprimer tout  $\rightarrow$  Graphiques » dans la barre de Menu Fichier.

**NOTE** : Il est possible dans un groupe d'exporter toutes les courbes composant le groupe.

## **6. Messages d'erreur**

## **6.1. Problèmes de liaison**

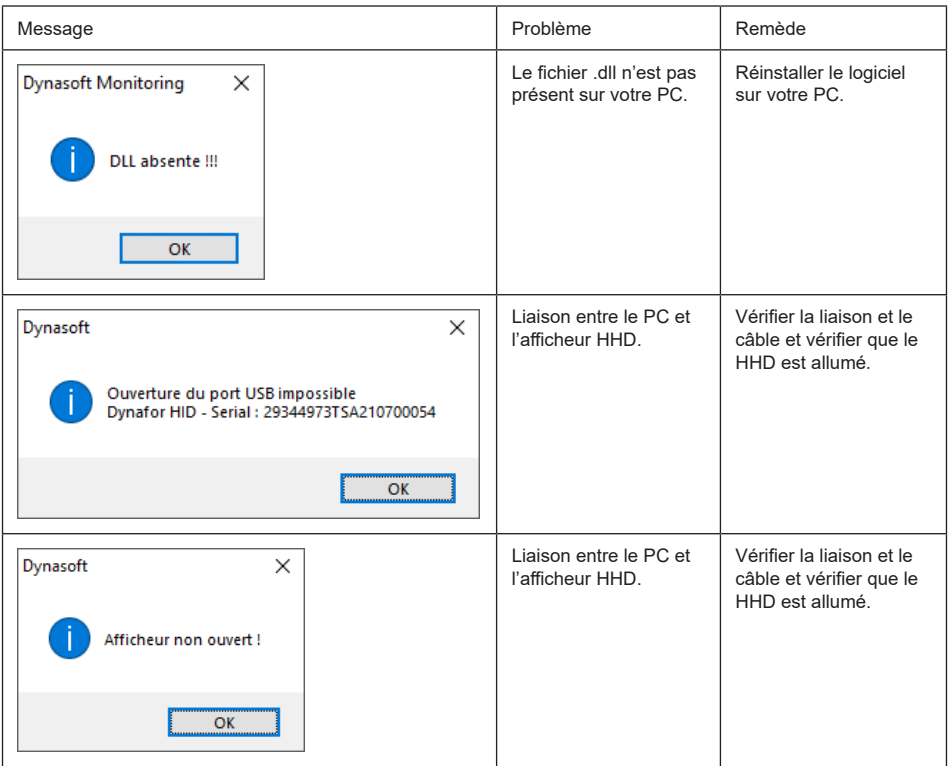

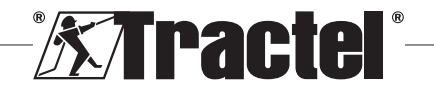

<span id="page-24-0"></span>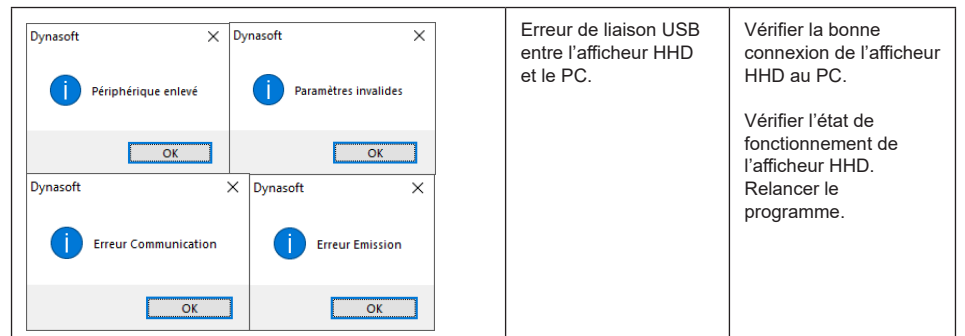

## **6.2. Problèmes de fichiers**

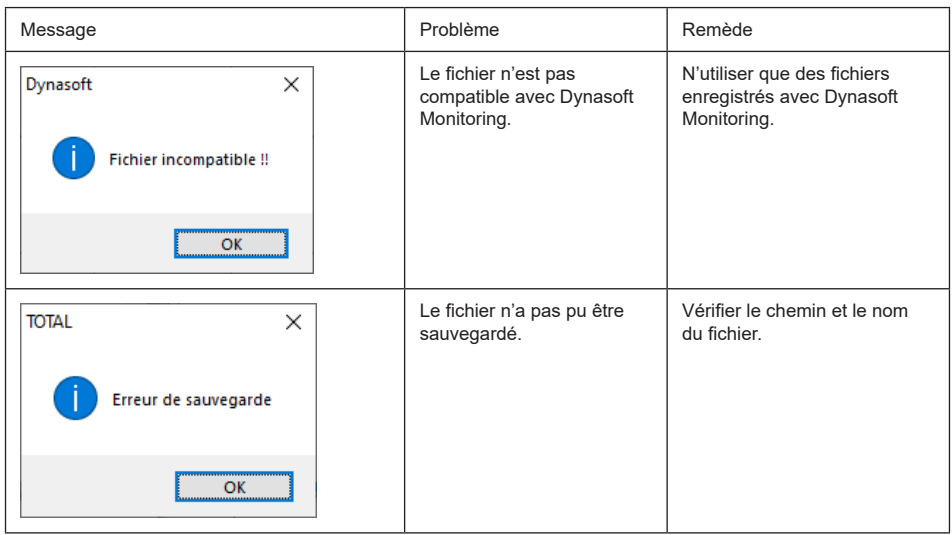

## **6.3. Problèmes de réseau ou capteur**

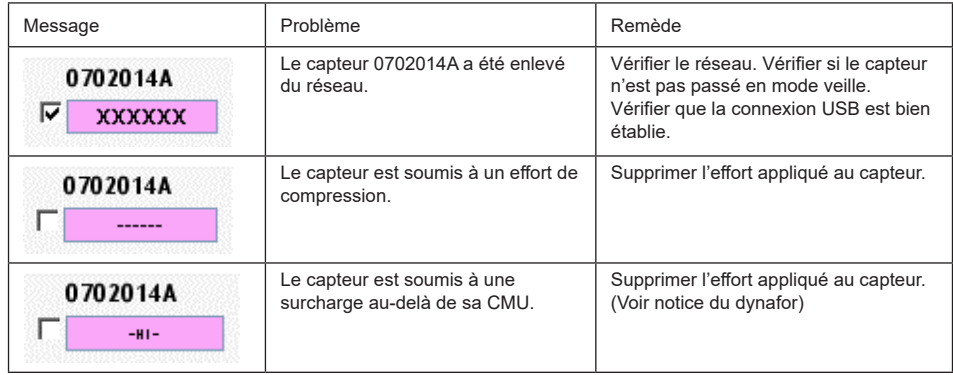

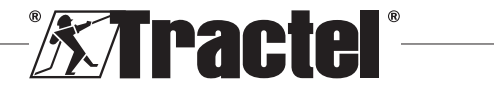

FR

## **Inhalt**

DE

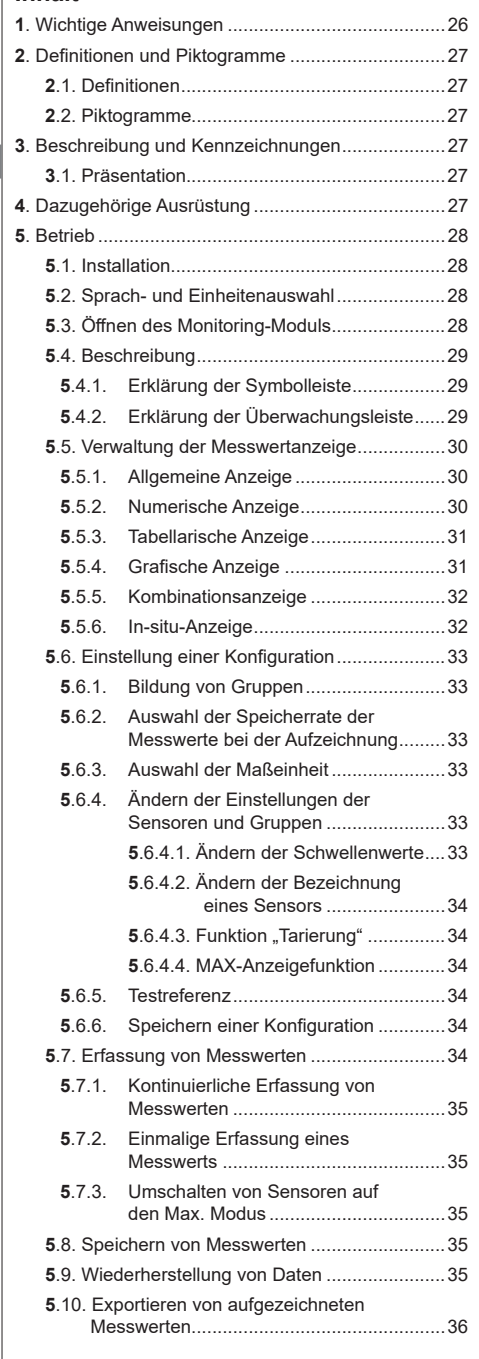

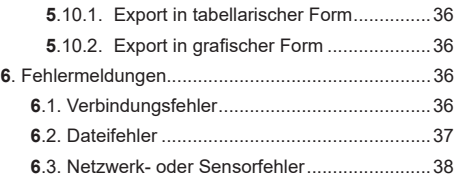

#### **1. Wichtige Anweisungen**

- 1. Es ist unerlässlich, dass Sie vor der Installation und Verwendung dieses Geräts dieses Handbuch sowie die Produkthandbücher für Pro, Expert, Transmitter und HHD-Display lesen und die darin aufgeführten Anweisungen für eine sichere und effiziente Verwendung befolgen. Allen Bedienern muss ein Exemplar dieses Handbuchs zur Verfügung stehen. Weitere Exemplare sind auf Anfrage bei Tractel® erhältlich.
- 2. Vergewissern Sie sich, dass jeder Benutzer dieser Software mit ihrer Bedienung vertraut und in der Lage ist, sie wie in diesem Handbuch beschrieben zu verwenden.
- 3. Die Verwendung einer mit der Software gekoppelt gelieferten Komponente in einer anderen Weise als in diesem Handbuch beschrieben entbindet Tractel® von jeglicher Haftung.
- 4. Jegliche Modifizierung dieser Software ohne die Genehmigung von Tractel® entbindet Tractel® von jeglicher Haftung.
- 5. Das Hinzufügen anderer Komponenten, die nicht in diesem Handbuch aufgeführt sind, entbindet Tractel® von jeglicher Haftung.
- 6. Die Verwendung der Software in einer anderen Weise als in diesem Handbuch beschrieben entbindet Tractel® von jeglicher Haftung.
- 7. Vor jeglicher Verwendung dieser Software mit zusätzlicher Ausrüstung, mithilfe derer die Signale an ein Betriebssystem weitergeleitet werden, muss vom Bediener dieses Systems eine spezifische Risikoanalyse für die genutzten Betriebsfunktionen durchgeführt und dementsprechend müssen alle angemessenen Maßnahmen ergriffen werden.
- 8. Jegliche illegale Verwendung der Software (insbesondere Raubkopien) oder einer Komponente, die mit ihr verknüpft ist, hat zur Folge, dass die entsprechende Person voll haftbar ist und Tractel® jeglicher Haftung enthoben wird.
- 9. EXCEL ist eine eingetragene Handelsmarke der Microsoft Corporation in den USA und/oder anderen Ländern.
- 10. PDF ist eine eingetragene Handelsmarke von Adobe.
- 11. Die Rechte an der Abkürzung USB befinden sich im Besitz von UNIVERSAL SERIAL BUS IMPLEMENTERS INC.

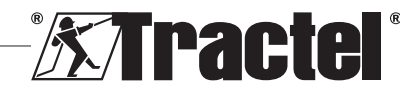

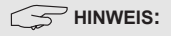

<span id="page-26-0"></span>Diese Software wird fortwährend verbessert. Einige Darstellungen in diesem Handbuch können sich von der Ihnen zur Verfügung stehenden Software-Version unterscheiden.

## **2. Definitionen und Piktogramme**

## **2.1. Definitionen**

In dieser Anleitung haben die folgenden Begriffe die unten angegebene Bedeutung:

**"Produkt": Artikel oder Ausrüstung, die in diesem Handbuch beschrieben sind und vollständig in der Standardausführung oder in den verschiedenen existierenden Modellvarianten geliefert werden.**

**"Installation":** Alle erforderlichen Vorgänge, um das vollständige Produkt vom Zustand, in dem es geliefert wurde, in einen Zustand der Inbetriebnahme (oder des Anschlusses an andere Elemente zur Inbetriebnahme) zu versetzen.

**"Sicherheitsbeauftragter" :** Person oder Organisation, die für die Verwaltung und sichere Verwendung des in diesem Handbuch beschriebenen Produkts verantwortlich ist.

**"Sachkundiger":** Qualifizierte Person, die mit dem Produkt vertraut und für die in diesem Handbuch beschriebenen und erlaubten Wartungsarbeiten zuständig ist.

**"Bediener":** Person, die das Produkt in Übereinstimmung mit den Empfehlungen für den Gebrauch in diesem Handbuch verwendet.

**"Startbildschirm":** Der beim Hochfahren der Dynasoft-Software angezeigte Bildschirm.

**"Sensor": Das Dynafor-Messgerät, von dem die auf dem HHD-Display gespeicherten Messungen stammen.**

**"Konfiguration":** Hier werden Testeinstellungen festgelegt, wie beispielsweise die Kombinationen<br>von Sensoren in Gruppen. Schwellenwerte. Gruppen, Schwellenwerte, Sensorbezeichnungen, Position, Größe und Anzeige von Fenstern usw.

## **2.2. Piktogramme**

"GEFAHR" Wenn dies am Anfang eines Absatzes steht, wird auf Anweisungen zur Vermeidung von geringfügigen bis tödlichen Verletzungen sowie Umweltschäden hingewiesen.

 **"WICHTIG":** Wenn dies am Anfang eines Absatzes steht, weist es auf Anweisungen zur Vermeidung von Produktausfällen oder -schäden hin, die das Leben oder die Gesundheit von Bedienern oder anderen Personen nicht direkt gefährden und/oder die Umwelt schädigen können.

## DE

**THINWEIS**": Wenn dies am Anfang eines Absatzes steht, wird auf die notwendigen Vorsichtsmaßnahmen hingewiesen, die für eine effiziente und ergonomische Installation, Anwendung und Wartung gelten.

**:** Wenn dies auf dem Produkt selbst oder einer Komponente angebracht ist, kennzeichnet es die Notwendigkeit, die Betriebs- und Wartungsanleitung zu lesen.

## **3. Beschreibung und Kennzeichnungen**

## **3.1. Präsentation**

Das Monitoring-Modul für die Dynasoft-Software ist eine PC-Software zum Verwalten der vom tragbaren Dynafor HHD-Gerät für Dynamometer der Dynafor Pro- , Expert- und Transmitter-Serien gespeicherten Daten. Nach dem Verbinden des HHD-Displays mit dem USB-Anschluss des PCs kann der Benutzer Messungen von bis zu 16 Sensoren, die mit der Dynafor Pro- und Expert-Technologie ausgestattet sind, in Echtzeit anzeigen, speichern und verarbeiten. Diese können in tabellarischer oder grafischer Form angezeigt und gespeichert oder exportiert werden.

 **"WICHTIG":** Das Produkt wird digital bereitgestellt und wird durch einen eindeutigen Software-Schlüssel geschützt. Der Benutzer kann nicht mehr als eine Installation der Software zur gleichen Zeit verwenden.

**F**  $\leq$  **HINWEIS:** Die Software ist mit PCs kompatibel. auf denen Windows 7, 8, 10, 11 oder höher ausgeführt wird.

## **4. Dazugehörige Ausrüstung**

Die Software ist mit folgenden Geräten kompatibel:

Sensoren:

• DynaforTM Pro, mit einer Genauigkeit von 0,2 % (MR) und einer Tragfähigkeit von 1 t bis 250 t

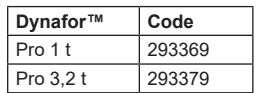

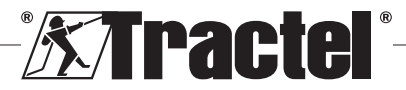

<span id="page-27-0"></span>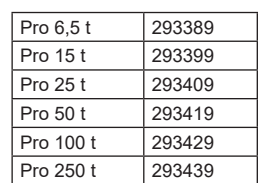

 $\overline{\mathsf{D}}$ F • DynaforTM Expert mit einer Genauigkeit von 0,1 % (MR) und einer Tragfähigkeit von 0,5 t bis 10 t

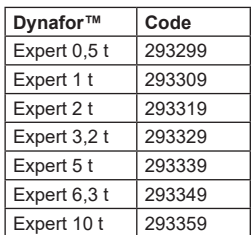

• Elektronischer Sensor, der mit einem Dynafor<sup>TM</sup> Transmitter WL gekoppelt ist und somit ermöglicht, elektronische Sensoren mit mV/V-Ausgang über eine Schnittstelle mit dem Zubehörprogramm von Tractel® zu verbinden.

Anzeigegerät:

• Tragbares Dynafor™ HHD-Gerät

Code: 293609 bei gleichzeitigem Kauf des Sensors Dynafor<sup>™</sup> Expert oder Pro Code: 293449 bei Einzelkauf

Software:

- Dynasoft Basic-Software zum Herunterladen der Daten, die mit der Remote-Anzeigeeinheit Dynafor™ HHD aufgezeichnet wurden, auf einen Computer. Code: 293509
- Dynasoft Premium zur Anzeige, zum Speichern und zur Analyse in Echtzeit der Werte für bis zu 16 Sensoren. Remote-Anzeigeeinheit Dynafor™ HHD erforderlich. Beinhaltet die Funktionen von Dynasoft Basic. Code: 294479

## **5. Betrieb**

## **5.1. Installation**

 **WICHTIG:** Für die Aktivierung der Software ist eine Internetverbindung erforderlich.

Die Software wird aus einer ausführbaren, von Tractel zur Verfügung gestellten Datei installiert. Der Prozess funktioniert automatisch.

Beim erstmaligen Öffnen der Software muss eine Seriennummer für das Software-Paket eingegeben werden. Dadurch können die folgenden Versionen aktiviert werden:

- Dynasoft Basic
- Dynasoft Premium
- Dynasoft Adjustment

**HINWEIS:** Das Monitoring-Modul ist nur in der Version Dynasoft Premium" enthalten

## **5.2. Sprach- und Einheitenauswahl**

Die Software-Sprache kann auf dem Startbildschirm ausgewählt werden. Folgende Sprachen stehen durch Klicken auf die jeweiligen Flaggen zur Auswahl: Französisch, Englisch, Deutsch, Polnisch, Niederländisch, Spanisch, Italienisch und Portugiesisch.

Die Maßeinheit der Software kann auf dem Startbildschirm ausgewählt werden. Folgende Maßeinheiten stehen zur Verfügung: kg, t, lb, US t, daN und kN.

# **5.3. Öffnen des Monitoring-Moduls**

 **WICHTIG:** Zur Verwendung der Software muss vor dem Öffnen des Monitoring-Moduls eine Dynafor HHD-Anzeigeeinheit über ein USB-Kabel mit dem PC verbunden und aktiviert werden. Das Netzwerk des/der HHD-Sensors/Sensoren und des/der Displays muss ebenfalls vorher eingerichtet werden. Informationen zur Einrichtung des Netzwerks finden Sie im Handbuch des HHD-Displays.

Auf das Monitoring-Modul kann vom Dynasoft-Startbildschirm mittels Klicken auf die blaue Schaltfläche "Dynasoft Monitoring" zugegriffen werden.

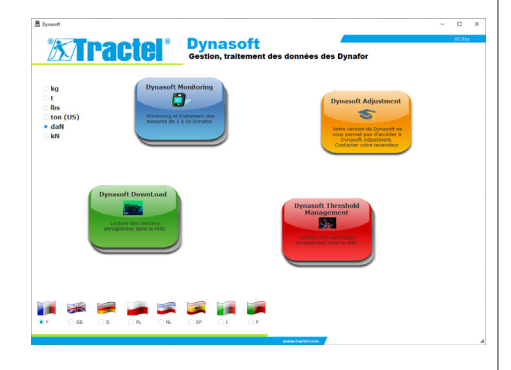

Beim Start von Dynasoft Monitoring wird eine Suche nach allen im Netzwerk vorhandenen Elementen durchgeführt. Dies sind alle Sensoren (1 bis 16), die mit der Dynafor Pro- und Expert-Technologie ausgestattet und mit dem HHD-Display verbunden sind.

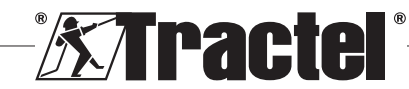

<span id="page-28-0"></span>Ein Fortschrittsbalken zeigt den Status der Sensorlesung an.

Sobald die Suche nach den Netzwerkelementen abgeschlossen ist, öffnen sich die Sensorfenster und die einzelnen Sensormessungen können abgelesen und angezeigt werden.

Mit einem Klick auf die Schaltfläche "Pause/ Starten" (Pause/Play) können Sie das Auslesen der Netzwerksensoren jederzeit starten oder stoppen .

Eine animierte Anzeige links neben der Schaltfläche weist darauf hin, dass die Sensoren ausgelesen werden.

**HINWEIS:** Zu diesem Zeitpunkt erfolgt lediglich ein Auslesen und Anzeigen der Messungen.

## **5.4. Beschreibung**

#### **A**  $\mathbf{N}[\mathbf{M}]$ ៊ុ<mark>ងπα| ង</mark>ា **B C** tura il a  $2722$  TMA **D**

- A Menüleiste:
	- "Datei" (File) zum Neustarten eines Tests, Öffnen einer Konfiguration, Speichern und Exportieren von Daten
	- "Referenz" (Reference) zur Auswahl einer Bezeichnung für einen Test
	- "Hilfe" (Help); gewährt Zugriff auf dieses **Handbuch**
- B | Symbolleiste (§ 5.4.1)
- C Überwachungsleiste (§ 5.4.2)
- D | Anzeigebereich (§ 5.5)

#### **5.4.1. Erklärung der Symbolleiste**

Die Symbolleiste besteht aus sechs Hauptgruppen verschiedener Befehle:

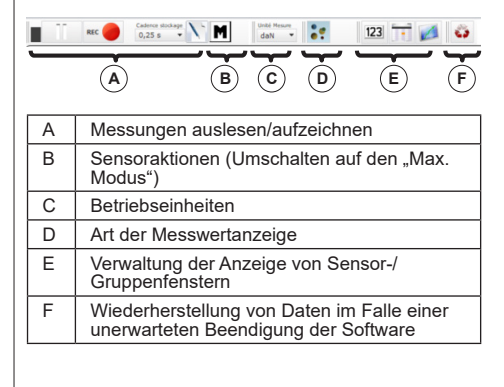

#### **5.4.2. Erklärung der Überwachungsleiste**

Nach der Suche nach Sensoren oder dem Öffnen einer Konfiguration oder Datei werden die einzelnen Sensoren in der Überwachungsleiste angezeigt:

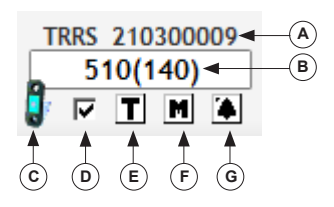

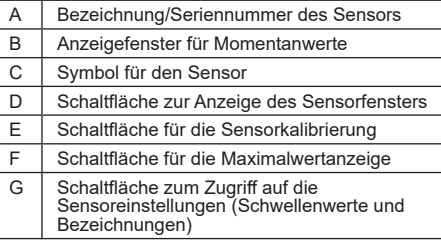

Falls eine Gruppe (Kombination mehrerer Sensoren) gebildet wird, wird auch die Gruppe in der Überwachungsleiste angezeigt:

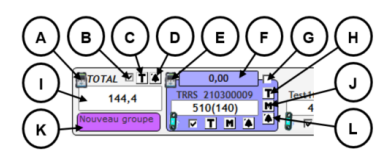

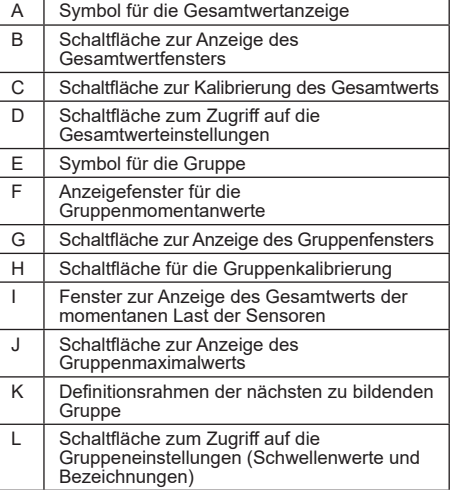

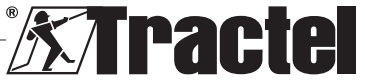

DE

## <span id="page-29-0"></span>**5.5. Verwaltung der Messwertanzeige**

Die Optionen zur Verwaltung der Anzeige aller Fenster befinden sich in der Symbolleiste:

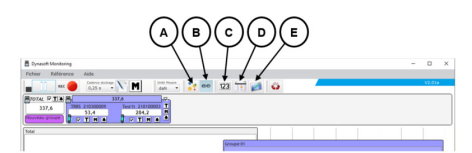

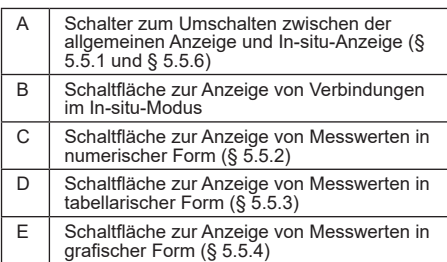

**HINWEIS:** Durch Drücken der Symbole in der Symbolleiste wird die Anzeige aller Fenster geändert. Um eine lokale Änderung in einem einzelnen Fenster vorzunehmen, verwenden Sie stattdessen die Symbole in den jeweiligen Fenstern.

#### **5.5.1. Allgemeine Anzeige**

**Fig. 2** HINWEIS: Dieser Anzeigemodus ist standardmäßig konfiguriert, wenn das Monitoring-Modul geöffnet wird. Alle Sensoren werden angezeigt. Er zeigt die Messungen in numerischer, tabellarischer oder grafischer Form an.

Um diesen Modus zu wählen, muss die Schaltfläche "Anzeigemodus" (Display mode) se gedrückt werden. Er zeigt die aktuelle Last und die während der Testphase gespeicherten Messwerte wie folgt an:

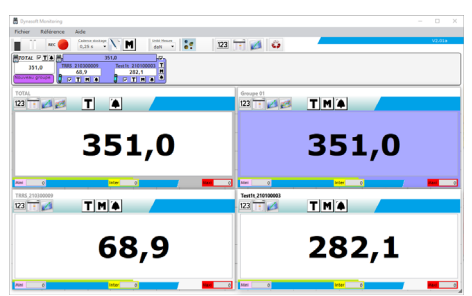

Um das Fenster eines Sensors oder einer Gruppe anzuzeigen, kreuzen Sie das entsprechende Kästchen für die Sensoren, den Gesamtwert oder die Gruppen an.

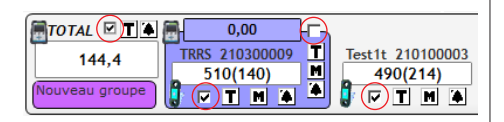

**F** HINWEIS: Wenn Sie mit der rechten Maustaste auf eines der Kästchen klicken, öffnet sich ein Menü, in dem entweder alle Fenster, nur Gruppenfenster oder nur Sensorfenster angezeigt oder auch alle Fenster ausgeblendet werden können.

**Final Hinweis:** Das Fenster "GESAMT" (TOTAL) ist immer das erste (oben links) im Anzeigebereich. Die Gruppenfenster werden dann der Reihe nach angezeigt. Die Hauptanzeige endet mit der Anordnung der Sensorfenster, wobei die Reihenfolge durch die Reihenfolge der angekreuzten Kästchen bestimmt wird.

#### **5.5.2. Numerische Anzeige**

**HINWEIS:** Durch Drücken der Schaltfläche für die Ansicht in numerischer Form 123 in der Symbolleiste werden alle Fenster automatisch in den allgemeinen Modus und alle Fenster in den numerischen Modus umgeschaltet.

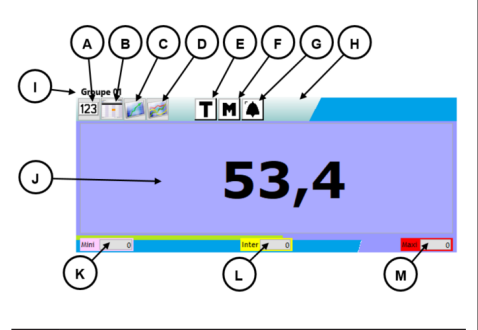

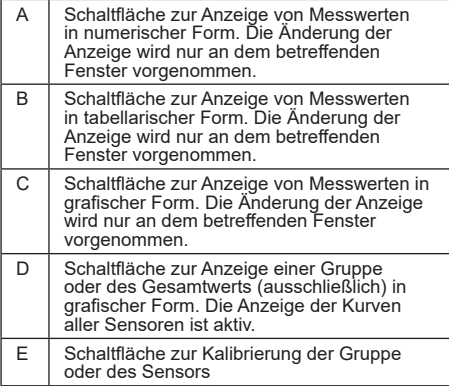

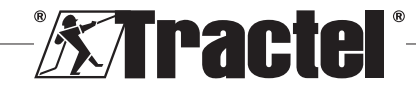

<span id="page-30-0"></span>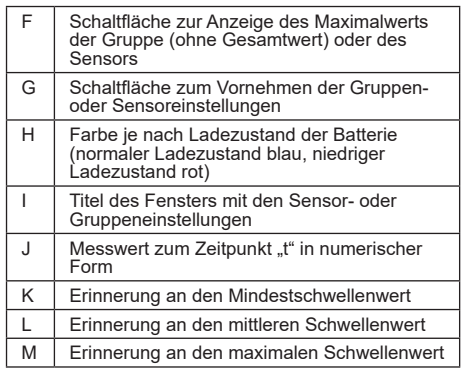

 $\sqrt{5}$  **HINWEIS:** Wenn ein Schwellenwert überschritten wird, wechselt der Hintergrund der Anzeige die Farbe:

- 4,7 kg Mindestschwellenwert
- 74,7 kg Mittlerer Schwellenwert
- 774,7 kg Maximaler Schwellenwert

#### **5.5.3. Tabellarische Anzeige**

**HINWEIS:** Durch Drücken der Schaltfläche für die Ansicht in tabellarischer Form in der Symbolleiste werden alle Fenster automatisch in den allgemeinen Modus und alle Fenster in den tabellarischen Modus umgeschaltet.

Bei dieser Anzeigeform werden in der letzten Zeile der Tabelle die bereits aufgezeichneten Messwerte und der gerade abgelesene Messwert angezeigt.

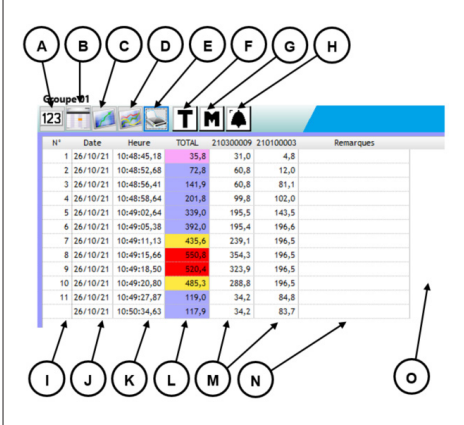

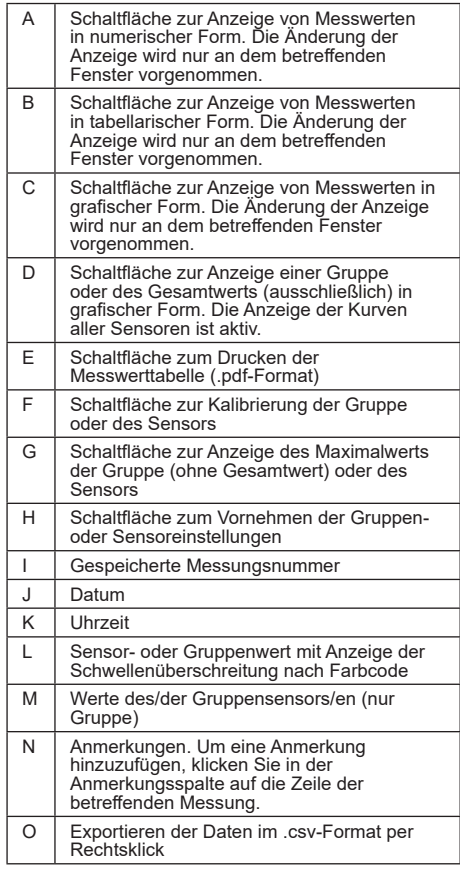

 **HINWEIS:** Die Tabelle wird automatisch aktualisiert, sobald ein Messwert aufgezeichnet wird.

#### **5.5.4. Grafische Anzeige**

 **HINWEIS:** Durch Drücken der Schaltfläche für die Ansicht in grafischer Form in der Symbolleiste werden alle Fenster automatisch in den allgemeinen Modus und alle Fenster in den grafischen Modus umgeschaltet.

Bei dieser Anzeigeform werden in der letzten Zeile der Tabelle die bereits aufgezeichneten Messwerte und der gerade abgelesene Messwert angezeigt.

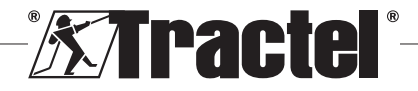

**DE** 

<span id="page-31-0"></span>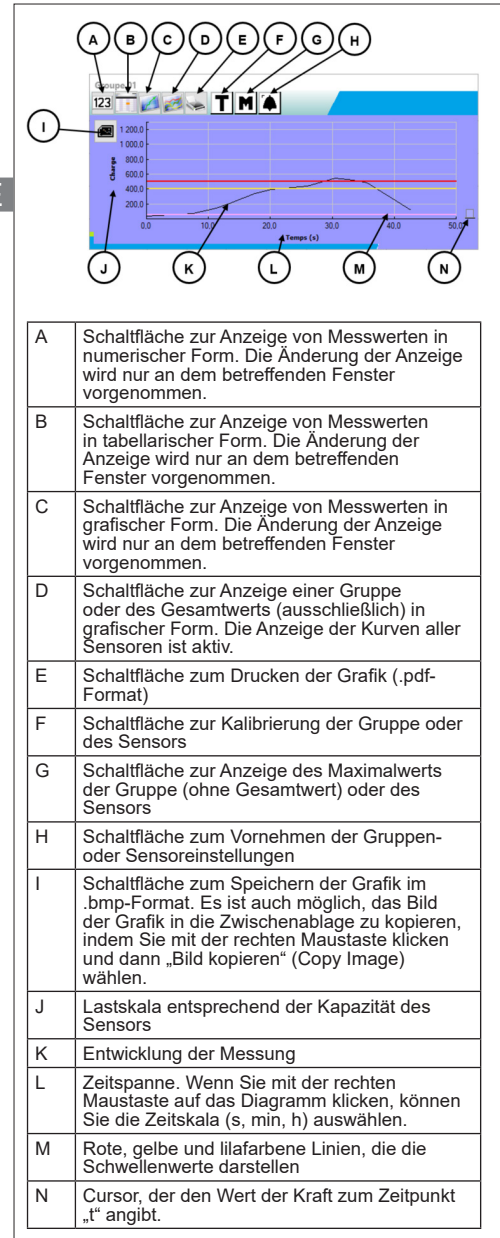

**HINWEIS:** Wenn eine Messung einen voreingestellten Schwellenwert überschreitet, wird der Cursor auf der rechten Seite des Fensters in der Farbe des überschrittenen Schwellenwerts angezeigt.

HINWEIS: Bei Gruppen ist es möglich, nur die Kurven der einzelnen Sensoren anzuzeigen, aus denen die Gruppe besteht. Klicken Sie dazu auf die Schaltfläche .

## **5.5.5. Kombinationsanzeige**

Die numerischen/tabellarischen/grafischen Anzeigen können jederzeit kombiniert werden:

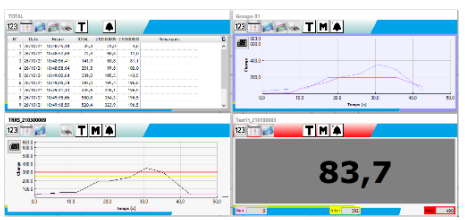

## **5.5.6. In-situ-Anzeige**

Um diesen Modus auswählen zu können, darf die Schaltfläche "Anzeigemodus" (Display mode) nicht gedrückt sein: :: Dieser Modus zeigt die Momentanwerte in einer grafischen Darstellung an.

Wählen Sie einen Sensor oder eine Gruppe im Baumdiagramm der Netzwerkelemente aus und verschieben Sie dann das Symbol, das für das betreffende Element steht, in den Anzeigebereich:

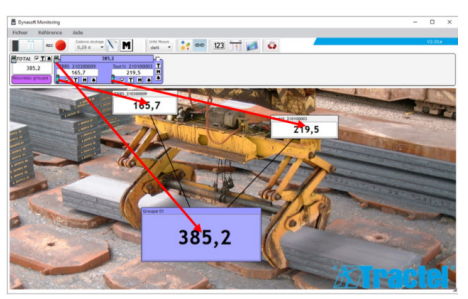

Um einen Sensor oder eine Gruppe zu verschieben, wählen Sie die Titelleiste des Sensor- oder Gruppenanzeigefensters im Anzeigebereich aus und positionieren Sie sie an der neuen Position.

**HINWEIS:** Um die Anzeige eines Sensors oder einer Gruppe zu beenden, klicken Sie mit der rechten Maustaste auf die Titelleiste.

**EXTERNISION** HINWEIS: Wenn sich zwei Messungen überlagern, doppelklicken Sie auf die Messung, um das Fenster in den Hintergrund zu bewegen.

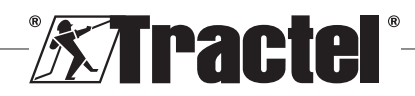

DE

DE

<span id="page-32-0"></span>Sie können Fenster vergrößern oder verkleinern. Positionieren Sie dazu die Maus in der oberen linken oder unteren rechten Ecke des Sensor- oder Gruppenfensters. Wenn sich der Cursor im Zoom-Modus befindet, klicken Sie auf die Ecke und bewegen Sie die Maus, um das Fenster zu vergrößern oder zu verkleinern.

Durch Drücken der Schaltfläche in der Symbolleiste können Sie die Verbindungen zwischen den Fenstern anzeigen.

Mit einem Doppelklick auf den Hintergrund des Anzeigebereichs können Sie ein Bild auswählen, das als Hintergrund verwendet werden soll. Wählen Sie ein Bild im Querformat, um übermäßige Verzerrungen zu vermeiden.

## **5.6. Einstellung einer Konfiguration**

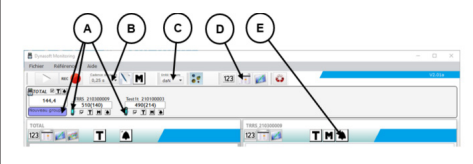

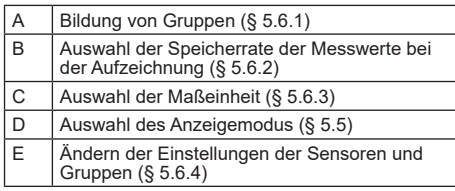

#### **5.6.1. Bildung von Gruppen**

Die Sensoren können in "Gruppen" eingeordnet werden. Dadurch kann die Summe aller Sensormessungen in der Gruppe gleichzeitig gespeichert werden. Jeder Gruppe wird eine Farbe zugewiesen.

Klicken Sie mit der Maus auf das Symbol des Sensors in der Überwachungsleiste, ziehen Sie es zur gewünschten Gruppe (dargestellt durch einen farbigen Rahmen) und lassen Sie dann die Maustaste los. Dabei kann es sich um eine neue Gruppe (links unter der Gesamtzahl) oder eine bestehende Gruppe handeln.

Um einen Sensor aus einer Gruppe zu entfernen, klicken Sie mit der Maus auf das Symbol des Sensors in der Überwachungsleiste, ziehen Sie es auf die Gesamtgruppe (hellgrauer Rahmen) und lassen Sie dann die Maustaste los.

**HINWEIS:** Ein Sensor kann immer nur einer Gruppe zur Zeit zugewiesen werden.

#### **5.6.2. Auswahl der Speicherrate der Messwerte bei der Aufzeichnung**

Beim Start wird die Speicherrate der vorangegangenen Arbeitssitzung verwendet. Wenn Sie "1s" wählen, wird jede Sekunde eine Messung aufgezeichnet.

**HINWEIS:** Die Speicherrate kann während der Aufzeichnung geändert werden.

#### **5.6.3. Auswahl der Maßeinheit**

Wählen Sie in der Symbolleiste die Maßeinheit aus, die für den Test verwendet werden soll. Standardmäßig wird die bei der letzten Arbeitssitzung verwendete Einheit verwendet. Die gewählte Maßeinheit ist für alle Sensormessungen gleich.

Folgende Maßeinheiten stehen zur Verfügung: kg, daN, t, lbs, US t und kN.

#### **5.6.4. Ändern der Einstellungen der Sensoren und Gruppen**

#### 5.6.4.1. Ändern der Schwellenwerte

Das Fenster "Einstellungen" (Settings) dient zur Festlegung der Schwellenwerte und ihrer Bestätigung. Außerdem können Sie sich die Eigenschaften des Netzwerkelements anzeigen lassen.

Um auf diese Einstellungen zuzugreifen, klicken Sie auf die Schaltfläche in der Überwachungsleiste oder in den Fenstern des Anzeigebereichs.

Das Fenster "Einstellungen" (Settings) wird angezeigt:

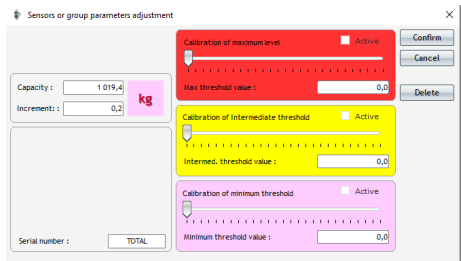

Für jeden Sensor und jede Gruppe können drei verschiedene Schwellenwerte eingestellt werden:

- Max. Schwellenwert: Überschritten, wenn die gemessene Kraft höher ist als der maximale **Schwellenwert**
- Mittl. Schwellenwert: Überschritten, wenn die gemessene Kraft höher ist als der mittlere Schwellenwert
- Min. Schwellenwert: Überschritten, wenn die gemessene Kraft unter dem Mindestschwellenwert liegt

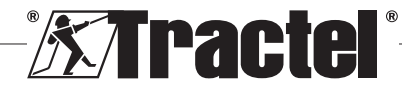

<span id="page-33-0"></span>Der Wert eines Schwellenwerts wird mit dem Cursor oder durch Eingabe des Werts in das entsprechende Fenster "Bearbeiten" geändert. Das Kästchen "aktiv" (active) muss ausgewählt werden, damit der Schwellenwert aktiviert wird.

Jedem Schwellenwert ist ein Farbcode zugeordnet:

– Max. Schwellenwert: Rot

 $\overline{\mathsf{D}}\mathsf{F}$ 

- Mittl. Schwellenwert: Gelb
- Min. Schwellenwert: Lila.

Wird ein Schwellenwert überschritten, entspricht die Hintergrundfarbe der Messwertanzeige dem jeweiligen Farbcode. Ein weißer Hintergrund weist darauf hin, dass keine Schwellenwerte überschritten wurden.

**HINWEIS:** Damit die Schwellenwerte eines Sensors aufgezeichnet werden können, müssen die folgenden Bedingungen erfüllt sein:

Min. Schwellenwert < Mittl. Schwellenwert < Max. Schwellenwert.

Wenn diese Bedingungen während der Bestätigungsphase nicht erfüllt sind, wird der zu ändernde Schwellenwert hervorgehoben.

#### 5.6.4.2. Ändern der Bezeichnung eines Sensors

Die Bezeichnungen der Sensoren können geändert werden. Gehen Sie dazu wie folgt vor:

- Klicken Sie in das Eingabefeld für die Sensorbezeichnung unten links im "Einstellungen" (Settings).
- Klicken Sie in der Überwachungsleiste auf die Bezeichnung des zu ändernden Sensors.

#### 5.6.4.3. Funktion "Tarierung"

Mit den TARA-Schaltflächen (TARE) T. die sich in der Überwachungsleiste (unter dem Anzeigebereich für Sensormessungen oder rechts neben den Gruppenfenstern) oder in den Messanzeigefenstern befinden, können Sie einen Sensor oder eine Sensorgruppe zurücksetzen.

Mit ihnen können Sie die Anzeige des Nettowerts oder des Bruttowerts der Last umschalten.

Der Tara-Wert wird in einem Tooltip angezeigt, wenn Sie die Maus über die TARA-Schaltfläche (TARE) bewegen.

**F** HINWEIS: Wenn Sie mit der rechten Maustaste auf die TARA-Schaltfläche klicken, öffnet sich das Kontextmenü "Tarieren" (Taring), in dem Sie den betreffenden Sensor oder die betreffende Gruppe austarieren oder neu tarieren oder die Brutto- oder Nettowerte abrufen können. Sie können auch alle

Sensoren in einem einzigen Arbeitsgang tarieren. Eine Tarierung ist nicht möglich, wenn die Last bereits gleich 0 ist.

#### 5.6.4.4. MAX-Anzeigefunktion

Die MAX-Schaltflächen **M**, die sich unterhalb der Sensorüberwachungsfenster, rechts neben den Gruppenfenstern oder in den Messanzeigefenstern befinden, lösen die Anzeige der höchsten auf den Sensor wirkenden Last während des Aktivierungszeitraums aus. Dieser Wert ändert sich nur, wenn ein höherer Wert vom Sensor empfangen wird.

 **HINWEIS:** Um die maximale Last, die auf einen Sensor wirkt, zu ermitteln und gleichzeitig die Momentanmessung anzuzeigen, genügt es, eine Gruppe zu erstellen, die nur diesen Sensor enthält, und den Max. Modus in der erstellten Gruppe zu aktivieren.

#### **5.6.5. Testreferenz**

Um die durchgeführten Tests zu unterscheiden, ist es ratsam, im Fenster "Referenz" (Reference), auf das über die Menüleiste zugegriffen werden kann, die Referenzen des aktuellen Tests einzugeben.

Diese Referenz wird beim Speichern oder Drucken wieder aufgerufen.

#### **5.6.6. Speichern einer Konfiguration**

Eine Konfiguration kann gespeichert und später erneut verwendet werden. Speichern Sie dazu die Konfiguration über das Menü "Datei" (File) und .Speichern als" (Save as).

Um eine zuvor gespeicherte Konfiguration wieder zu öffnen, klicken Sie auf die Option "Konfiguration öffnen" (Open configuration) im Menü "Datei" (File). Alle Testeinstellungen werden geladen.

Sobald der Ladevorgang abgeschlossen ist, können die Messungen erfasst werden.

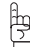

 **WICHTIG:** Um mit dieser Konfiguration Messungen durchführen zu können, müssen die Sensoren in der Testkonfiguration und in der offenen Konfiguration genau gleich sein.

#### **5.7. Erfassung von Messwerten**

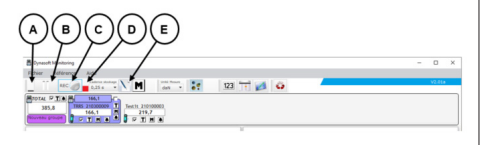

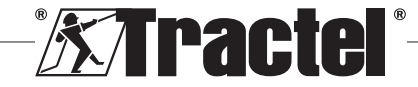

<span id="page-34-0"></span>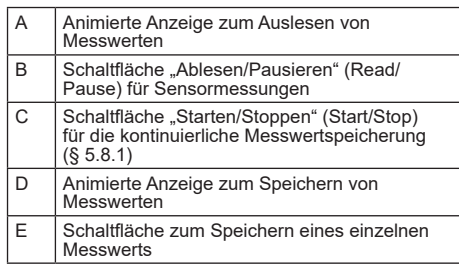

#### **5.7.1. Kontinuierliche Erfassung von Messwerten**

Klicken Sie auf die Schaltfläche "Kontinuierliche Erfassung von Messwerten" (Continuous measurement recording) in der Symbolleiste, um mit der Erfassung von Messwerten zu beginnen. Die Messwerte werden dann in dem durch die gewählte<br>Aufzeichnungsrate definierten regelmäßigen Aufzeichnungsrate definierten Zeitintervall in die Tabellen und Grafiken hinzugefügt.

Die Aufzeichnungen werden durch erneutes Anklicken der Schaltfläche RECO gestoppt.

**HINWEIS:** Sobald die Messwertspeicherung aktiviert ist, ist die Speicheranzeige aktiv (roter Balken).

#### **5.7.2. Einmalige Erfassung eines Messwerts**

Sie können einmalig eine einzelne Messung aufzeichnen, die dann zu den bereits durchgeführten Messungen hinzugefügt wird. Klicken Sie dazu auf die Schaltfläche "Messwert aufzeichnen" (Measurement  $recording)$  in der Symbolleiste.

#### **5.7.3. Umschalten von Sensoren auf den Max. Modus**

Sie können die Sensoren in den "Max. Modus" umschalten, indem Sie auf die Schaltfläche M in der Symbolleiste klicken. Dadurch wird die Erfassungsfrequenz der Sensoren erhöht (32 Hz anstelle von 4 Hz). Der Sensor gibt dann alle 0,25 s den während dieses Zeitraums aufgezeichneten Höchstwert zurück. Ein rotes Licht zeigt an, dass die Sensoren in den Max. Modus umgeschaltet wurden.

Weitere Informationen zu diesem Modus finden Sie in der Sensoranleitung.

#### **5.8. Speichern von Messwerten**

Um eine während eines Tests gespeicherte Reihe von Messwerten aufzuzeichnen, klicken Sie im Menü "Datei" (File) auf die Option "Speichern als" (Save as). Wählen Sie den Speicherordner und den Namen der Datei aus und bestätigen Sie dann.

**HINWEIS:** Nicht gespeicherte Daten können dauerhaft verloren gehen. Aus Sicherheitsgründen wird jede aufgezeichnete Messung automatisch in einer temporären Datei gespeichert, bis die Messungen dauerhaft gespeichert werden. Diese temporäre Datei kann wiederhergestellt werden. (siehe § 5.9)

Sie können zuvor gespeicherte Messungen erneut öffnen, indem Sie im Menü "Datei" (File) auf "Test öffnen" (Open test) klicken. Die Software lädt dann alle Einstellungen und früheren Messungen. Sie können dann mit der Erfassung von Messwerten fortfahren.

**Fig. 2** HINWEIS: Mit einem Klick auf "Konfiguration öffnen" (Open configuration) werden lediglich die Einstellungen geladen, aber keine Messwerte angezeigt.

**HINWEIS:** Der Grafikmodus der Messwerte basiert auf der lokalen Zeit des PCs. Bei wiederholten Erfassungen nach Verstreichen einer längeren Zeitspanne entsteht eine Lücke in der Zeitskala, die das Ablesen der Daten beeinträchtigen kann.

HINWEIS: Wenn Änderungen an einer "Text"-Datei mit Messwerten außerhalb des Dynasoft Monitoring-Programms vorgenommen werden, besteht das Risiko beschädigter Daten, so dass sie nicht mehr von der Software ausgelesen werden können.

#### **5.9. Wiederherstellung von Daten**

Bei jedem Test werden temporäre Backup-Dateien erstellt. Wenn die Messwerte eines früheren Tests nicht gespeichert wurden oder wenn die Software abstürzt, können sie durch Öffnen einer dieser temporären Dateien (Tempo0, Tempo1..., Tempo9) wiederhergestellt werden.

Klicken Sie auf die Schaltfläche in der Symbolleiste, um eine temporäre Datei zu öffnen.

**Rm**<br> **MICHTIG:** Vor dem Öffnen der temporären Datei<br>
Ser Konfiguration exakt müssen die Sensoren in der Konfiguration exakt mit denen des ungespeicherten/verlorenen Tests übereinstimmen. Andernfalls können die Daten nicht gelesen werden.

**HINWEIS:** Orientieren Sie sich am Änderungsdatum der temporären Datei, um die richtige Datei aus den 10 vorhandenen Dateien im Programmordner auszuwählen. Sie können mehrere temporäre Dateien nacheinander öffnen. Öffnen Sie sie dazu in chronologischer Reihenfolge.

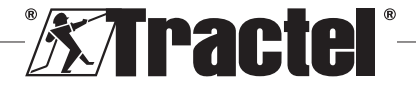

DE

#### <span id="page-35-0"></span>**5.10. Exportieren von aufgezeichneten Messwerten**

Das Programm verfügt über zwei verschiedene und voneinander unabhängige Modi für den Export.

## **5.10.1. Export in tabellarischer Form**

 $\overline{\mathsf{DE}}$ 

Im Tabellenmodus können Daten wie folgt exportiert werden:

- Im .csv-Format durch Rechtsklick auf die Tabelle im **Anzeigefenster**
- Im .pdf-Format durch Klicken auf die Schaltfläche im Anzeigefenster.

Die exportierten Daten werden wie folgt dargestellt:

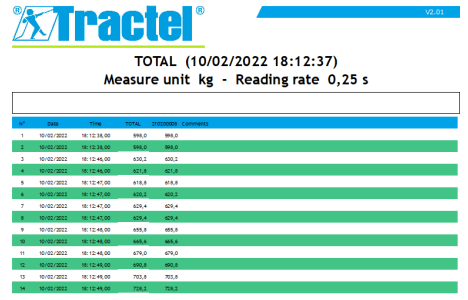

**HINWEIS:** Sie können alle Tabellen auf einmal im .pdf-Format exportieren, indem Sie auf die Option "Alle  $\rightarrow$  Tabellen drucken" (Print all  $\rightarrow$  tables) im Menü "Datei" (File) in der Menüleiste klicken.

#### **5.10.2. Export in grafischer Form**

Im Grafikmodus können Daten wie folgt exportiert werden:

- Im .bmp-Format durch Klicken auf die Schaltfläche **im Anzeigefenster.**
- Im .pdf-Format durch Klicken auf die Schaltfläche im Anzeigefenster.

Die exportierten Daten werden wie folgt dargestellt:

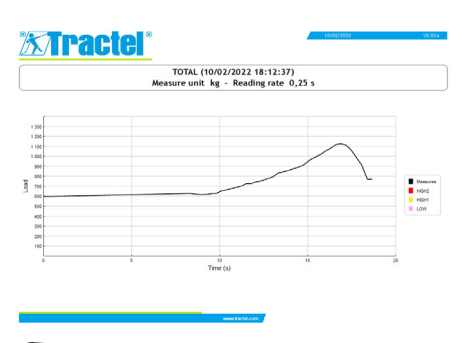

**HINWEIS:** Sie können alle Grafiken auf einmal im .pdf-Format exportieren, indem Sie auf die Option "Alle  $\rightarrow$  Grafiken drucken" (Print all  $\rightarrow$  graphs) im Menü "Datei" (File) in der Menüleiste klicken.

**HINWEIS:** Es ist möglich, innerhalb einer Gruppe alle Kurven zu exportieren, aus denen die Gruppe besteht.

## **6. Fehlermeldungen**

## **6.1. Verbindungsfehler**

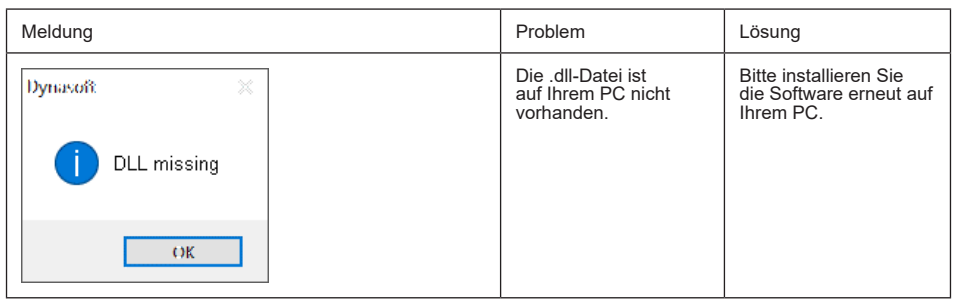

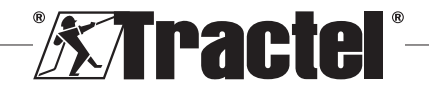
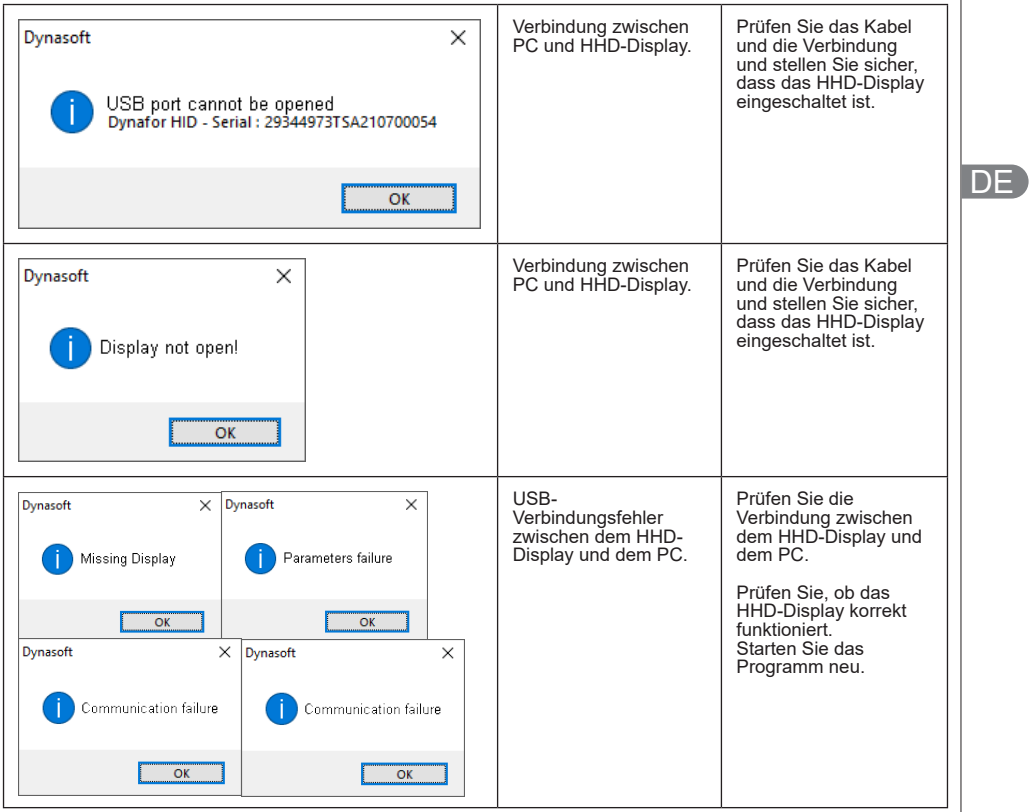

# **6.2. Dateifehler**

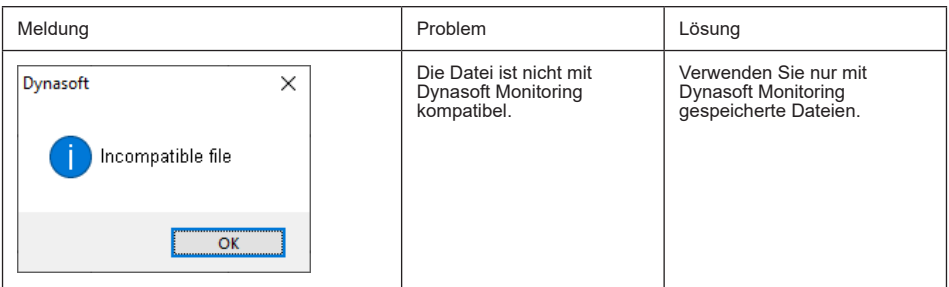

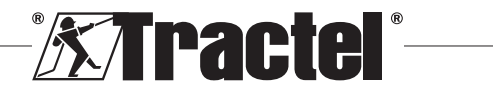

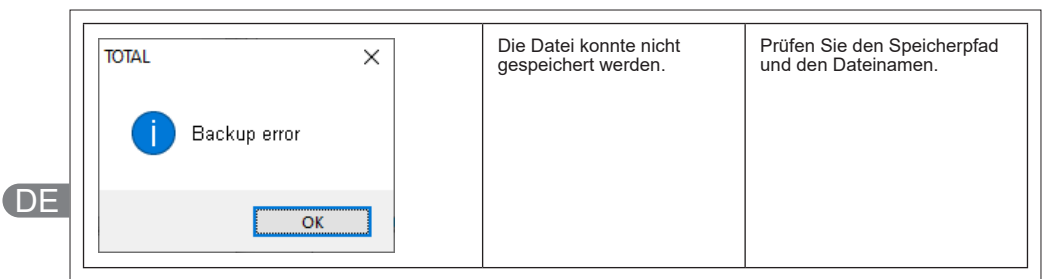

# **6.3. Netzwerk- oder Sensorfehler**

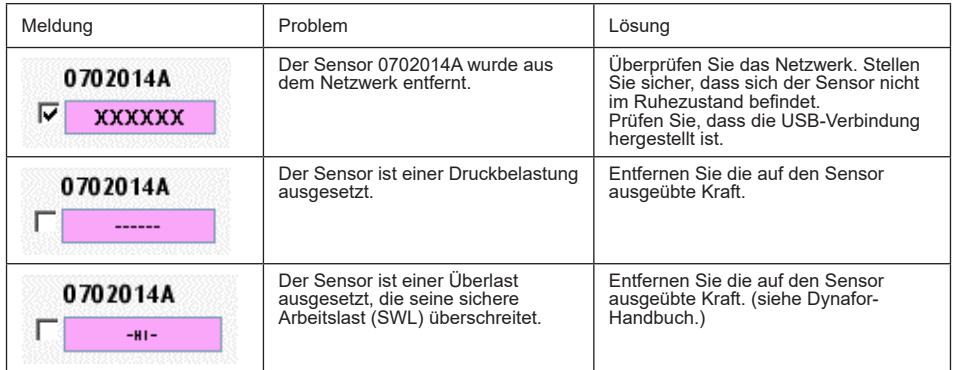

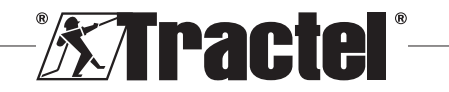

# **Inhoud**

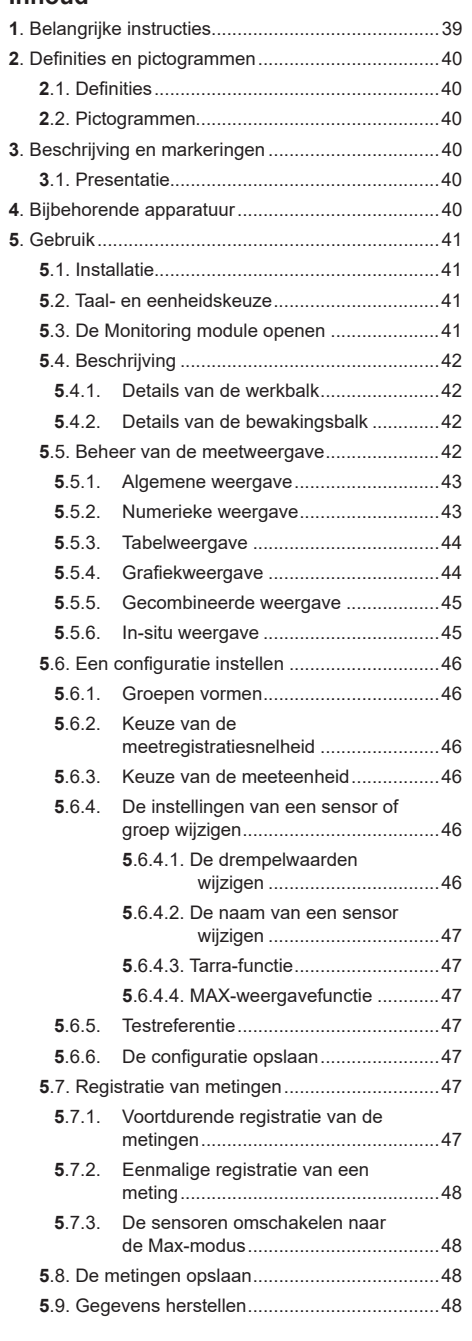

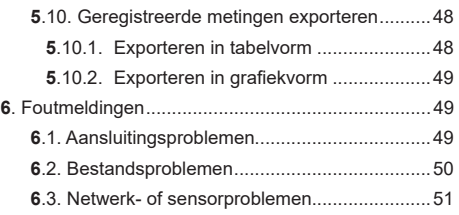

## **1. Belangrijke instructies**

- 1. Het is van essentieel belang dat u deze handleiding leest, evenals de producthandleidingen voor de Pro, Expert, Transmitter en HDD, en dat u de instructies voor veilig en effectief gebruik naleeft voordat u dit toestel installeert en gebruikt. Er moet een kopie van deze handleiding beschikbaar zijn voor alle gebruikers. Extra exemplaren zijn op aanvraag verkrijgbaar bij Tractel®.
- 2. Zorg ervoor dat elke gebruiker van deze software vertrouwd is met de werking ervan en in staat is deze te gebruiken zoals beschreven in deze handleiding.
- 3. Het gebruik van enig onderdeel dat met de software wordt meegeleverd buiten de in deze handleiding beschreven wijze, ontslaat Tractel® van elke aansprakelijkheid.
- 4. Elke wijziging aan deze software zonder goedkeuring van Tractel®, ontslaat Tractel® van elke aansprakelijkheid.
- 5. Het toevoegen van enig ander onderdeel dat niet in deze handleiding wordt genoemd, ontslaat Tractel® van elke aansprakelijkheid.
- 6. Elk gebruik van de software buiten de in deze handleiding beschreven wijze, ontslaat Tractel® van elke aansprakelijkheid.
- 7. Elk gebruik van deze software met extra apparatuur die signalen doorgeeft aan een besturingssysteem moet worden voorafgegaan door een risicoanalyse uitgevoerd door de gebruiker van dit systeem, specifiek voor de gebruikte bedieningsfuncties. Alle passende maatregelen moeten dienovereenkomstig worden genomen.
- 8. Elk illegaal gebruik (in het bijzonder piraterij) van de software of van een onderdeel dat ermee gebundeld is, maakt de verantwoordelijke persoon volledig aansprakelijk en ontslaat Tractel® van elke aansprakelijkheid.
- 9. EXCEL is een gedeponeerd handelsmerk van Microsoft Corporation in de VS en/of andere landen.
- 10. PDF is een gedeponeerd handelsmerk van Adobe.
- 11. De rechten op de afkorting USB berusten bij UNIVERSAL SERIAL BUS IMPLEMENTERS INC.

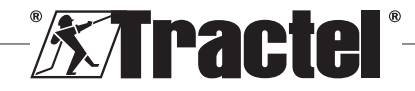

NL

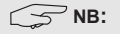

<span id="page-39-0"></span>Deze software wordt voortdurend verbeterd; sommige schema's in deze handleiding kunnen afwijken van de versie van de software waarover u beschikt.

# **2. Definities en pictogrammen**

# **2.1. Definities**

NL

In deze handleiding hebben de volgende termen de onderstaande betekenis:

**"Product":** Item of apparatuur beschreven in deze handleiding en compleet geleverd in de standaardversie, of in de verschillende bestaande modellen.

**"Installatie" :** Alle werkzaamheden die nodig zijn om het complete product uit de staat waarin het werd geleverd in een staat van inbedrijfstelling te brengen (of aansluiting op andere elementen voor inbedrijfstelling).

**"Toezichthouder" :** Persoon of partij die verantwoordelijk is voor het beheer en veilig gebruik van het product dat in de handleiding wordt beschreven.

**"Technicus" :** Gekwalificeerd persoon die bekend is met het product en verantwoordelijk is voor de onderhoudswerkzaamheden die in de handleiding worden beschreven en waar toestemming voor wordt verleend.

**"Gebruiker" :** Persoon die het product gebruikt in overeenstemming met de instructies in deze handleiding.

**"Startscherm" :** Het scherm dat verschijnt bij het opstarten van de Dynasoft-software.

**"Sensor":** Het meettoestel van Dynafor waarvan de op het HHD-display opgeslagen metingen afkomstig zijn.

**"Configuratie" :** Bestaat uit het definiëren van testinstellingen, zoals combinaties van sensoren in groepen, drempelwaarden, sensornamen, positie, grootte en weergave van vensters.

# **2.2. Pictogrammen**

 **"GEVAAR":** Wanneer dit pictogram aan het begin van een paragraaf staat, worden er instructies gegeven voor het voorkomen van letsel, variërend van klein letsel tot dodelijke ongevallen en ook mogelijke milieuschade.

 **"BELANGRIJK":** Wanneer dit pictogram aan het begin van een paragraaf staat, worden er instructies gegeven voor het voorkomen van productdefecten of

-schade. Deze defecten of schade zouden het leven of de gezondheid van gebruikers of andere personen niet rechtstreeks in gevaar brengen en zouden ook niet leiden tot milieuschade.

**THE":** Wanneer dit pictogram aan het begin van een paragraaf staat, worden de noodzakelijke voorzorgsmaatregelen getoond die nodig zijn voor een efficiënte en ergonomische installatie, gebruik en onderhoud.

**:** Wanneer u het product zelf of een onderdeel van het product plaatst, betekent dit dat u de bedienings- en onderhoudshandleiding moet lezen.

# **3. Beschrijving en markeringen**

## **3.1. Presentatie**

De Monitoring module van de Dynasoft-software is pc-software voor het beheer van gegevens die zijn opgeslagen door het Dynafor HHD-handtoestel voor de dynamometers van de series Dynafor Pro, Expert en Transmitter. Na aansluiting van de HHD-display op de USB-poort van de pc kan de gebruiker de metingen van tot wel 16 sensoren die zijn uitgerust met Dynafor Proen Expert-technologie in realtime bekijken, opslaan en verwerken. Deze kunnen in tabel- of grafiekvorm worden bekeken en kunnen worden opgeslagen of geëxporteerd.

快  **"BELANGRIJK":** Het product wordt digitaal geleverd en is beveiligd met een unieke softwaresleutel. De gebruiker kan niet meer dan één installatie van de software tegelijk gebruiken.

**NB:** De software is compatibel met pc's met Windows 7, 8, 10, 11 of hoger.

# **4. Bijbehorende apparatuur**

De software is compatibel met de volgende apparatuur:

Sensoren:

• DynaforTM Pro, met een precisie van 0,2% (MR) en een capaciteitsbereik van 1 tot 250 t

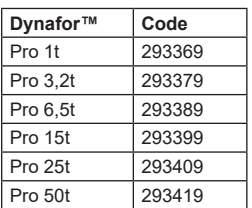

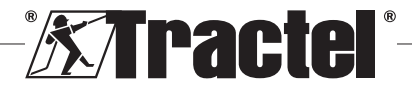

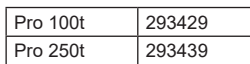

<span id="page-40-0"></span>• DynaforTM Expert, met een precisie van 0,1% (MR) en een capaciteitsbereik van 0,5 tot 10 t

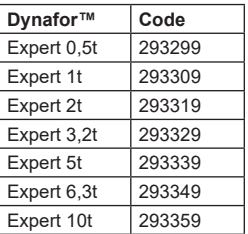

• Elektronische sensor gecombineerd met een DynaforTM Transmitter WL. Hiermee kan een elektronische sensor met mV/V-uitgang worden gekoppeld aan de reeks accessoires van Tractel®.

#### Beeldscherm:

• Draagbaar Dynafor™ HHD-Display

Code: 293609 indien gelijktijdig gekocht met een Dynafor<sup>™</sup> Expert- of Pro-sensor Code: 293449 indien afzonderlijk aangeschaft

Software:

- Dynasoft Basic-software voor het naar een computer downloaden van de gegevens die zijn opgeslagen op de externe Dynafor™ HHD display. Code: 293509
- Met Dynasoft Premium kunnen waarden worden weergegeven, opgeslagen en live worden geanalyseerd voor maximaal 16 sensoren. Hiervoor hebt u een externe Dynafor™ HHD-display nodig. Omvat de functies van Dynasoft Basic. Code: 294479

# **5. Gebruik**

# **5.1. Installatie**

**BELANGRIJK:** Voor de activering van de software is een internetverbinding vereist.

De software wordt geïnstalleerd vanuit een exportbestand dat door Tractel wordt geleverd. Het proces is geautomatiseerd.

Wanneer u de software voor de eerste keer opent, hebt u een codesleutel voor het softwarepakket nodig. Dit maakt activering van de volgende versies mogelijk:

- Dynasoft Basic
- Dynasoft Premium
- Dynasoft Adjustment

**NB:** De Monitoring module is alleen inbegrepen in de versie Dynasoft Premium.

# **5.2. Taal- en eenheidskeuze**

De softwaretaal kan op het startscherm worden geselecteerd. De volgende talen zijn beschikbaar door op de respectievelijke vlaggen te klikken: Frans, Engels, Duits, Pools, Nederlands, Spaans, Italiaans en Portugees.

De meeteenheid van de software kan op het startscherm worden geselecteerd. De volgende eenheden zijn beschikbaar: kg, t, lb, ton (US), daN en kN.

# **5.3. De Monitoring module openen**

 **BELANGRIJK:** Om de software te gebruiken, en alvorens de Monitoring module te openen, moet een Dynafor HHD-Display via een USB-kabel op de pc worden aangesloten en ingeschakeld. Het netwerk van de sensor(en) en het HHD-display (de beeldschermen) moet ook van tevoren tot stand worden gebracht. Zie de handleiding van het HHD-display om het netwerk op te zetten.

Op het Dynasoft-startscherm kan de Monitoring module worden geopend door op de blauwe knop "Dynasoft Monitoring" (Dynasoft bewaking) te klikken.

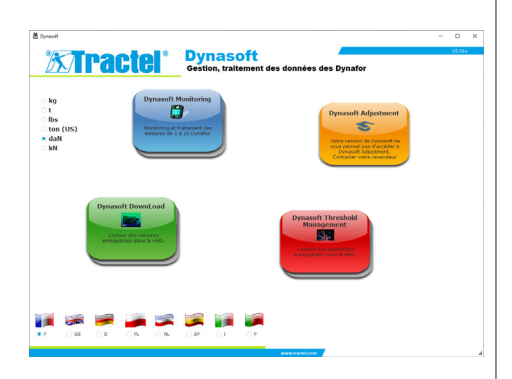

Wanneer Dynasoft Monitoring (Dynasoft bewaking) wordt opgestart, wordt er gezocht naar alle elementen die in het netwerk aanwezig zijn. Dit zijn alle sensoren (1 tot 16) die zijn uitgerust met de Dynafor Pro- en Expert-technologie en die zijn aangesloten op het HHDdisplay.

Een voortgangsbalk geeft de status van de sensormeting aan.

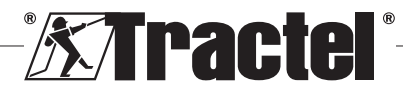

<span id="page-41-0"></span>Zodra het zoeken naar netwerkelementen is voltooid, worden de sensorvensters geopend en kan elk van de sensormetingen worden gelezen en weergegeven.

Door te klikken op de knop "Pauze / Play" (Pauzeren/ Afspelen), kunt u op elk gewenst moment beginnen of stoppen met **indelingen uitlezen** van de netwerksensoren.

Een dynamische meter links van de knop geeft aan dat de sensoren worden afgelezen.

**NB:** Alleen het uitlezen en weergeven van de metingen zijn in dit stadium actief.

# **5.4. Beschrijving**

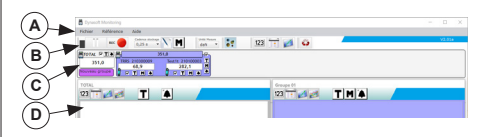

A Menubalk:

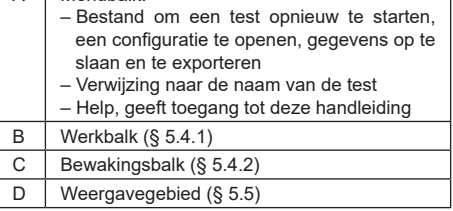

#### **5.4.1. Details van de werkbalk**

De werkbalk bestaat uit zes hoofdgroepen van verschillende opdrachten:

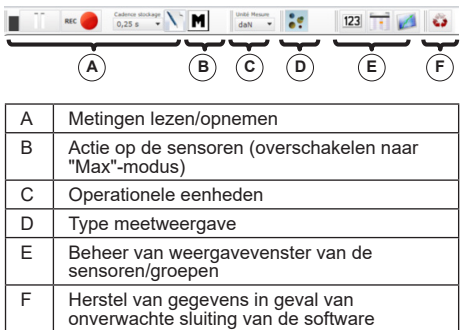

#### **5.4.2. Details van de bewakingsbalk**

Na het zoeken naar sensoren of het openen van een configuratie of bestand, worden de afzonderlijke sensoren in de bewakingsbalk getoond:

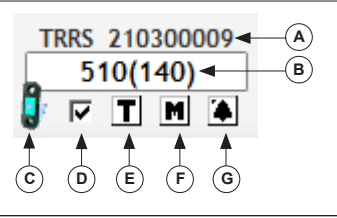

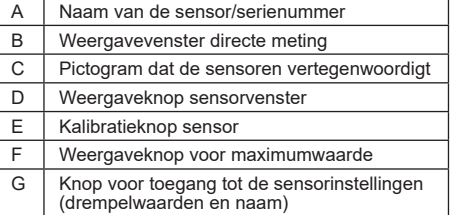

Indien een groep (combinatie van meerdere sensoren) wordt gevormd, wordt de groep ook in de bewakingsbalk weergegeven:

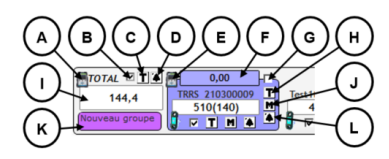

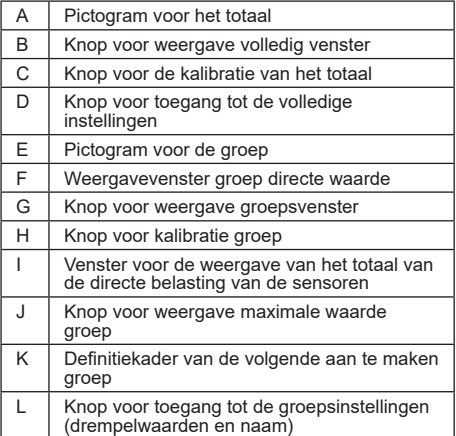

# **5.5. Beheer van de meetweergave**

Het beheer van de weergave van alle vensters bevindt zich in de werkbalk:

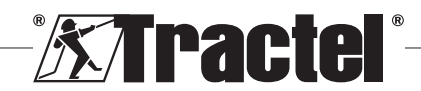

<span id="page-42-0"></span>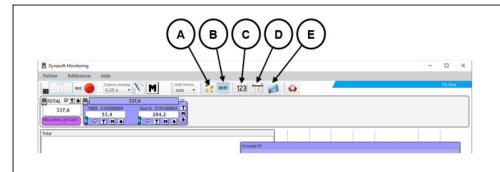

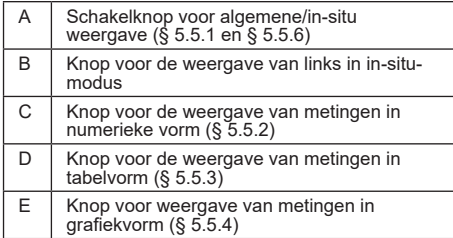

**NB:** Door op de pictogrammen van de werkbalk te drukken, wordt de weergave van alle vensters gewijzigd. Om een plaatselijke wijziging in een enkel venster uit te voeren, activeert u de pictogrammen in de respectievelijke vensters.

#### **5.5.1. Algemene weergave**

**NB:** Deze weergavemodus is de modus die standaard wordt geconfigureerd wanneer de Monitoring module wordt geopend. Alle sensoren worden weergegeven. Het geeft de metingen weer in numerieke, tabel- of grafiekvorm.

Om deze modus te selecteren, moet de knop "Display mode" (Weergavemodus) : worden ingedrukt. Het geeft de huidige belasting en de tijdens de testfase opgeslagen metingen als volgt weer:

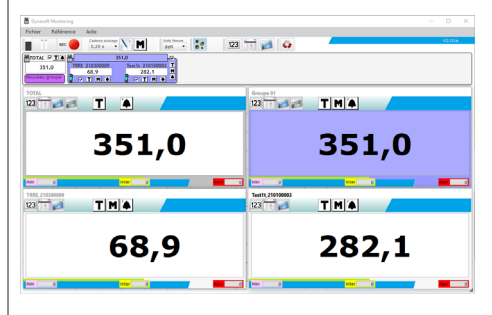

Om het venster van een sensor of een groep te bekijken, vinkt u het overeenkomstige vakje voor de sensoren, het totaal of de groepen aan.

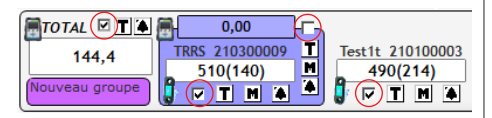

**NB:** Door met de rechtermuisknop op een van de aankruisvakjes te klikken, opent u een menu waarmee u ofwel alle vensters, ofwel alleen de groepsvensters, ofwel alleen de sensorvensters kunt zien, ofwel alle vensters kunt verbergen.

NL

**NB:** Het venster TOTAAL is altijd het eerste (linksboven) in het weergavegebied. De groepsvensters worden daarna in volgorde weergegeven. Het hoofdweergave eindigt met de rangschikking van de sensorvensters, waarbij de volgorde wordt bepaald door de volgorde waarin de vakjes zijn aangekruist.

#### **5.5.2. Numerieke weergave**

**NB:** Door op de knop Weergeven in numerieke vorm 123 in de werkbalk te drukken, worden alle vensters automatisch in de algemene modus en in de numerieke modus gezet.

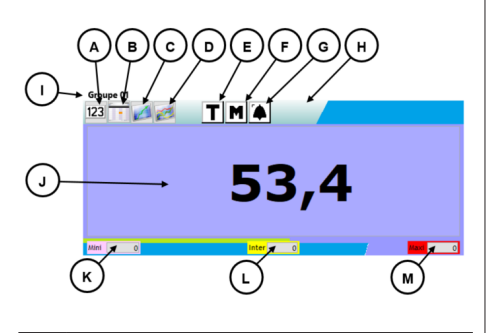

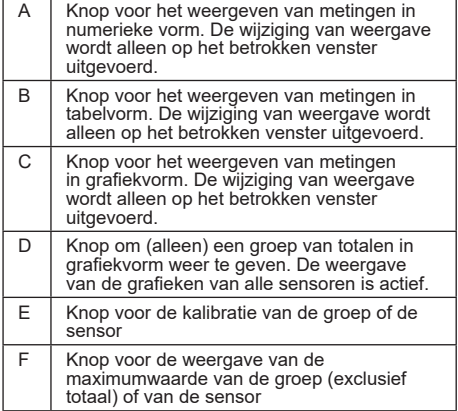

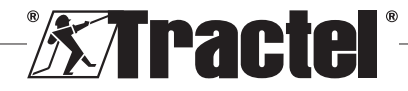

<span id="page-43-0"></span>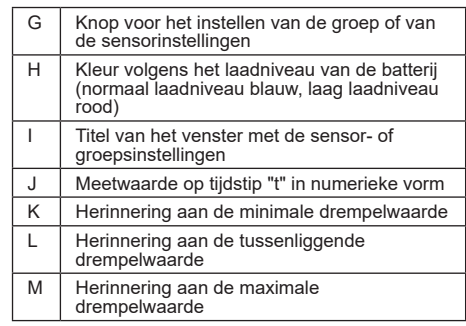

 **NB:** Wanneer een drempelwaarde wordt overschreden, wijzigt de achtergrond van het beeldscherm van kleur:

4,7 kg Minimale drempelwaarde

74,7 kg Tussenliggende drempelwaarde

774,7 kg Maximale drempelwaarde

### **5.5.3. Tabelweergave**

NL

**NB:** Door op de knop Weergeven in tabelvorm in de werkbalk te drukken, worden alle vensters automatisch in de algemene modus en in de tabelmodus gezet.

Deze vorm toont de reeds geregistreerde metingen en de meting die momenteel wordt afgelezen op de laatste regel van de tabel.

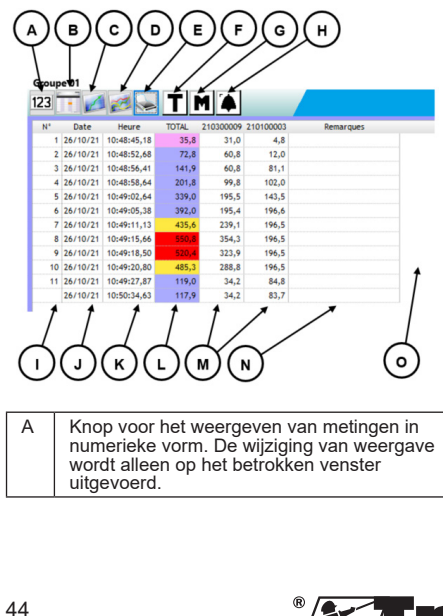

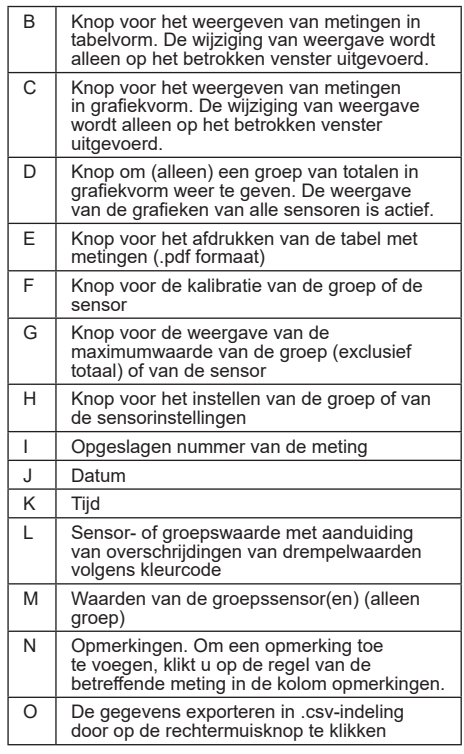

**NB:** De tabel wordt telkens automatisch bijgewerkt wanneer een meting wordt geregistreerd.

#### **5.5.4. Grafiekweergave**

**NB:** Door op de knop Weergeven in grafiekvorm in de werkbalk te drukken, worden alle vensters automatisch in de algemene modus en in de grafiekmodus gezet.

Deze vorm toont de reeds geregistreerde metingen en de meting die momenteel wordt afgelezen op de laatste regel van de tabel.

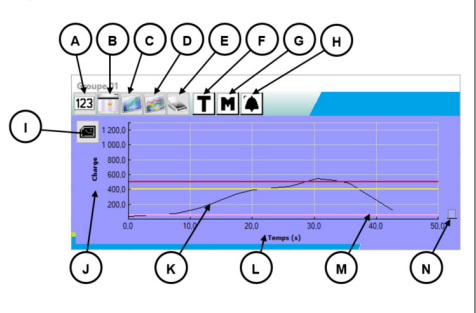

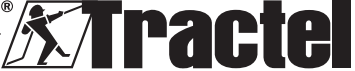

<span id="page-44-0"></span>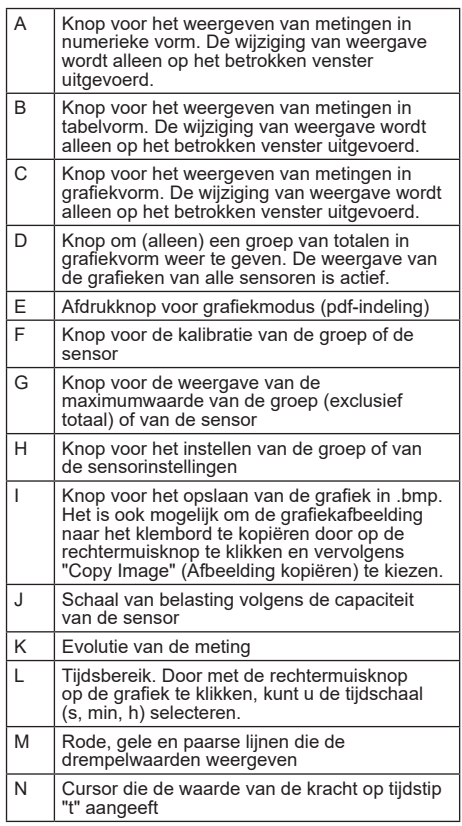

**NB:** Indien een meting een vooraf ingestelde drempelwaarde overschrijdt, wordt de cursor rechts in het venster weergegeven in de kleurcode van de overschreden drempelwaarde.

**NB:** Het is mogelijk voor groepen om alleen de grafiek weer te geven van elke sensor die deel uitmaakt van de groep. Klik, om dit te doen, op de knop

#### **5.5.5. Gecombineerde weergave**

De numerieke/tabel-/grafiekweergaven kunnen op elk moment worden gecombineerd:

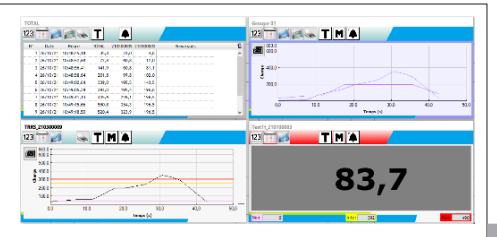

#### **5.5.6. In-situ weergave**

Om deze modus te selecteren, mag de knop "Display mode" (Weergavemodus) niet zijn ingedrukt: : . De directe waarden worden weergegeven in een grafiekvoorstelling van de installatie.

Selecteer een sensor of een groep in het boomdiagram van de netwerkelementen en verplaats vervolgens het pictogram dat het betrokken element voorstelt naar het weergavegebied:

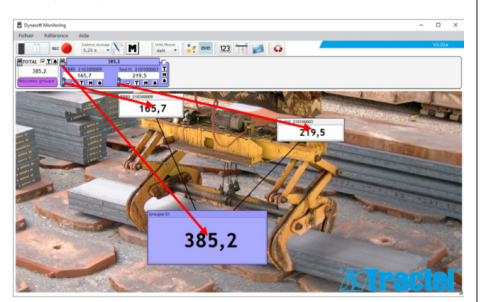

Om een sensor of groep te verplaatsen, selecteert u de titelbalk van het venster van de sensor of groep in het weergavegebied en plaatst u deze op de nieuwe locatie.

**NB:** Om de weergave van een sensor of groep te stoppen, klikt u met de rechtermuisknop op de titelbalk.

**NB:** Als twee metingen elkaar overlappen, dubbelklikt u op de meting om het venster naar de achtergrond te verplaatsen.

U kunt de afmetingen van de vensters vergroten of verkleinen. Om dit te doen, plaatst u de muis in de linkerboven- of rechterbenedenhoek van het venster van de sensor of de groep; wanneer de cursor in de zoommodus staat, klikt u op de hoek en beweegt u de muis om het venster te vergroten of te verkleinen.

Door op de knop  $\frac{1}{2}$  in de werkbalk te drukken, kunt u de koppelingen tussen de vensters bekijken.

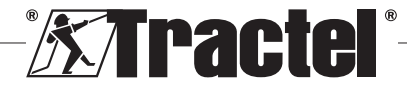

45

NL

<span id="page-45-0"></span>Door te dubbelklikken op de achtergrond van het weergavegebied kunt u een afbeelding selecteren die als achtergrond moet worden gebruikt. Kies een afbeelding in liggend formaat om overmatige vervorming te voorkomen.

## **5.6. Een configuratie instellen**

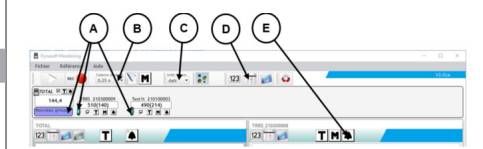

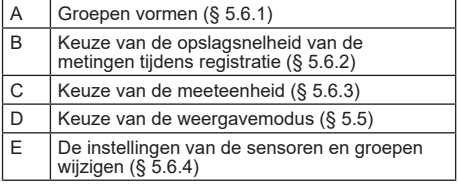

#### **5.6.1. Groepen vormen**

NL

De sensoren kunnen in "groups" (groepen) worden ingedeeld. Hierdoor kan de som van alle sensormetingen in de groep gelijktijdig worden opgeslagen. Elke groep krijgt een kleur toegewezen.

Klik met de muis op het pictogram van de sensor in de bewakingsbalk, ga naar de gewenste groep (weergegeven door een gekleurd kader) en laat los. Dit kan een nieuwe groep (aan de linkerkant onder het totaal) of een bestaande groep zijn.

Om een sensor uit een groep te verwijderen, klikt u met de muis op het pictogram van de sensor in de bewakingsbalk, gaat u naar de totale groep (lichtgrijs gekleurd kader) en laat u los.

**NB:** Een sensor kan slechts aan één groep tegelijk worden toegewezen.

#### **5.6.2. Keuze van de meetregistratiesnelheid**

Bij het opstarten wordt registratiesnelheid gebruikt die tijdens de vorige werksessie werd gebruikt. Door 1s te selecteren, zal elke seconde een meting worden geregistreerd.

**NB:** De registratiesnelheid kan tijdens de opname worden gewijzigd.

#### **5.6.3. Keuze van de meeteenheid**

Selecteer de meeteenheid die voor de test moet worden gebruikt in de werkbalk. Standaard wordt de eenheid

gebruikt die tijdens de vorige werksessie werd gebruikt. De gekozen meeteenheid zal gemeenschappelijk zijn voor alle sensormetingen.

De volgende eenheden zijn beschikbaar: kg, t, lb, ton (US), daN en kN.

#### **5.6.4. De instellingen van een sensor of groep wijzigen**

#### 5.6.4.1. De drempelwaarden wijzigen

Het venster "Instellingen" wordt gebruikt om de drempelwaarden en hun bevestiging te definiëren. U kunt er ook de kenmerken van het netwerkelement mee bekijken.

Om toegang te krijgen tot deze instellingen, klikt u op de knop  $\boxed{\blacktriangle}$  in de bewakingsbalk of in de vensters van het weergavegebied.

Het venster "Instellingen" verschijnt:

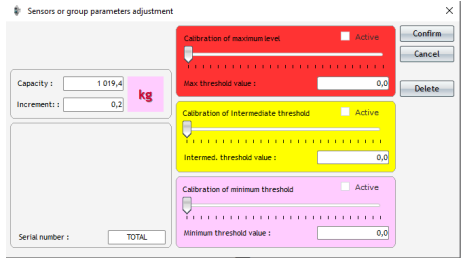

Voor elke sensor en groep kunnen drie verschillende drempelwaarden worden ingesteld:

- Maximale drempelwaarde: Overschreden indien de gemeten kracht hoger is dan de maximale drempelwaarde<br>Tussenliggende
- drempelwaarde: Overschreden indien de gemeten kracht hoger is dan de tussenliggende drempelwaarde
- Minimale drempelwaarde: Overschreden indien de gemeten kracht lager is dan de minimale drempelwaarde

De waarde van een drempelwaarde wordt gewijzigd met de cursor of door de waarde in te voeren in het overeenkomstige bewerkingsvenster. Het vakje "active" (actief) moet worden bevestigd om de drempelwaarde te activeren.

Aan elke drempelwaarde is een kleurcode toegekend:

- Een maximale drempelwaarde: Rood
- Een tussenliggende drempelwaarde: Geel
- Een minimale drempelwaarde: Paars.

Bij overschrijding van een drempelwaarde krijgt de achtergrondkleur van de meetweergave dezelfde kleur

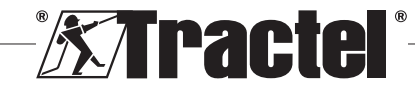

NL

<span id="page-46-0"></span>als de kleurcode. Een witte achtergrond geeft aan dat er geen drempelwaarden zijn overschreden.

**NB:** Om de waarde van de drempelwaarden van een sensor te kunnen vastleggen, moet aan de volgende voorwaarden zijn voldaan:

Minimale drempelwaarde < Tussenliggende drempelwaarde < Maximale drempelwaarde.

Indien tijdens de bevestigingsfase niet aan deze voorwaarden wordt voldaan, wordt de te wijzigen drempelwaarde gemarkeerd.

#### 5.6.4.2. De naam van een sensor wijzigen

De naam van de sensoren kan worden gewijzigd. Doe hiervoor het volgende:

- klik in het invoerveld voor de sensornaam in het venster "Settings" (Instellingen) linksonder.
- Klik op de naam van de te wijzigen sensor in de bewakingsbalk.

#### 5.6.4.3. Tarra-functie

Met de Tarra-knoppen  $\mathbf{T}$ , die zich in de bewakingsbalk (onder de weergave van de sensormetingen of rechts van de groepsvensters) of in de weergavevensters van de metingen bevinden, kan een sensor of een sensorgroep worden gereset.

Hiermee kan worden omgeschakeld tussen de weergave van de nettowaarde of de brutowaarde van de belasting.

De tarrawaarde wordt in een knopinfo weergegeven wanneer u de muis over de Tarra-knop beweegt.

**NB:** Door met de rechtermuisknop op de Tarraknop te klikken, wordt een contextueel menu "Taring" (Tarra) geopend, waarin u de betrokken sensor of groep kunt tarreren of opnieuw tarreren, of toegang kunt krijgen tot de bruto- of nettowaarden. U kunt ook alle sensoren tegelijkertijd tarreren. Het is niet mogelijk een tarrering uit te voeren indien de belasting al gelijk is aan 0.

#### 5.6.4.4. MAX-weergavefunctie

De MAX-knoppen **M** die zich onder de bewakingsvensters van de sensoren, rechts van de groepsvensters of in de weergavevensters van de meting bevinden, activeren de weergave van de hoogste belasting die op de sensor wordt uitgeoefend, gedurende de periode waarin deze is geactiveerd. Deze waarde wijzigt alleen als er een hogere waarde van de sensor wordt ontvangen.

**NB:** Om de maximale uitgeoefende belasting op een sensor te leren en toch de directe meting te bekijken, volstaat het een groep aan te maken die alleen die sensor bevat en in de gemaakte groep de MAX-modus te activeren.

#### **5.6.5. Testreferentie**

Om de uitgevoerde tests te onderscheiden, is het raadzaam om in het venster "Reference" (Referentie), dat toegankelijk is in de menubalk, de referenties van de huidige test in te voeren.

Deze referentie zal worden opgeroepen in geval van opslaan of afdrukken.

#### **5.6.6. De configuratie opslaan**

De configuratie kan worden opgeslagen en later opnieuw worden gebruikt. Om dit te doen, slaat u de configuratie op via het menu "File" (Bestand) en vervolgens "Save as" (Opslaan als).

Om een eerder opgeslagen configuratie opnieuw te openen, klikt u op de optie "Open configuration" (Configuratie openen) in het menu "File" (Bestand). Alle testinstellingen zijn geladen.

Zodra het laden is voltooid, kunnen de metingen worden verricht.

**BELANGRIJK:** Om in deze configuratie metingen te kunnen verrichten, moeten de sensoren in de testconfiguratie en die in de open configuratie precies dezelfde zijn.

## **5.7. Registratie van metingen**

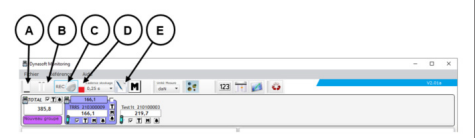

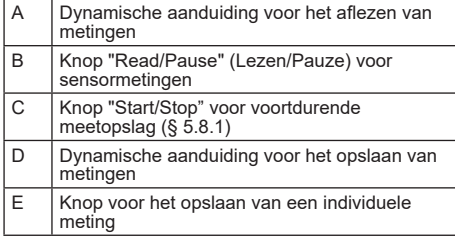

#### **5.7.1. Voortdurende registratie van de metingen**

Klik op de knop "Continuous measurement recording" (Meting voortdurend registreren) RECO op de werkbalk om te beginnen met het verzamelen van metingen. De metingen worden vervolgens aan de tabellen en

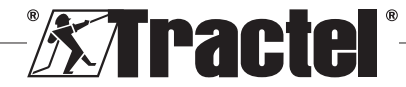

<span id="page-47-0"></span>grafieken toegevoegd met het regelmatige tijdsinterval dat door de gekozen registratiesnelheid wordt bepaald.

De registraties worden gestopt door opnieuw op de knop REC te klikken.

**NB:** Zodra de meetopslag geactiveerd is, is de aanduiding opslag actief (rode balk).

#### **5.7.2. Eenmalige registratie van een meting**

NL

U kunt eenmalig een enkele meting registreren, die bij de reeds uitgevoerde metingen wordt opgeteld. Klik daarvoor op de knop "Measurement recording" (Meting registreren)  $\sum$  op de werkbalk.

#### **5.7.3. De sensoren omschakelen naar de Maxmodus**

U kunt de sensoren in de "Max"-modus zetten door te klikken op de knop M in de werkbalk. Dit verhoogt de registratiefrequentie van de sensoren (32 Hz in plaats van 4 Hz). De sensor geeft dan elke 0,25 s opnieuw de maximale waarde aan die gedurende deze periode is geregistreerd. Een rood lampje geeft aan dat de sensoren in de Max-modus zijn geschakeld.

Zie de handleiding van de sensoren voor meer informatie over deze modus.

## **5.8. De metingen opslaan**

Om een reeks metingen te registeren die tijdens een test opgeslagen zijn, klikt u op de optie "Save as" (Opslaan als) in het menu "File" (Bestand). Kies een map en de naam van het bestand in het venster "Save" (Opslaan), en klik vervolgens op OK.

**NB:** Niet opgeslagen gegevens kunnen permanent verloren gaan. Om veiligheidsredenen wordt elke geregistreerde meting automatisch opgeslagen in een tijdelijk bestand totdat de metingen permanent worden opgeslagen. Dit tijdelijke bestand kan worden hersteld. (Zie § 5.9)

U kunt eerder opgeslagen metingen opnieuw openen door te klikken op "Open test" (Test openen) in het menu "File" (Bestand). De software zal dan alle instellingen en vorige metingen laden. U kunt dan doorgaan met het verzamelen van de metingen.

**NB:** Klikken op "Open configuration" (Configuratie openen) laadt alleen de instellingen, maar toont de metingen niet.

**NB:** De grafiekmodus van de metingen is gebaseerd op de lokale tijd van de pc. Bij herhaalde registraties na een lange periode zal er een gat in de tijdschaal ontstaan, hetgeen de aflezing van de gegevens kan verstoren.

**NB:** Elke wijziging in een "Text" (Tekst) -bestand buiten het programma Dynasoft Monitoring loopt het risico de gegevens te beschadigen, zodat deze niet meer door de software kunnen worden gelezen.

#### **5.9. Gegevens herstellen**

Tijdens elke test worden tijdelijke backup-bestanden aangemaakt. Indien de metingen van een vorige test niet werden opgeslagen, of indien de software crasht, kunnen ze worden hersteld door één van deze tijdelijke bestanden te openen (Tempo0, Tempo1..., Tempo9).

Klik op de knop  $\leftrightarrow$  in de werkbalk om een tijdelijk bestand te openen.

**BELANGRIJK:** Voordat het tijdelijke bestand wordt<br>DI **BELANGRIJK:** Voordat het tijdelijke bestand wordt geopend, moeten de sensoren in de configuratie exact dezelfde zijn als in de niet opgeslagen/verloren test, anders kunnen de gegevens niet worden ingelezen.

**NB:** Navigeer op basis van de datum van wijziging van het tijdelijke bestand om het juiste bestand te selecteren uit de 10 bestaande bestanden in de map van de uitvoerbare versie. U kunt meerdere tijdelijke bestanden na elkaar openen. Om dit te doen, moet u ze in chronologische volgorde openen.

#### **5.10. Geregistreerde metingen exporteren**

Er zijn twee exportmodi mogelijk en deze worden onafhankelijk geïmplementeerd.

#### **5.10.1. Exporteren in tabelvorm**

Gegevens kunnen worden geëxporteerd in tabelvorm:

- In .csv-indeling door met de rechtermuisknop te klikken op de tabel in het weergavevenster
- $-$  In .pdf indeling door te klikken op de knop  $\blacktriangleright$  die zich in het weergavevenster bevindt.

De geëxporteerde gegevens worden als volgt weergegeven:

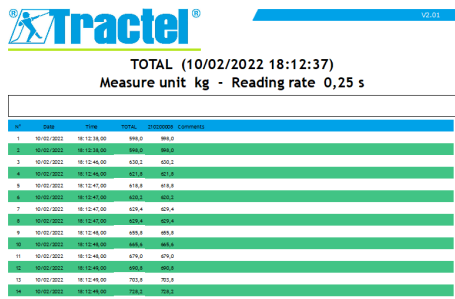

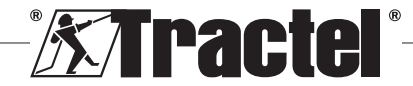

<span id="page-48-0"></span>**NB:** U kunt alle tabellen in één keer exporteren in .pdf-indeling door te klikken op de optie "Print all  $\rightarrow$ tables" (Alle tabellen afdrukken) in de menubalk "File" (Bestand).

#### **5.10.2. Exporteren in grafiekvorm**

Gegevens kunnen worden geëxporteerd in grafiekvorm:

- $-$  In .bmp-indeling door op de knop  $\blacksquare$  in het weergavevenster te klikken
- In .pdf indeling door te klikken op de knop  $\blacktriangleright$  die zich in het weergavevenster bevindt.

De geëxporteerde gegevens worden als volgt

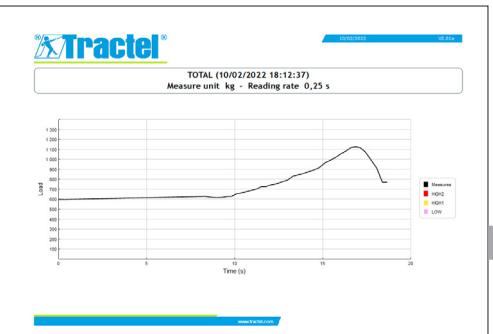

NL

weergegeven:<br>**NB:** U kunt alle grafieken in één keer exporteren in .pdf-indeling door te klikken op de optie "Print all  $\rightarrow$ graphs" (Alle grafieken afdrukken) in de menubalk "File" (Bestand).

> **NB:** Het is mogelijk om binnen een groep alle grafieken te exporteren waaruit de groep bestaat.

# **6. Foutmeldingen**

# **6.1. Aansluitingsproblemen**

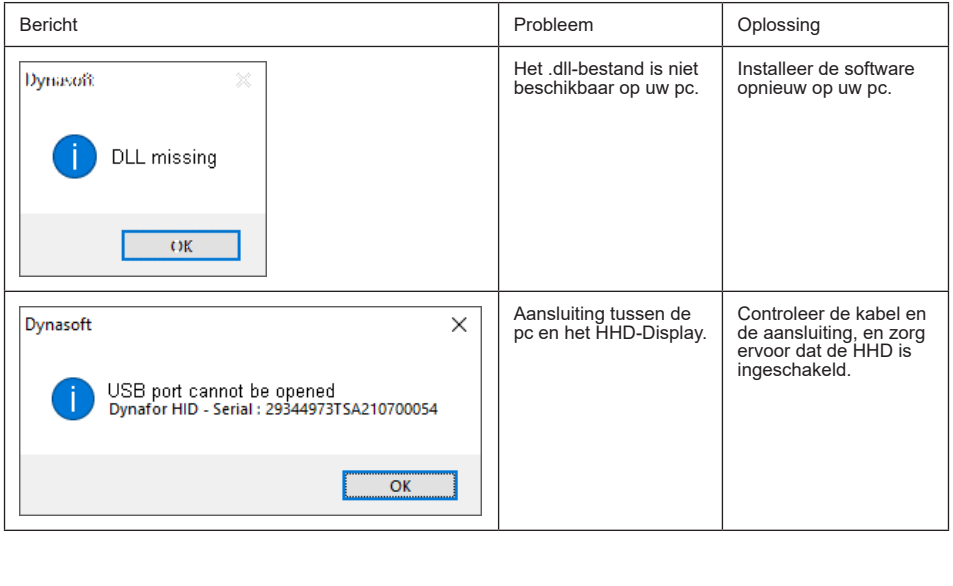

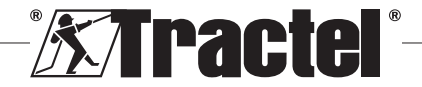

<span id="page-49-0"></span>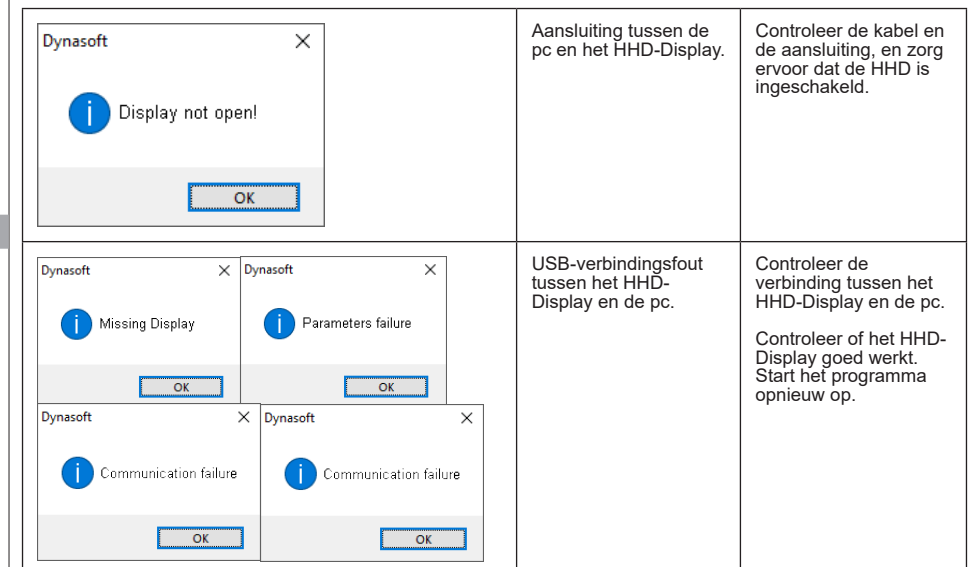

# **6.2. Bestandsproblemen**

NL

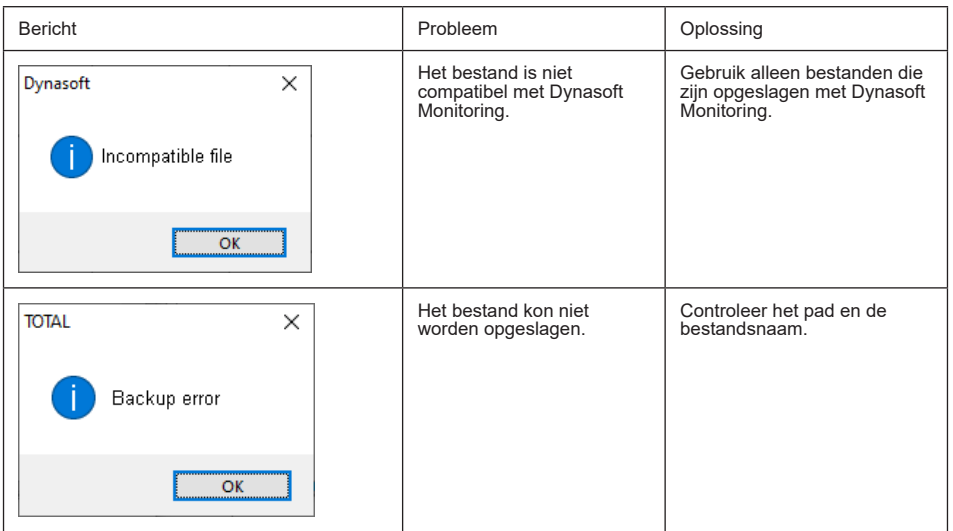

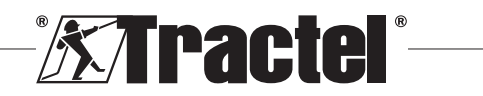

<span id="page-50-0"></span>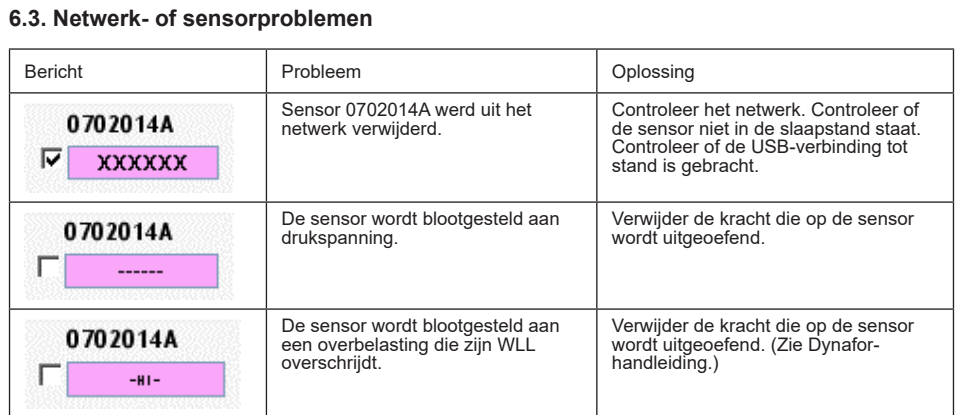

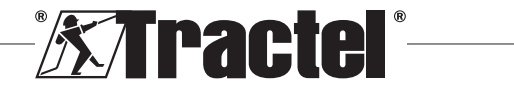

NL

# **Índice**

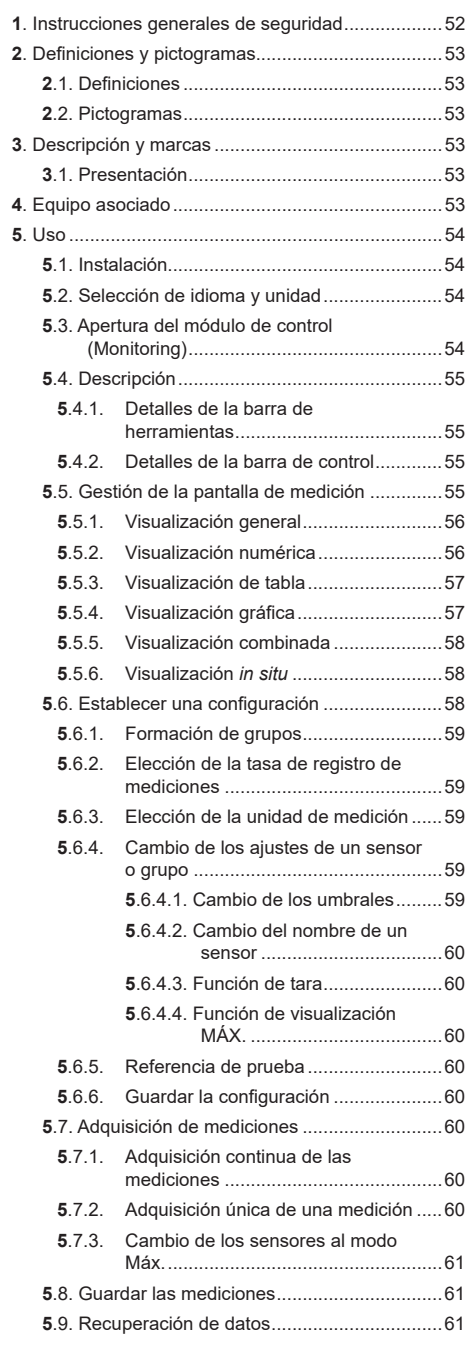

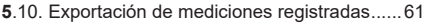

- **5**.10.1. [Exportación en formato de tabla](#page-60-0)..........61
- **5**.10.2. [Exportación en formato de gráfico](#page-60-0).......61
- **6**. Mensajes de error[..................................................62](#page-61-0) **6**[.1. Problemas de conexión](#page-61-0) ................................62
	- **6**[.2. Problemas de archivos](#page-62-0) .................................63
	- **6**[.3. Problemas de la red o el sensor](#page-62-0)...................63

## **1. Instrucciones generales de seguridad**

- 1. Antes de instalar y comenzar a utilizar este dispositivo, es preciso que lea este manual, así como los manuales de los productos Pro, Expert, Transmitter y HHD, y cumpla con sus instrucciones, para evitar correr riesgos y garantizar un uso eficaz. Debe proporcionarse una copia de este manual al operador, el cual debe llevarlo consigo en todo momento. Puede solicitar más copias a Tractel®.
- 2. Asegúrese de que cualquier usuario de este software esté familiarizado con su funcionamiento y sea capaz de utilizarlo como se describe en este manual.
- 3. El uso de cualquier componente incluido con el software fuera de la forma descrita en este manual exime a Tractel® de cualquier responsabilidad.
- 4. Modificar este software sin el consentimiento de Tractel® exime a Tractel® de cualquier responsabilidad.
- 5. La adición de cualquier otro componente no mencionado en este manual exime a Tractel® de cualquier responsabilidad.
- 6. Cualquier uso del software fuera de la forma descrita en este manual exime a Tractel® de cualquier responsabilidad.
- 7. Antes de utilizar este software junto con equipo adicional que transmita sus señales a un sistema operativo, el operador de este sistema debe realizar un análisis de riesgo específico para las funciones operativas que se vayan a usar; además, deben adoptarse todas las medidas oportunas, según proceda.
- 8. La persona que realice un uso ilegal (en particular, la piratería) del software o de cualquier componente incluido en el mismo, será totalmente responsable de dicho uso y esto exime a Tractel® de cualquier responsabilidad.
- 9. EXCEL es una marca registrada de Microsoft Corporation en los EE. UU. o en otros países.
- 10. PDF es una marca registrada de Adobe.
- 11. Los derechos del acrónimo USB pertenecen a UNIVERSAL SERIAL BUS IMPLEMENTERS INC.

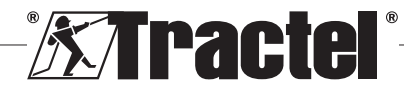

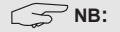

<span id="page-52-0"></span>Este software se mejora continuamente; algunos diagramas de este manual pueden ser diferentes a la versión de software que tenga disponible.

# **2. Definiciones y pictogramas**

# **2.1. Definiciones**

En este manual, el significado de los siguientes términos es el que figura a continuación:

**"Producto"**: artículo o equipo que se describe en este manual y que se entrega completo en su versión estándar o en sus varios modelos existentes.

**"Instalación":** conjunto de operaciones necesarias para hacer que el producto completo pase de estar en el estado en el que fue entregado a un estado de puesta en marcha (o conexión de otros elementos para la puesta en marcha).

**"Supervisor":** persona o parte interesada responsable de la gestión del producto descrito en el manual y de la seguridad a la hora de utilizarlo.

**"Técnico":** persona experta y familiarizada con el producto; se encuentra a cargo de las operaciones de mantenimiento contempladas en el manual y descritas en el mismo.

**"Operador":** persona que utiliza el producto siguiendo las instrucciones recogidas en este manual.

**"Pantalla de inicio":** es la pantalla que se muestra al iniciar el software Dynasoft.

**"Sensor"**: es el dispositivo de medición Dynafor desde el cual se originan las mediciones guardadas en la pantalla HHD.

**"Configuración":** consiste en definir los ajustes de prueba, como combinaciones de sensores en grupos, umbrales, nombres de sensores, posición, tamaño y visualización de ventanas.

# **2.2. Pictogramas**

 **"PELIGRO":** al inicio de un párrafo, indica que se trata de instrucciones destinadas a evitar lesiones (de menos a más graves) o daños al medioambiente.

 **"IMPORTANTE":** al inicio de un párrafo, indica que se trata de instrucciones destinadas a evitar un fallo o avería en el producto, pero que no existe un riesgo directo para la vida ni la salud de los operadores ni de otras personas, o que no es probable que ocasione daños al medioambiente.

 **"NB":** al inicio de un párrafo, indica qué precauciones es preciso seguir para instalar, utilizar y llevar a cabo el mantenimiento del producto de forma eficaz y ergonómica.

**:** cuando se encuentra sobre el propio producto o sobre uno de sus componentes, indica que es preciso leer el manual de funcionamiento y mantenimiento.

# **3. Descripción y marcas**

# **3.1. Presentación**

El módulo de control (Monitoring) del software Dynasoft es un software de PC para la gestión de los datos guardados por el dispositivo de mano Dynafor HHD para los dinamómetros Dynafor de las series Pro, Expert y Transmitter. Después de conectar la caja de visualización al puerto USB del PC, el usuario podrá ver, guardar y procesar las mediciones en tiempo real procedentes de hasta 16 sensores equipados con la tecnología Dynafor Pro y Expert. Estas mediciones se pueden ver en formato de tabla o de gráfico y se pueden guardar o exportar.

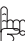

 **"IMPORTANTE":** El producto se entrega digitalmente y está protegido por una clave de software única. El usuario no podrá utilizar más de una instalación del software a la vez.

**NB:** El software es compatible con PC con Windows 7, 8, 10, 11 o superior.

# **4. Equipo asociado**

El software es compatible con los siguientes equipos:

Sensores:

• DynaforTM Pro, que ofrece un 0,2 % (IM) de precisión, y un rango de capacidad de 1 a 250 t.

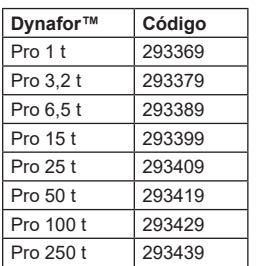

• DynaforTM Expert, que ofrece un 0,1 % (IM) de precisión, y un rango de capacidad de 0,5 a 10 t.

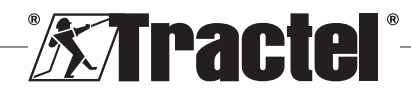

<span id="page-53-0"></span>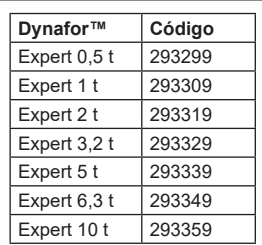

ES • Sensor electrónico emparejado con un transmisor Dynafor<sup>™</sup> WL, lo que permite conectar cualquier sensor electrónico con salida mV/V a la gama de accesorios de Tractel®.

Dispositivo de visualización:

• Dispositivo de mano Dynafor™ HHD.

Código: 293609 cuando se compra simultáneamente con un sensor Dynafor<sup>™</sup> Expert o Pro. Código: 293449 cuando se compra por separado.

Software:

- Software Dynasoft Basic para descargar en un ordenador los datos registrados en la unidad de visualización remota Dynafor™ HHD. Código: 293509
- Dynasoft Premium permite visualizar los valores, guardarlos y analizarlos en el momento de hasta 16 sensores. Se requiere la unidad de visualización remota Dynafor™ HHD. Incluye las funciones de Dynasoft Basic.

Código: 294479

# **5. Uso**

# **5.1. Instalación**

 **IMPORTANTE:** La activación del software requiere conexión a Internet.

El software se instala desde un archivo ejecutable proporcionado por Tractel. El proceso está automatizado.

Al abrir el software por primera vez, se requerirá una clave de serie para el paquete de software. Esto permite la activación de las siguientes versiones:

- Dynasoft Basic
- Dynasoft Premium
- Dynasoft Adjustment

**NB:** El módulo de control (Monitoring) solo se incluye en la versión Premium de Dynasoft.

### **5.2. Selección de idioma y unidad**

El idioma del software se puede seleccionar en la pantalla de inicio. Los siguientes idiomas están disponibles haciendo clic en sus respectivas banderas: francés, inglés, alemán, polaco, holandés, español, italiano y portugués.

La unidad de medida del software se puede seleccionar en la pantalla de inicio. Están disponibles las siguientes unidades: kg, t, lb, ton (EE. UU.), daN y kN.

# **5.3. Apertura del módulo de control (Monitoring)**

 **IMPORTANTE:** Para utilizar el software, y antes de abrir el módulo de control (Monitoring), se debe conectar un visualizador HHD Dynafor al PC mediante un cable USB y habilitarlo. También debe establecerse de antemano, la red de sensores y pantallas HHD. Para establecer la red, consulte el manual de la pantalla HHD.

En la pantalla de inicio de Dynasoft, se puede acceder al módulo de control (Monitoring) haciendo clic en el botón azul "Control de Dynasoft" (Dynasoft Monitoring).

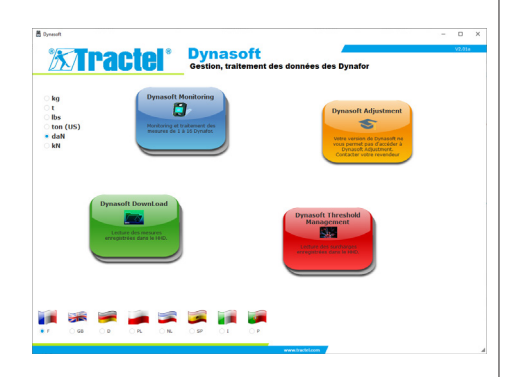

Cuando se inicia "Control de Dynasoft" (Dynasoft Monitoring), se realiza una búsqueda de todos los elementos presentes en la red. Estos son todos los sensores (1 a 16) equipados con tecnología Dynafor Pro y Expert que están conectados a la pantalla HHD.

Una barra de progreso indica el estado de la lectura del sensor.

En cuanto se completa la búsqueda de elementos de red, se abren las ventanas de los sensores y se pueden leer y mostrar cada una de sus mediciones.

Puede iniciar **detener** la lectura de los sensores de la red en cualquier momento, haciendo clic en el botón "Pausa/Reproducir" (Pause/Play).

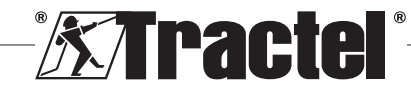

<span id="page-54-0"></span>Un indicador animado, que aparece a la izquierda del botón, indica que se están leyendo los sensores.

**NB:** En esta fase, solo están activas la lectura y la visualización de las mediciones.

# **5.4. Descripción**

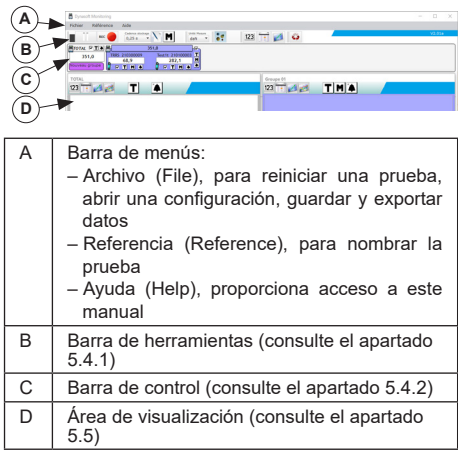

#### **5.4.1. Detalles de la barra de herramientas**

Se compone de seis grupos principales de diferentes comandos:

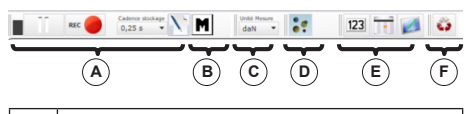

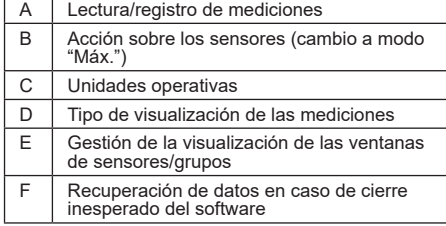

#### **5.4.2. Detalles de la barra de control**

Después de buscar sensores o abrir una configuración o archivo, los sensores individuales se muestran en la barra de control:

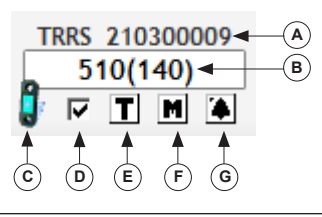

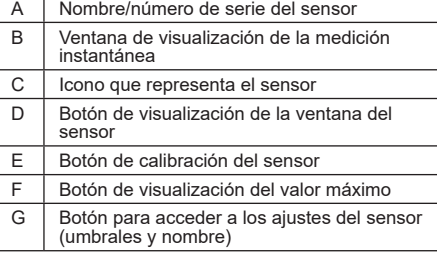

En caso de que se forme un grupo (combinación de varios sensores), el grupo también se muestra en la barra de control:

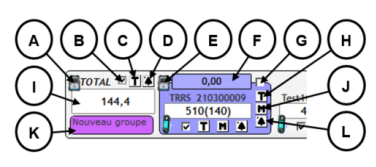

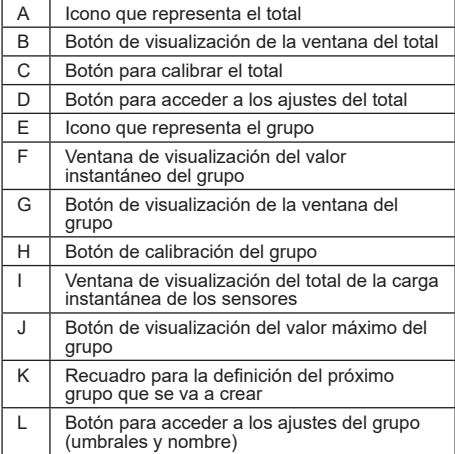

# **5.5. Gestión de la pantalla de medición**

La visualización de todas las ventanas se gestiona desde la barra de herramientas:

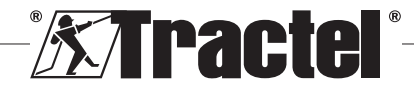

ES

<span id="page-55-0"></span>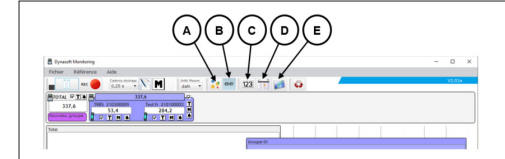

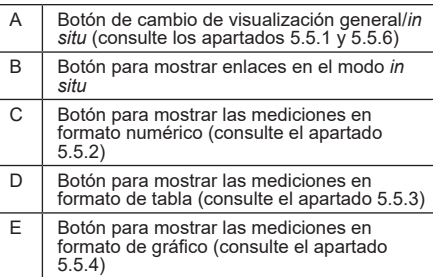

**NB:** Al pulsar los iconos de la barra de herramientas se cambia la visualización de todas las ventanas. Para realizar un cambio local en una sola ventana, active los iconos en las respectivas ventanas.

#### **5.5.1. Visualización general**

**NB:** Este modo de visualización es el que se configura de forma predeterminada cuando se abre el módulo de control (Monitoring). Se muestran todos los sensores. Muestra las mediciones en formato numérico, de tabla o de gráfico.

Para seleccionar este modo, se debe pulsar el botón "Modo de visualización" (Display mode). Muestra la carga presente y las mediciones guardadas durante la fase de prueba, de la siguiente manera:

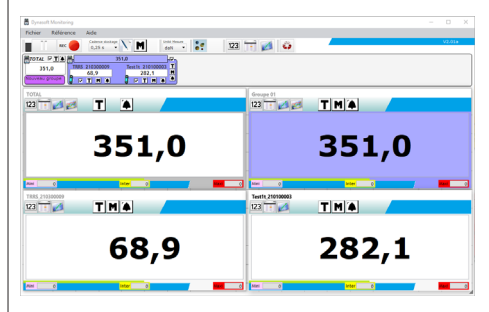

Para ver la ventana de un sensor o un grupo, marque las casillas correspondientes a los sensores, el total o los grupos.

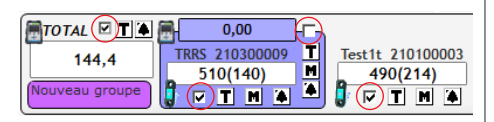

**NB**: Al hacer clic con el botón derecho en una de las casillas de verificación, se abre un menú que muestra todas las ventanas, solo las ventanas del grupo, solo las ventanas de los sensores u oculta todas las ventanas.

**NB:** La ventana TOTAL siempre es la primera (arriba a la izquierda) en el área de visualización. A continuación, se muestran las ventanas de grupo en orden. La pantalla principal finaliza con la disposición de las ventanas de los sensores, según el orden en el que se han marcado las casillas.

#### **5.5.2. Visualización numérica**

**NB:** Al pulsar en la barra de herramientas el botón 123 de vista en formato numérico, todas las ventanas del modo general cambian automáticamente al modo numérico.

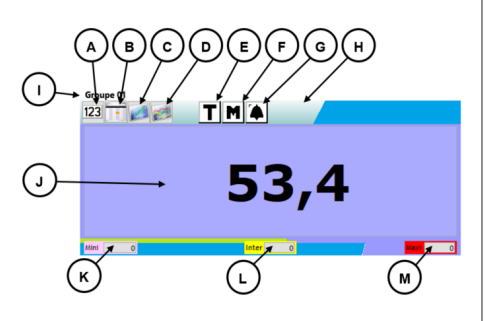

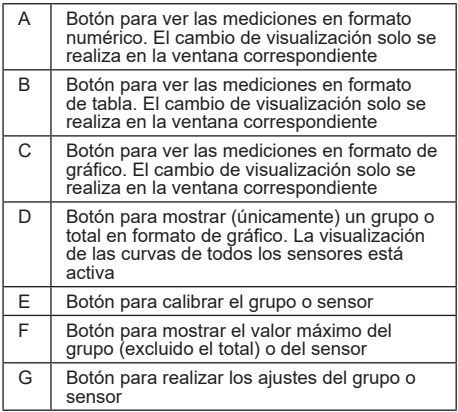

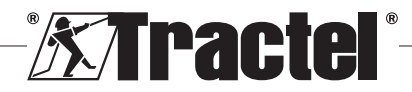

<span id="page-56-0"></span>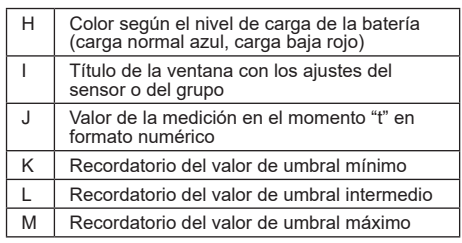

**NB:** Cuando se supera un umbral, el fondo de la pantalla cambia de color:

4,7 kg Umbral mínimo

74,7 kg Umbral intermedio

774,7 kg Umbral máximo

#### **5.5.3. Visualización de tabla**

**NB:** Al pulsar en la barra de herramientas el botón de vista en formato de tabla, todas las ventanas del modo general cambian automáticamente al modo de tabla.

En este formato, se muestran las mediciones ya registradas y la medición que se está leyendo actualmente en la última línea de la tabla.

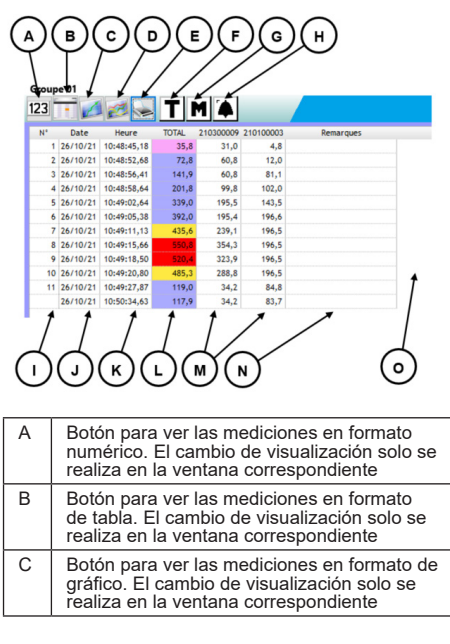

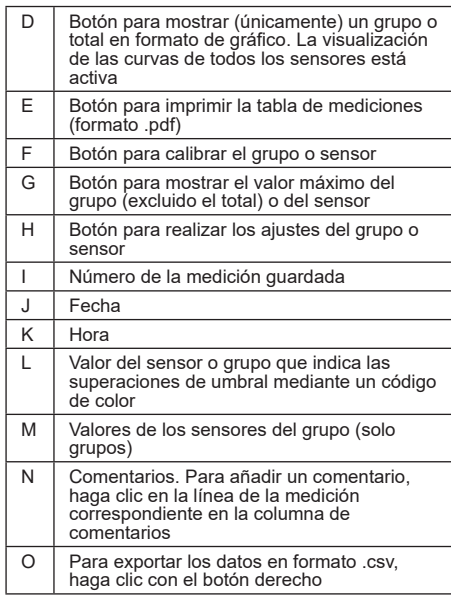

**NB:** La tabla se actualiza automáticamente cada vez que se registra una medición.

### **5.5.4. Visualización gráfica**

**NB:** Al pulsar en la barra de herramientas el botón **de vista en formato de gráfico**, todas las ventanas del modo general cambian automáticamente al modo de gráfico.

En este formato, se muestran las mediciones ya registradas y la medición que se está leyendo actualmente en la última línea de la tabla.

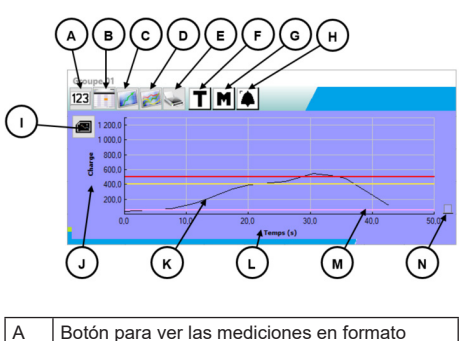

numérico. El cambio de visualización solo se realiza en la ventana correspondiente

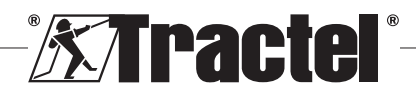

<span id="page-57-0"></span>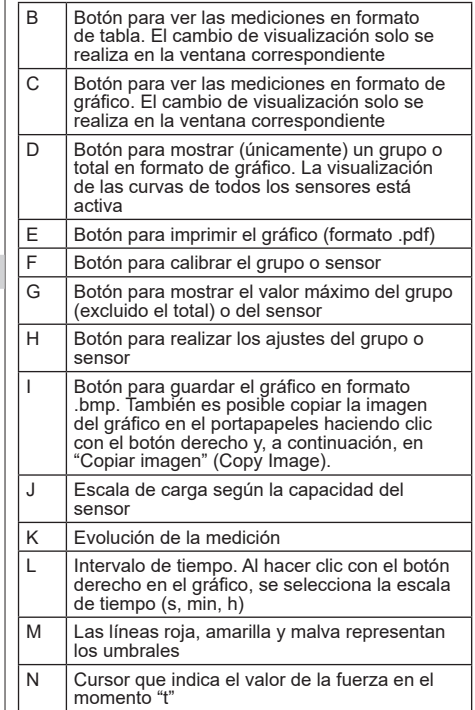

**NB:** Si una medición supera un valor de umbral determinado, el cursor que aparece a la derecha de la ventana se mostrará en el código de color del umbral superado.

**NB:** Los grupos pueden mostrar solo las curvas de cada uno de los sensores que forman el grupo. Para ello, haga clic en el botón

#### **5.5.5. Visualización combinada**

Las vistas numérica/de tabla/gráfica se pueden combinar en cualquier momento:

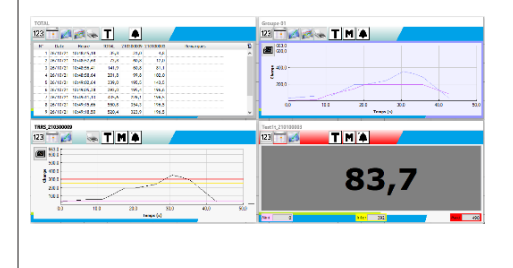

#### **5.5.6. Visualización** *in situ*

Para seleccionar este modo, el botón "Modo de visualización" (Display mode) no debe estar pulsado: ... Muestra los valores instantáneos en una representación gráfica de la instalación.

Seleccione un sensor o grupo en el diagrama de árbol de los elementos de red y, a continuación, mueva el icono que representa el elemento en cuestión al área de visualización:

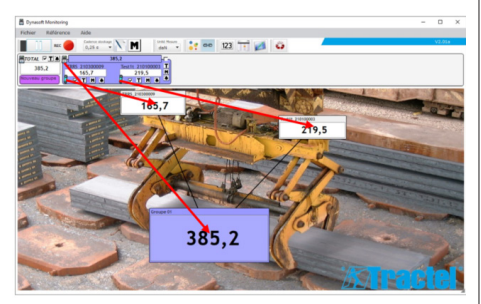

Para mover un sensor o grupo, en el área de visualización, seleccione la barra de título de la ventana de visualización del sensor o grupo y colóquela en la nueva ubicación.

**NB:** Para dejar de ver un sensor o grupo, haga clic con el botón derecho en la barra de título.

**NB:** Si se superponen dos mediciones, haga doble clic en la medición para que la ventana pase a segundo plano.

Puede ampliar o reducir el tamaño de las ventanas. Para ello, coloque el ratón en la esquina superior izquierda o inferior derecha de la ventana del sensor o grupo; cuando el cursor esté en modo zoom, haga clic en la esquina y mueva el ratón para disminuir o aumentar el tamaño de la ventana.

Al pulsar el botón <sup>en</sup> en la barra de herramientas, puede ver los enlaces entre las ventanas.

Puede seleccionar una imagen para usarla como fondo, haciendo doble clic en el fondo del área de visualización. Para evitar distorsiones excesivas, elija una imagen en formato apaisado.

#### **5.6. Establecer una configuración**

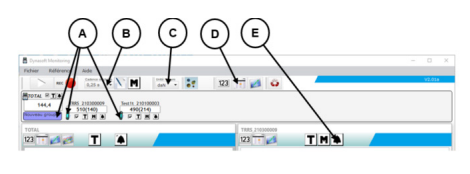

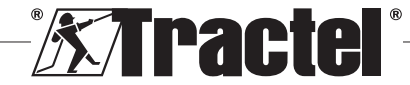

ES

<span id="page-58-0"></span>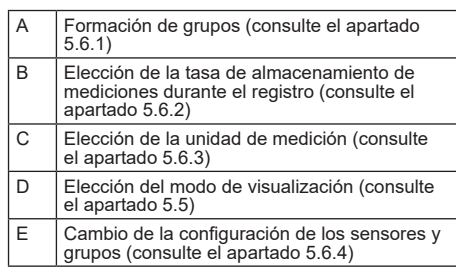

#### **5.6.1. Formación de grupos**

Los sensores se pueden organizar en "grupos". Esto permite guardar simultáneamente la suma de todas las mediciones de los sensores del grupo. A cada grupo se le asigna un color.

Pulse con el ratón sobre el icono del sensor que aparece en la barra de control, llévelo al grupo deseado (representado por un marco de color) y suéltelo. Puede ser un grupo nuevo (ubicado a la izquierda debajo del total) o uno existente.

Para eliminar un sensor de un grupo, pulse con el ratón sobre el icono del sensor que aparece en la barra de control, llévelo al grupo de total (representado por un marco de color gris claro) y suéltelo.

**NB:** Un sensor solo se puede asignar a un grupo a la vez.

#### **5.6.2. Elección de la tasa de registro de mediciones**

Al inicio, se utilizará la tasa de registro empleada durante la sesión de trabajo anterior. Si se selecciona 1 s, se registrará una medición cada segundo.

**NB:** La tasa de registro se puede cambiar durante el proceso de registro.

#### **5.6.3. Elección de la unidad de medición**

Seleccione la unidad de medición que se utilizará para la prueba en la barra de herramientas. De forma predeterminada, se utilizará la unidad empleada durante la sesión de trabajo anterior. La unidad de medida seleccionada será común para todas las mediciones de los sensores.

Están disponibles las siguientes unidades: kg, daN, t, lb, ton (EE. UU.) y kN.

#### **5.6.4. Cambio de los ajustes de un sensor o grupo**

#### 5.6.4.1. Cambio de los umbrales

La ventana "Ajustes" (Settings) se utiliza para definir los umbrales y su confirmación. También permite ver las características del elemento de red.

Para acceder a estos ajustes, haga clic en el botón , en la barra de control o en las ventanas del área de visualización.

Aparecerá la ventana "Ajustes" (Settings):

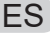

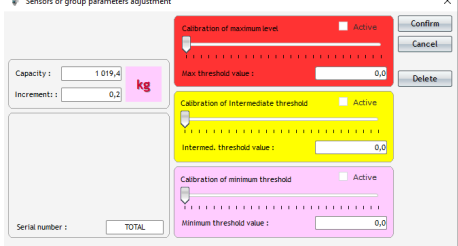

Se pueden establecer tres umbrales diferentes para cada sensor y grupo:

- Umbral máximo: se excede cuando la fuerza medida es superior al umbral máximo
- Umbral intermedio: se excede cuando la fuerza medida es superior al umbral intermedio
- Umbral mínimo: se excede cuando la fuerza medida es superior al umbral mínimo

El valor de un umbral se cambia utilizando el cursor o introduciendo el valor en la ventana de edición correspondiente. Para que se active el umbral, hay que marcar la casilla de verificación "Activa" (Active).

Cada umbral tiene un código de color asignado:

- Un umbral máximo: rojo.
- Un umbral intermedio: amarillo.
- Un umbral mínimo: malva.

Si se supera un umbral, el color de fondo de la pantalla de medición será el mismo que el código de color. Un fondo blanco indica que no se ha superado ningún umbral.

**NB:** Para que se registren los valores de los umbrales de un sensor, se deben cumplir las siguientes condiciones:

Valor de umbral mínimo < Valor de umbral intermedio < Valor de umbral máximo.

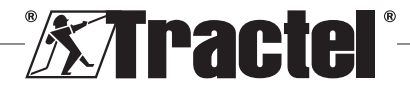

<span id="page-59-0"></span>Si no se cumplen estas condiciones durante la fase de confirmación, se resaltará el valor del umbral que se debe modificar.

#### 5.6.4.2. Cambio del nombre de un sensor

El nombre de los sensores se puede modificar. Para ello:

- Haga clic en el campo de entrada correspondiente al nombre del sensor en la parte inferior izquierda de la ventana "Ajustes" (Settings).
- Haga clic en el nombre del sensor que desea modificar, en la barra de control.

#### 5.6.4.3. Función de tara

ES

Con los botones TARA  $\overline{T}$ , situados en la barra de control (debajo del área de visualización de medición del sensor o a la derecha de las ventanas de grupo) o en las ventanas de visualización de mediciones, se pueden restablecer un sensor o un grupo de sensores.

Le permiten alternar la visualización entre el valor neto y el valor bruto de la carga.

El valor de la tara se muestra en un recuadro de información cuando pasa el ratón sobre el botón TARA.

**NB:** Al hacer clic con el botón derecho en el botón TARA, se abre un menú contextual de "Tara" (Taring), donde puede tarar o volver a tarar el sensor o grupo en cuestión, o acceder a los valores brutos o netos. También puede tarar todos los sensores en una sola operación. No es posible realizar una operación de tara si la carga ya es igual a 0.

#### 5.6.4.4. Función de visualización MÁX.

Los botones MÁX. M, situados debajo de las ventanas de control del sensor, a la derecha de las ventanas de grupo o en las ventanas de visualización de mediciones, activan la visualización de la carga más alta aplicada al sensor, durante el período en que está activado. Este valor solo cambiará si se recibe un valor más alto del sensor.

**NB:** Para conocer la carga máxima aplicada a un sensor sin dejar de visualizar la medición instantánea. basta con crear un grupo que contenga solo ese sensor y activar el modo MÁX. en el grupo creado.

#### **5.6.5. Referencia de prueba**

Para diferenciar las pruebas realizadas, se recomienda introducir las referencias de la prueba actual en la ventana "Referencia" (Reference), a la que se accede desde la barra de menús.

Esta referencia se recuperará en caso de guardar o imprimir.

#### **5.6.6. Guardar la configuración**

La configuración se puede guardar y volver a utilizar posteriormente. Para ello, guarde utilizando el menú "Archivo" (File) y, a continuación, "Guardar como" (Save as).

Para volver a abrir una configuración ya guardada, haga clic en la opción "Abrir configuración" (Open configuration) en el menú "Archivo" (File). Se cargan todos los ajustes de prueba.

En cuanto se completa la carga, se pueden adquirir las mediciones.

悔  **IMPORTANTE:** Para poder realizar mediciones desde esta configuración, los sensores de la configuración de prueba deben ser exactamente los mismos que los de la configuración abierta.

#### **5.7. Adquisición de mediciones**

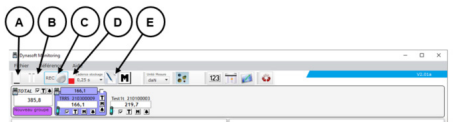

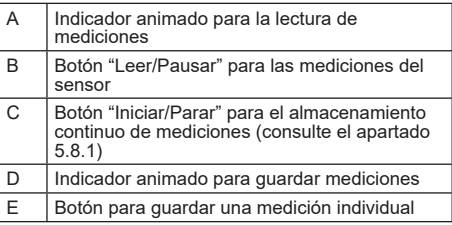

#### **5.7.1. Adquisición continua de las mediciones**

Para comenzar a adquirir mediciones, haga clic en el botón "Registro continuo de mediciones" situado en la barra de herramientas. Las mediciones se añaden a las tablas y gráficos en el intervalo de tiempo periódico definido por la tasa de registro seleccionada.

Los registros se detendrán haciendo clic de nuevo en el botón RECO.

**NB:** En cuanto se activa el almacenamiento de mediciones, se activa también el indicador de almacenamiento (barra roja).

#### **5.7.2. Adquisición única de una medición**

Puede registrar de forma puntual una única medición, que se sumará a las ya realizadas. Para ello, haga clic en el botón "Registro de medición" \, en la barra de herramientas.

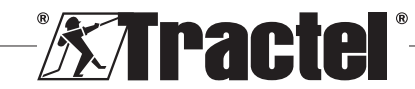

#### <span id="page-60-0"></span>**5.7.3. Cambio de los sensores al modo Máx.**

Puede cambiar los sensores al modo "Máx." haciendo clic en el botón M situado en la barra de herramientas. Esto aumenta la frecuencia de adquisición de los sensores (32 Hz, en lugar de 4 Hz). A continuación, cada 0,25 s el sensor devuelve el valor máximo registrado durante este período. Una luz roja indica que los sensores se han cambiado al modo Máx.

Para obtener más información sobre este modo, consulte el manual de los sensores.

# **5.8. Guardar las mediciones**

Para registrar una serie de mediciones guardadas durante una prueba, haga clic en la opción "Guardar como" (Save as) del menú Archivo (File). Elija la carpeta de respaldo y el nombre del archivo y, a continuación, confirme la acción.

**NB:** Los datos que no se hayan quardado pueden perderse de forma permanente. Por motivos de seguridad, cada medición registrada se guarda automáticamente en un archivo temporal hasta que se guardan las mediciones de manera permanente. Este archivo temporal se puede recuperar. (Consulte el apartado 5.9)

Puede volver a abrir las mediciones guardadas con anterioridad haciendo clic en "Abrir prueba" (Open test) en el menú Archivo (File). A continuación, el software cargará todos los ajustes y mediciones anteriores. Entonces, puede continuar con la adquisición de las mediciones.

**NB:** Al hacer clic en "Abrir configuración" (Open configuration), solo se cargan los ajustes, pero no se muestran las mediciones.

**NB:** El modo de gráfico de las mediciones se basa en la hora local del PC. En caso de repetir las adquisiciones tras un largo período de tiempo, habrá un intervalo en la escala de tiempo que puede interferir con la lectura de los datos.

**NB:** Si se realiza cualquier cambio en un archivo de "Texto" de mediciones fuera del programa de control Dynasoft Monitoring, se corre el riesgo de corromper los datos y que el software ya no pueda leerlos.

# **5.9. Recuperación de datos**

Durante cada prueba, se crean archivos de respaldo temporales. Si las mediciones de una prueba anterior no se han guardado, o si falla el software, se pueden recuperar abriendo uno de estos archivos temporales (Tempo0, Tempo1... Tempo9).

Para abrir un archivo temporal, haga clic en el botón situado en la barra de herramientas.

 **IMPORTANTE:** Antes de abrir el archivo temporal, los sensores en la configuración deben ser exactamente los mismos que en la prueba no guardada/perdida o no se podrán leer los datos.

**NB:** Seleccione el archivo correcto de los 10 existentes en la carpeta de la versión ejecutable, teniendo en cuenta la fecha de modificación del archivo temporal. Puede abrir varios archivos temporales uno tras otro. Para ello, ábralos en orden cronológico.

# **5.10. Exportación de mediciones registradas**

Hay dos modos de exportación disponibles, que se aplican de forma independiente.

#### **5.10.1. Exportación en formato de tabla**

En el modo de tabla, los datos se pueden exportar:

- En formato .csv, haciendo clic con el botón derecho en la tabla, en la ventana de visualización.
- En formato .pdf, haciendo clic en el botón , que se encuentra en la ventana de visualización.

Los datos exportados se presentan de la siguiente manera:

*<b>XTracte* 

TOTAL (10/02/2022 18:12:37) Measure unit  $ke - Readine rate 0.25 s$ 

| N*                      | <b>Cate</b> | Time        | TOTAL | 110200008 Comments |  |
|-------------------------|-------------|-------------|-------|--------------------|--|
| ٠                       | 10/02/2022  | 18:12:38.00 | 598.0 | 598.0              |  |
| $\mathbf{z}$            | 10/02/2022  | 18112134.00 | 598.0 | 598.0              |  |
| ٠                       | 10/02/2022  | 18:12:46.00 | 630.2 | 600.2              |  |
| ٠                       | 10/02/2022  | 18:12:46.00 | 621.8 | 421.8              |  |
| s                       | 10/02/2022  | 18:12:47.00 | 618.8 | 618.8              |  |
| $\bullet$               | 10/02/2022  | 18112147.00 | 620.2 | 630.2              |  |
| ż                       | 10/02/2022  | 18:12:47,00 | 629.4 | 63.4               |  |
| $\bullet$               | 10/02/2022  | 18:12:47.00 | 629.4 | 629.4              |  |
| ٠                       | 10/02/2022  | 18:12:48.00 | 655.8 | 655.8              |  |
| 30 <sub>o</sub>         | 10/02/2022  | 1811214.00  | 665.6 | 665.6              |  |
| $\mathbf{H}$            | 10/02/2022  | 101218-00   | 679,0 | 69.0               |  |
| $\mathbf{r}$            | 10/02/2022  | 18:12:49:00 | 690.8 | 690.8              |  |
| ø                       | 10/02/2022  | 18:12:49.00 | 703.6 | 703.8              |  |
| $\overline{\mathbf{M}}$ | 10/02/2022  | 18112-49-00 | 728.2 | 228.2              |  |

**NB:** Puede exportar todas las tablas en formato .pdf de una sola vez, haciendo clic en la opción "Imprimir todo Tablas" (Print all -> tables) en la barra del menú Archivo (Flie).

#### **5.10.2. Exportación en formato de gráfico**

En el modo de gráfico, los datos se pueden exportar:

- $-$  En formato .bmp, haciendo clic en el botón  $\blacksquare$ , que se encuentra en la ventana de visualización.
- $-$  En formato .pdf, haciendo clic en el botón  $\geq$ , que se encuentra en la ventana de visualización.

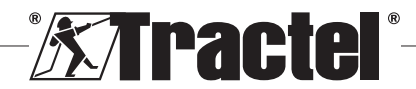

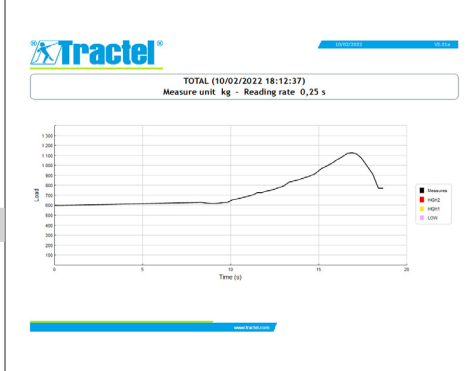

<span id="page-61-0"></span>Los datos exportados se presentan de la siguiente

manera: **NB:** Puede exportar todos los gráficos en formato .pdf de una sola vez, haciendo clic en la opción "Imprimir todo Gráficos" (Print all -> graphs) en la barra del menú Archivo (File).

> **NB:** Dentro de un grupo, es posible exportar todas las curvas que componen el grupo.

# **6. Mensajes de error**

# **6.1. Problemas de conexión**

ES

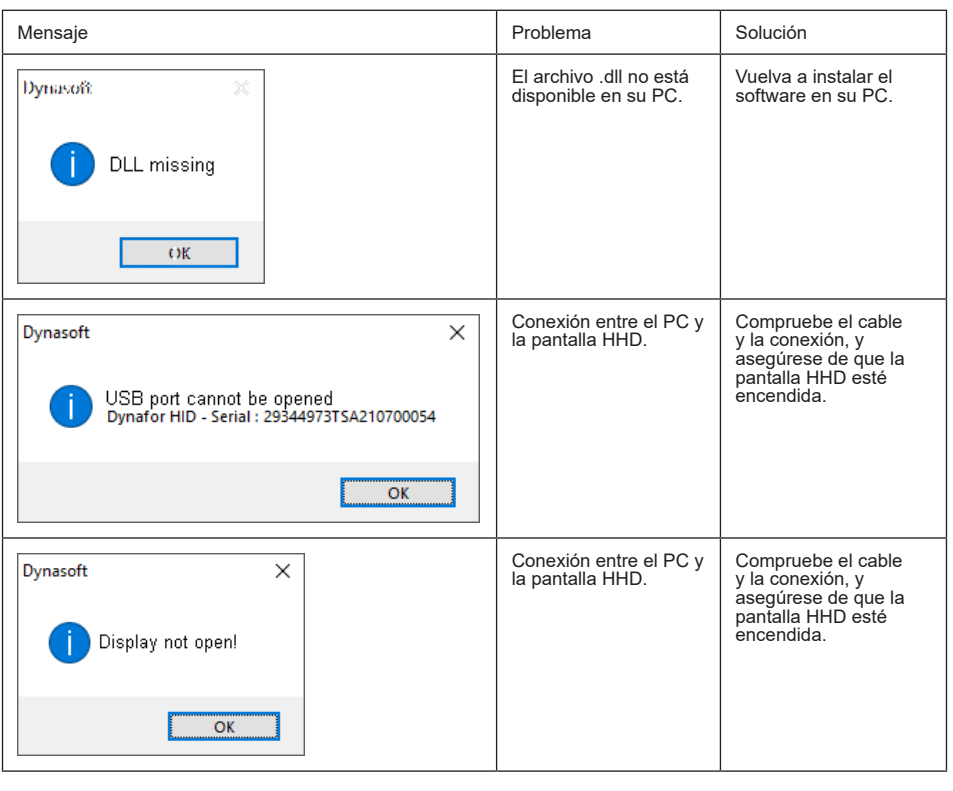

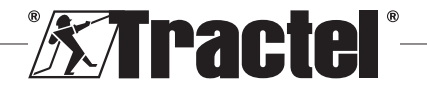

<span id="page-62-0"></span>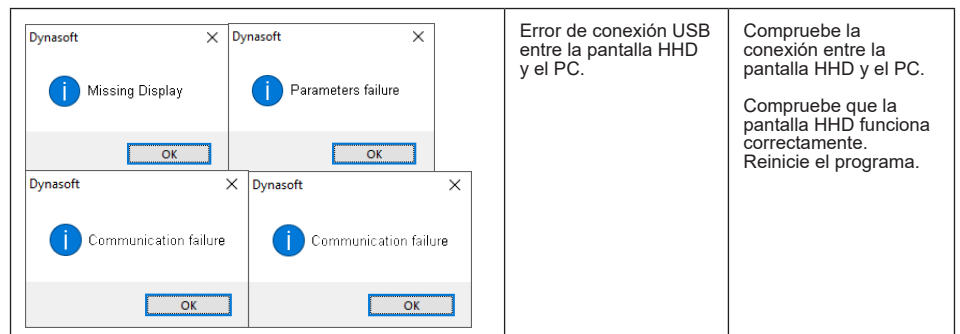

# **6.2. Problemas de archivos**

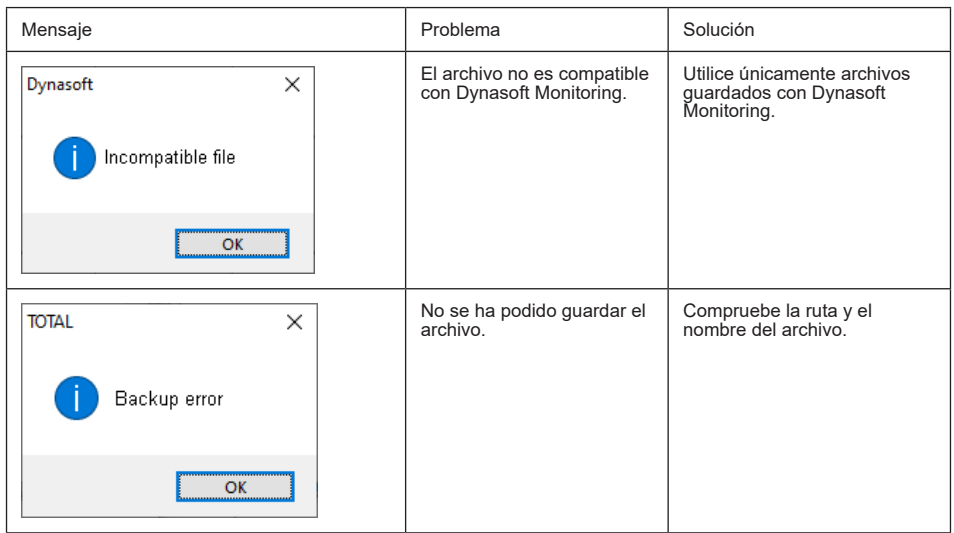

# **6.3. Problemas de la red o el sensor**

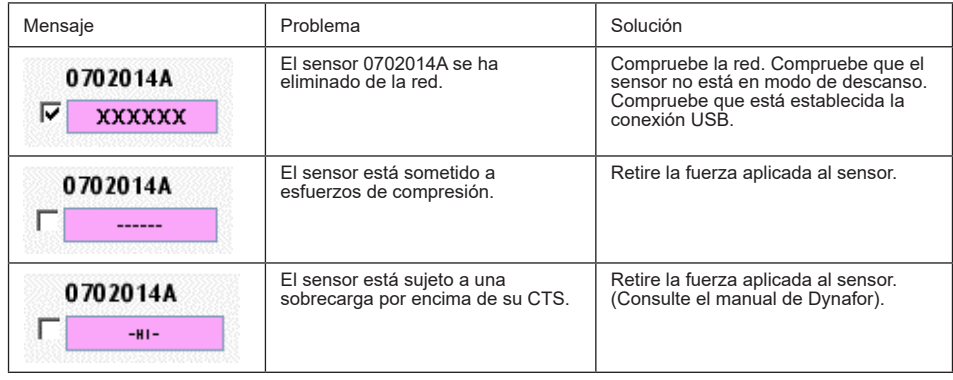

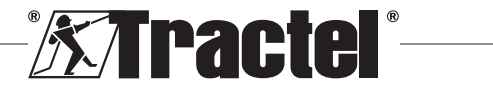

ES

# **Contenuto**

IT

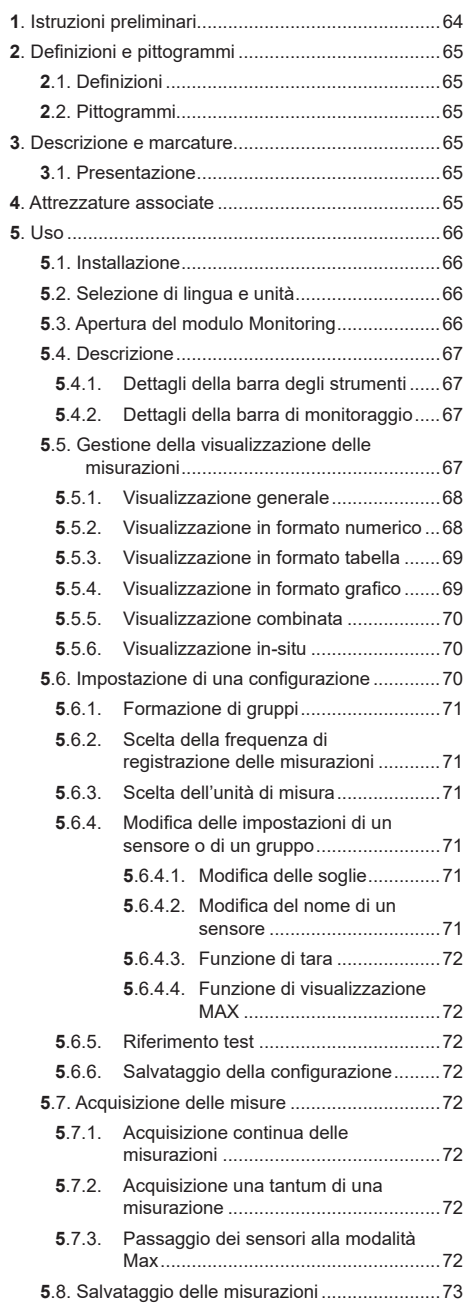

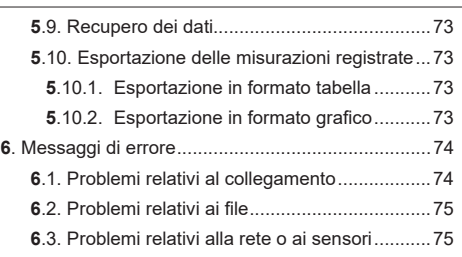

### **1. Istruzioni preliminari**

- 1. Al fine di garantire la sicurezza d'uso e l'efficienza del dispositivo, prima dell'installazione e dell'uso è fondamentale leggere e rispettare il presente manuale, nonché i manuali dei prodotti Pro, Expert, Transmitter e HHD. Una copia del presente manuale deve essere a disposizione di tutti gli operatori. È possibile richiedere ulteriori copie a Tractel®.
- 2. Assicurarsi che tutti gli utenti di questo software siano ben informati sul funzionamento dello stesso e siano in grado di usarlo così come descritto nel presente manuale.
- 3. L'impiego di qualsiasi componente allegato al software non conforme alle modalità descritte nel presente manuale esonera Tractel® da ogni responsabilità.
- 4. Qualsivoglia modifica del software senza l'approvazione di Tractel® esonera Tractel® da ogni responsabilità.
- 5. L'aggiunta di qualsiasi altro componente non elencato nel presente manuale esonera Tractel® da ogni responsabilità.
- 6. Qualsiasi impiego del software non conforme alle modalità descritte nel presente manuale esonera Tractel® da ogni responsabilità.
- 7. Qualsiasi impiego di questo software con attrezzature aggiuntive che inviano segnali a un sistema operativo è soggetto a previa analisi dei rischi specifici associati alle funzioni operative usate e alla messa in atto di tutte le misure idonee da parte dell'operatore di tale sistema.
- 8. Ogni uso illecito (in particolare la pirateria) del software o di qualsiasi componente allegato allo stesso è di piena responsabilità della persona che lo ha commesso ed esonera Tractel® da ogni responsabilità.
- 9. EXCEL è un marchio registrato di Microsoft Corporation negli Stati Uniti e/o in altri Paesi.
- 10. PDF è un marchio registrato di Adobe.
- 11. I diritti dell'acronimo USB sono di proprietà di UNIVERSAL SERIAL BUS IMPLEMENTERS INC.

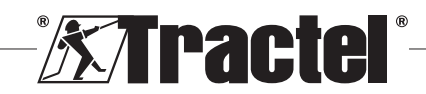

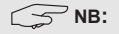

<span id="page-64-0"></span>questo software è soggetto a continui miglioramenti; alcuni schemi nel presente manuale possono risultare differenti rispetto alla versione del software in uso.

# **2. Definizioni e pittogrammi**

# **2.1. Definizioni**

Segue il glossario con il significato dei termini usati nel presente manuale.

**"Prodotto"**: articolo o apparecchio descritto nel presente manuale e fornito completo nella versione standard o nelle varianti disponibili.

**"Installazione":** tutte le operazioni necessarie per portare il prodotto completo dallo stato di consegna allo stato di messa in funzione (o di collegamento ad altri elementi che ne permettono la messa in funzione).

**"Supervisore":** persona o ufficio responsabile della gestione e della sicurezza d'uso del prodotto descritto nel manuale.

**"Tecnico":** persona qualificata con esperienza sul prodotto, addetta agli interventi di manutenzione ammessi descritti nel manuale.

**"Operatore":** persona addetta all'uso del prodotto in conformità con le istruzioni riportate nel presente manuale.

**"Schermata Home":** la schermata che compare all'avvio del software Dynasoft.

**"Sensore":** il dispositivo di misurazione Dynafor che genera le misurazioni archiviate nel display HHD.

**"Configurazione":** procedura con la quale si definiscono le impostazioni di test, come la formazione di gruppi di sensori, le soglie, i nomi dei sensori, la posizione, le dimensioni e la visualizzazione delle finestre.

# **2.2. Pittogrammi**

 **"PERICOLO":** posto all'inizio di un paragrafo, indica i comportamenti da adottare per prevenire lesioni da lievi a letali, nonché danni all'ambiente.

 **"IMPORTANTE":** posto all'inizio di un paragrafo, indica i comportamenti da adottare per prevenire guasti o danni al prodotto che potrebbero mettere indirettamente in pericolo la vita o la salute degli operatori o di altre persone e/o danneggiare l'ambiente. **T** "NB": posto all'inizio di un paragrafo, indica le precauzioni necessarie da mettere in atto per garantire che l'installazione, l'uso e la manutenzione vengano effettuati secondo criteri di ergonomia e funzionalità.

**:** applicato direttamente sul prodotto o su un componente dello stesso, indica la necessità di leggere il manuale d'uso e manutenzione.

# **3. Descrizione e marcature**

# **3.1. Presentazione**

Il modulo Monitoring del software Dynasoft è un programma per PC che consente di gestire i dati salvati dal dispositivo portatile Dynafor HHD per i dinamometri delle serie Dynafor Pro, Expert e Transmitter. Dopo aver collegato la scatola di visualizzazione alla porta USB del PC, l'utente potrà vedere, salvare ed elaborare le misurazioni in tempo reale per un massimo di 16 sensori dotati di tecnologia Dynafor Pro ed Expert. I dati possono essere visualizzati in formato tabella o grafico e possono essere salvati o esportati.

 **"IMPORTANTE":** il prodotto viene consegnato per via digitale ed è protetto da una chiave software univoca. L'utente non sarà in grado di usare più di un'installazione del software alla volta.

**NB:** il software è compatibile con i PC con sistema operativo Windows 7, 8, 10, 11 o superiore.

#### **4. Attrezzature associate**

Il software è compatibile con le attrezzature riportate di seguito.

Sensori:

• DynaforTM Pro, con una precisione dello 0,2% (MR) e una portata da 1 a 250 t

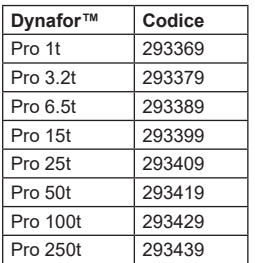

• Dynafor<sup>TM</sup> Expert, con una precisione dello 0,1% (MR) e una portata da 0,5 a 10 t

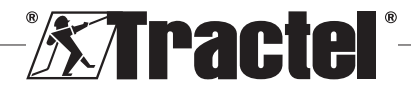

 $IT$ 

<span id="page-65-0"></span>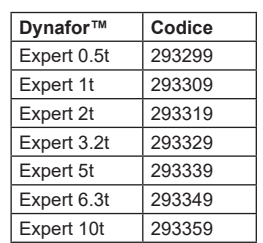

• Sensore elettronico accoppiato a un dispositivo DynaforTM Transmitter WL, che permette di interfacciare qualsiasi sensore elettronico dotato di uscita mV/V con la gamma di accessori Tractel®.

Dispositivo di visualizzazione:

• Dispositivo portatile Dynafor™ HHD

Codice: 293609 quando acquistato insieme a un sensore Dynafor<sup>™</sup> Expert o Pro.

Codice: 293449 quando acquistato separatamente.

Software:

IT

• Dynasoft Basic per scaricare i dati registrati nell'unità di visualizzazione remota Dynafor™ HHD in un computer.

Codice: 293509

• Dynasoft Premium consente di visualizzare, salvare e analizzare in diretta i valori per un massimo di 16 sensori. È necessaria l'unità di visualizzazione remota Dynafor™ HHD. Include le funzioni di Dynasoft Basic. Codice: 294479

# **5. Uso**

# **5.1. Installazione**

 **IMPORTANTE:** l'attivazione del software richiede una connessione Internet.

Il software si installa attraverso un file eseguibile fornito da Tractel. Il processo è automatizzato.

Quando si apre il software per la prima volta, è necessario inserire una chiave seriale per il pacchetto software. In questo modo è possibile attivare le seguenti versioni:

- Dynasoft Basic
- Dynasoft Premium
- Dynasoft Adjustment

**NB:** il modulo Monitoring è incluso solo nella versione Dynasoft Premium.

# **5.2. Selezione di lingua e unità**

È possibile selezionare la lingua del software nella schermata Home. Le seguenti lingue sono disponibili facendo clic sulle rispettive bandiere: francese, inglese, tedesco, polacco, olandese, spagnolo, italiano e portoghese.

È possibile selezionare l'unità di misura del software nella schermata Home. Sono disponibili le seguenti unità: kg, t, lb, ton (Stati Uniti), daN, kN.

# **5.3. Apertura del modulo Monitoring**<br>**<b>EXEMPORTANTE:** per usare il software e p

 **IMPORTANTE:** per usare il software e prima di aprire il modulo Monitoring, è necessario collegare un'unità di visualizzazione Dynafor HHD al PC attraverso un cavo USB e abilitarla. È inoltre necessario stabilire in anticipo la rete di display e sensori HHD. Per stabilire la rete, consultare il manuale del display HHD.

Nella schermata Home di Dynasoft è possibile accedere al modulo Monitoring facendo clic sul pulsante "Dynasoft Monitoring".

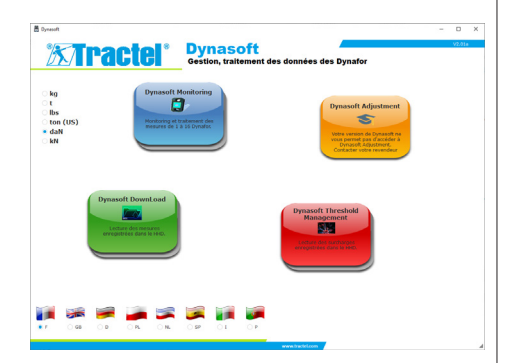

All'avvio di Dynasoft Monitoring, viene eseguita una ricerca di tutti gli elementi presenti nella rete. Si tratta di tutti i sensori (da 1 a 16) dotati della tecnologia Dynafor Pro ed Expert collegati al display HHD.

Una barra di stato indica l'avanzamento della lettura dei sensori.

Al termine della ricerca degli elementi della rete, si apriranno le finestre dei sensori in cui è possibile visualizzare e leggere le misurazioni di ciascun sensore.

Facendo clic sul pulsante "Pausa/Riproduci" (Pause / Play) è possibile avviare  $\Box$  o arrestare la la lettura delle misurazioni dei sensori della rete in qualsiasi momento.

Un misuratore animato a sinistra del pulsante indica che è in corso la lettura dei sensori.

**NB:** in questa fase solo la lettura e la visualizzazione delle misurazioni sono attive.

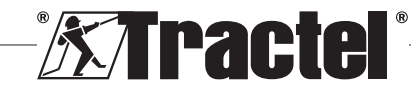

<span id="page-66-0"></span>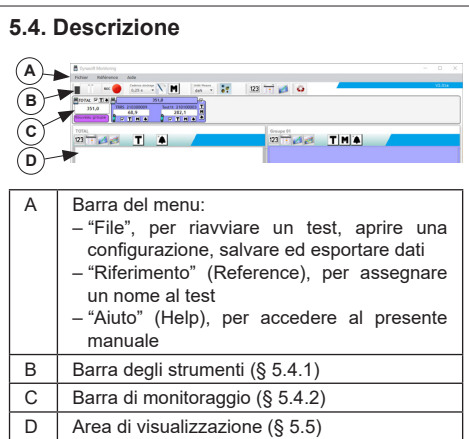

## **5.4.1. Dettagli della barra degli strumenti**

È costituita da sei gruppi principali di differenti comandi:

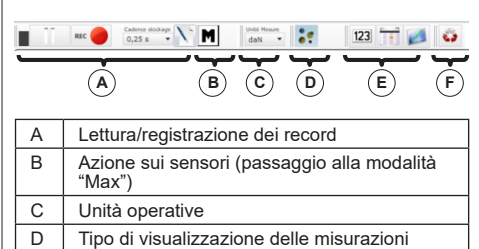

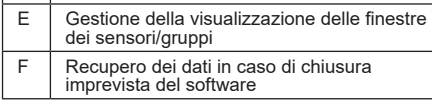

# **5.4.2. Dettagli della barra di monitoraggio**

Dopo la ricerca dei sensori o l'apertura di una configurazione o di un file, i singoli sensori vengono visualizzati nella barra di monitoraggio:

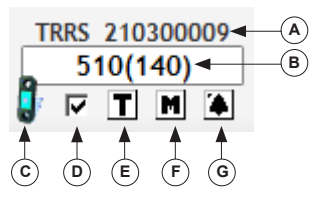

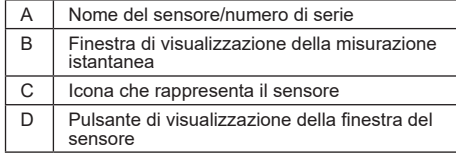

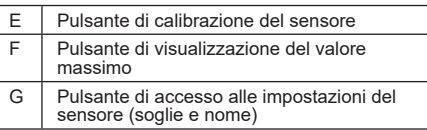

In caso di formazione di un gruppo (combinazione di più sensori), anche quest'ultimo verrà visualizzato nella barra di monitoraggio:

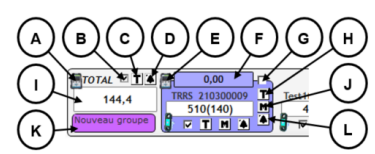

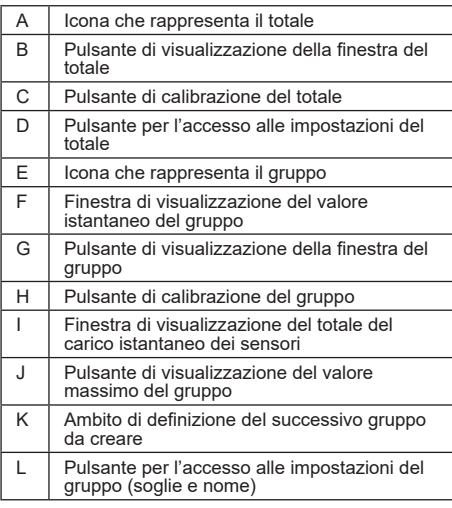

# **5.5. Gestione della visualizzazione delle misurazioni**

La gestione della visualizzazione di tutte le finestre si trova nella barra degli strumenti:

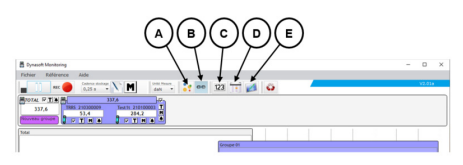

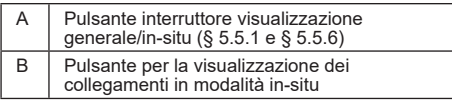

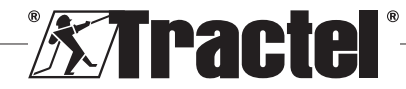

<span id="page-67-0"></span>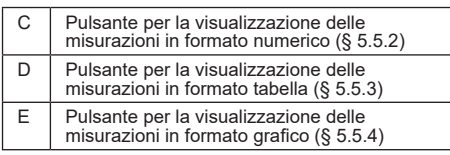

**NB:** premendo le icone della barra degli strumenti viene modificata la visualizzazione di tutte le finestre. Per apportare una modifica locale a una singola finestra, attivare le icone nelle rispettive finestre.

## **5.5.1. Visualizzazione generale**

IT

**NB:** questa modalità di visualizzazione è quella configurata per impostazione predefinita all'apertura del modulo Monitoring. Vengono visualizzati tutti i sensori. Consente di visualizzare le misurazioni in formato numerico, tabella o grafico.

Per selezionare questa modalità, è necessario premere il pulsante "Modalità di visualizzazione" : (Display mode). Consente di visualizzare il carico attuale e le misurazioni salvate durante la fase di test come riportato di seguito:

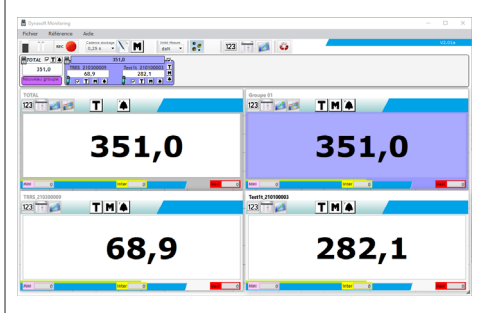

Per visualizzare la finestra di un sensore o di un gruppo, spuntare la casella corrispondente per i sensori, il totale o i gruppi.

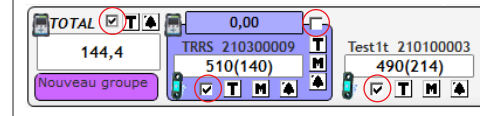

**NB:** facendo clic con il pulsante destro del mouse su una delle caselle si aprirà un menu che consente di visualizzare tutte le finestre, solo le finestre dei gruppi, solo le finestre dei sensori oppure di nascondere tutte le finestre.

**NB:** la finestra "TOTALE" (TOTAL) è sempre la prima (in alto a sinistra) nell'area di visualizzazione. Le finestre dei gruppi vengono visualizzate a seguire in ordine. La visualizzazione principale termina con la disposizione delle finestre dei sensori, il cui ordine è determinato dalla successione con cui vengono selezionate le caselle.

### **5.5.2. Visualizzazione in formato numerico**

**NB:** il pulsante di visualizzazione in formato numerico 123 nella barra degli strumenti consente di cambiare automaticamente l'impostazione di tutte le finestre alternando la modalità generale e la modalità numerica.

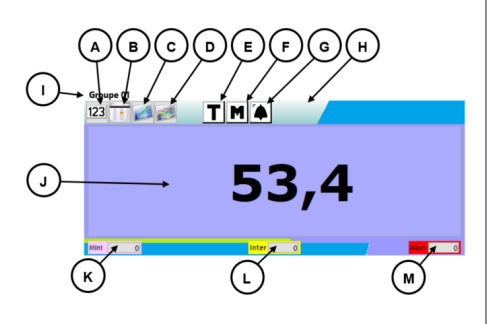

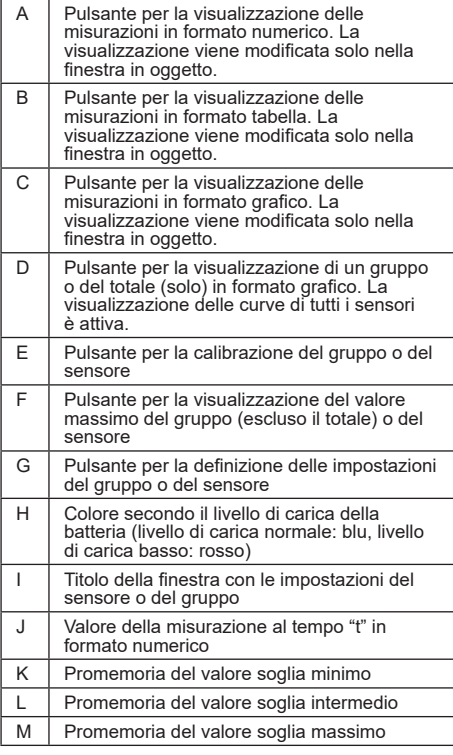

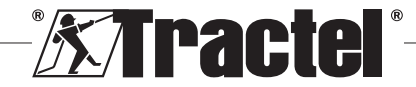

<span id="page-68-0"></span>**NB:** al superamento di una soglia, lo sfondo della visualizzazione cambia colore:

4,7 kg Soglia minima

74,7 kg Soglia intermedia

774,7 kg Soglia massima

#### **5.5.3. Visualizzazione in formato tabella**

**NB:** il pulsante di visualizzazione in formato tabella nella barra degli strumenti consente di cambiare automaticamente l'impostazione di tutte le finestre alternando la modalità generale e la modalità tabella.

Questo formato consente di visualizzare le misurazioni già registrate e la misurazione in corso di lettura nell'ultima riga della tabella.

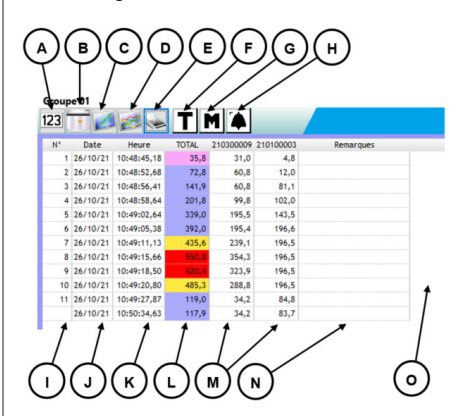

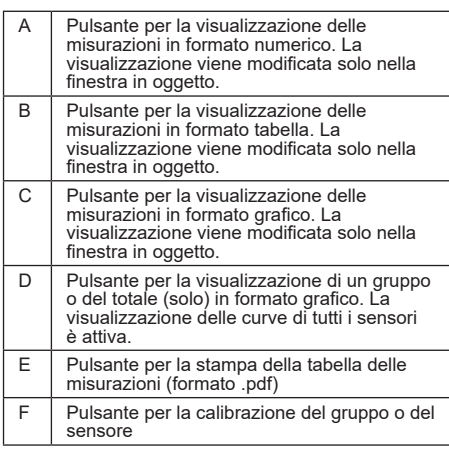

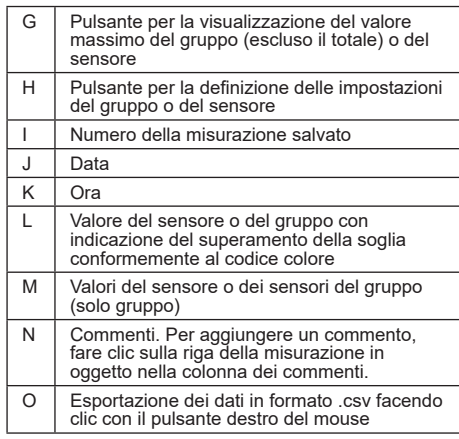

**NB:** la tabella viene aggiornata automaticamente ogni volta che viene registrata una misurazione.

### **5.5.4. Visualizzazione in formato grafico**

**NB:** il pulsante di visualizzazione in formato grafico nella barra degli strumenti consente di cambiare automaticamente l'impostazione di tutte le finestre alternando la modalità generale e la modalità grafico.

Questo formato consente di visualizzare le misurazioni già registrate e la misurazione in corso di lettura nell'ultima riga della tabella.

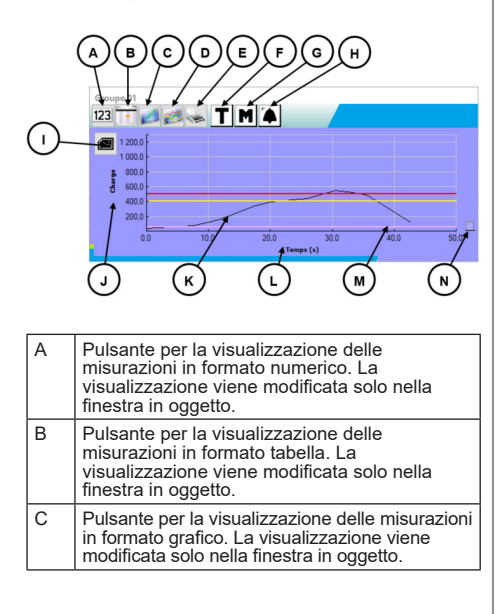

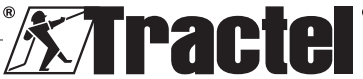

IT

<span id="page-69-0"></span>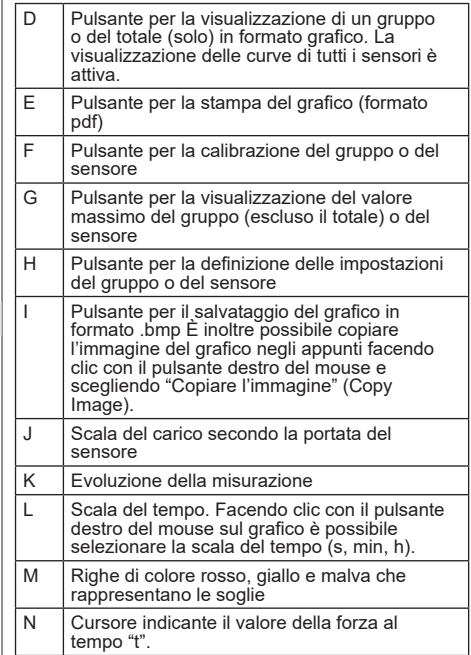

IT

**NB:** se una misurazione supera un valore di soglia preimpostato, il cursore sulla destra della finestra verrà visualizzato nel codice colore della soglia superata.

**NB:** solo per i gruppi, è possibile visualizzare le curve di ciascun sensore che costituisce il gruppo. A tale scopo, fare clic sul pulsante

#### **5.5.5. Visualizzazione combinata**

Le visualizzazioni in formato numerico/tabella/grafico possono essere combinate in qualsiasi momento:

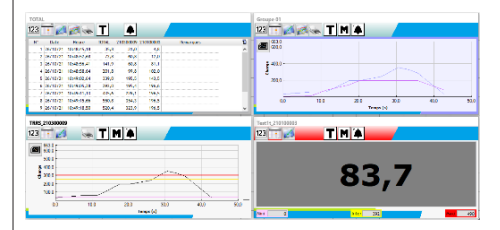

#### **5.5.6. Visualizzazione in-situ**

Per selezionare questa modalità, il pulsante "Modalità di visualizzazione" (Display mode) non deve essere premuto: . Consente di visualizzare i valori istantanei in una rappresentazione grafica dell'installazione.

Selezionare un sensore o un gruppo nel diagramma ad albero degli elementi della rete, quindi spostare l'icona che rappresenta l'elemento in oggetto nell'area di visualizzazione:

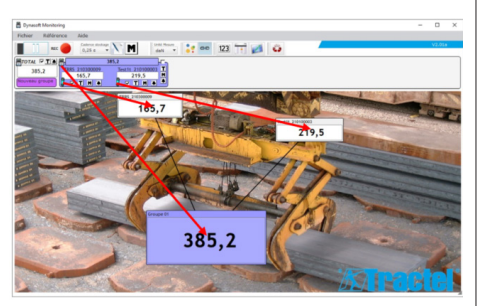

Per spostare un sensore o un gruppo, selezionare la barra del titolo della finestra di visualizzazione del sensore o del gruppo nell'area di visualizzazione e rilasciarla nella nuova posizione.

**NB:** per non visualizzare più un sensore o un gruppo, fare clic con il pulsante destro del mouse sulla barra del titolo.

**NB:** in caso di sovrapposizione di due misurazioni, fare doppio clic sulla misurazione per spostare la finestra sullo sfondo.

È possibile aumentare o ridurre le dimensioni delle finestre. A tale scopo, posizionare il mouse nell'angolo superiore sinistro o inferiore destro della finestra del sensore o del gruppo; quando il cursore è in modalità zoom, fare clic sull'angolo e spostare il mouse per ridurre o aumentare le dimensioni della finestra.

Il pulsante  $\frac{e}{n}$  nella barra degli strumenti consente di visualizzare i collegamenti tra le finestre.

Facendo doppio clic sullo sfondo dell'area di visualizzazione è possibile selezionare un'immagine da usare come sfondo. Scegliere un'immagine in formato orizzontale per evitare distorsioni eccessive.

# **5.6. Impostazione di una configurazione**

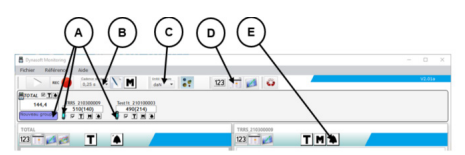

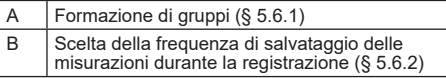

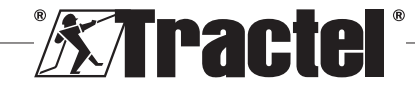

<span id="page-70-0"></span>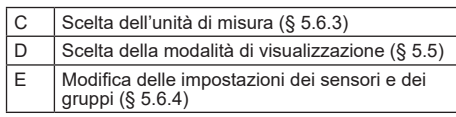

#### **5.6.1. Formazione di gruppi**

I sensori possono essere organizzati in "gruppi". In questo modo è possibile salvare simultaneamente la somma di tutte le misurazioni dei sensori nel gruppo. Ogni gruppo è associato a un colore.

Fare clic con il mouse sull'icona del sensore nella barra di monitoraggio, spostarsi sul gruppo desiderato (rappresentato da un bordo colorato) e rilasciare. È possibile scegliere un gruppo nuovo (situato a sinistra sotto il totale) o un gruppo esistente.

Per rimuovere un sensore da un gruppo, fare clic con il mouse sull'icona del sensore nella barra di monitoraggio, spostarsi nel gruppo del totale (bordo colorato grigio chiaro) e rilasciare.

**NB:** un sensore può essere assegnato a un solo gruppo alla volta.

#### **5.6.2. Scelta della frequenza di registrazione delle misurazioni**

All'avvio, verrà usata la frequenza di registrazione in uso durante la precedente sessione di lavoro. Selezionando 1 s, le misurazioni verranno registrate ogni secondo.

**NB:** la frequenza di registrazione può essere modificata durante la registrazione.

#### **5.6.3. Scelta dell'unità di misura**

Selezionare l'unità di misura da utilizzare per il test nella barra degli strumenti. Per impostazione predefinita, verrà usata l'unità in uso durante la precedente sessione di lavoro. L'unità di misura selezionata sarà comune a tutte le misurazioni dei sensori.

Sono disponibili le seguenti unità: kg, daN, t, lb, ton (Stati Uniti) e kN.

#### **5.6.4. Modifica delle impostazioni di un sensore o di un gruppo**

#### 5.6.4.1. Modifica delle soglie

La finestra "Impostazioni" (Settings) consente di definire le soglie e la relativa conferma. Consente inoltre di visualizzare le caratteristiche dell'elemento della rete.

Per accedere a queste impostazioni, fare clic sul pulsante  $\blacksquare$  nella barra di monitoraggio o nelle finestre dell'area di visualizzazione.

Viene visualizzata la finestra "Impostazioni" (Settings): Sensors or group parameters adjustment Confirm Active Cancel  $1019.4$  $\overline{\phantom{0}}$  0.0 kg Increment: :  $\overline{0,2}$ .<br>Norskieg of Internatista thrachold <u>i i da bi bara bara bara bara ba</u> Intermed, threshold value : Calibration of minimum threshold Active Minimum threshold value : Serial number: TOTAL  $00$ 

Per ciascun sensore e gruppo è possibile impostare tre soglie differenti:

 $IT$ 

- Soglia massima: viene superata se la forza misurata è superiore alla soglia massima
- Soglia intermedia: viene superata se la forza misurata è superiore alla soglia intermedia
- Soglia minima: viene superata se la forza misurata è inferiore alla soglia minima

Il valore di una soglia può essere modificato utilizzando il cursore o inserendo il valore nella finestra di modifica corrispondente. È necessario confermare con una spunta la casella "attiva" (active) per far sì che la soglia venga attivata.

A ogni soglia viene assegnato un codice colore:

- Soglia massima: rosso
- Soglia intermedia: giallo
- Soglia minima: malva

In caso di superamento della soglia, il colore di sfondo della visualizzazione della misurazione rifletterà il codice colore. Uno sfondo bianco indica che non è stata superata alcuna soglia.

**NB:** affinché il valore delle soglie di un sensore venga registrato, è necessario che vengano rispettate le condizioni riportate di seguito:

Valore della soglia minima < Valore della soglia intermedia < Valore della soglia massima.

Se le condizioni non vengono rispettate durante la fase di conferma, il valore della soglia da modificare verrà evidenziato.

#### 5.6.4.2. Modifica del nome di un sensore

Il nome dei sensori può essere modificato nel seguente modo:

- Facendo clic nel campo di immissione del nome del sensore nella finestra "Impostazioni" (Settings) in basso a sinistra.
- Facendo clic sul nome del sensore da modificare nella barra di monitoraggio.

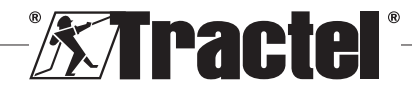

#### <span id="page-71-0"></span>5.6.4.3. Funzione di tara

IT

I pulsanti "TARA" (TARE) | isituati nella barra di monitoraggio (sotto l'area di visualizzazione delle misurazioni del sensore o a destra delle finestre del gruppo) o nelle finestre di visualizzazione delle misurazioni, consentono di ripristinare un sensore o un gruppo di sensori.

Consentono di alternare la visualizzazione del valore "Netto" (Net) e il valore "Lordo" (Gross) del carico.

Il valore della tara viene visualizzato in una descrizione comando quando si passa il mouse sul pulsante "TARA" (TARE).

**NB:** facendo clic con il pulsante destro sul pulsante "TARA" (TARE) si apre un menu contestuale "Calcolo tara" (Taring) in cui è possibile calcolare o ricalcolare la tara del sensore o del gruppo in oggetto oppure accedere ai valori lordi o netti. È inoltre possibile tarare tutti i sensori in un'unica operazione. Non è possibile eseguire un'operazione di tara se il carico è già pari a 0.

## 5.6.4.4. Funzione di visualizzazione MAX

I pulsanti MAX  $\blacksquare$  situati sotto le finestre di monitoraggio dei sensori, a destra delle finestre dei gruppi o nelle finestre di visualizzazione delle misurazioni, determinano la visualizzazione del carico più elevato applicato al sensore nel periodo in cui è attivato. Questo valore cambierà solo se il sensore trasmette un valore superiore.

**NB:** per conoscere il carico massimo applicato a un sensore continuando a visualizzare la misurazione istantanea, è sufficiente creare un gruppo contenente solo tale sensore e attivare la modalità MAX nel gruppo creato.

#### **5.6.5. Riferimento test**

Per differenziare i test eseguiti è consigliabile inserire nella finestra "Riferimento" (Reference), accessibile dalla barra dei menu, i riferimenti del test corrente.

Questo riferimento verrà richiamato in caso di salvataggio o stampa.

#### **5.6.6. Salvataggio della configurazione**

La configurazione può essere salvata e riutilizzata in un momento successivo. A tale scopo, salvare utilizzando il menu "File", quindi scegliere "Salvare come" (Save as).

Per riaprire una configurazione salvata in precedenza, fare clic sull'opzione "Aprire configurazione" (Open configuration) nel menu "File". Vengono caricate tutte le impostazioni del test.

Al termine del caricamento, è possibile acquisire le misurazioni.<br> **EXECUTE:**<br> **EXECUTE:** 

 **IMPORTANTE:** per poter effettuare misurazioni a partire da questa configurazione, i sensori della configurazione test e quelli della configurazione aperta devono essere identici.

# **5.7. Acquisizione delle misure**

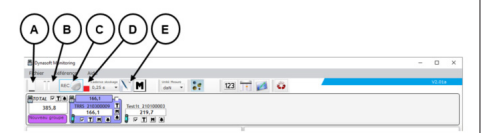

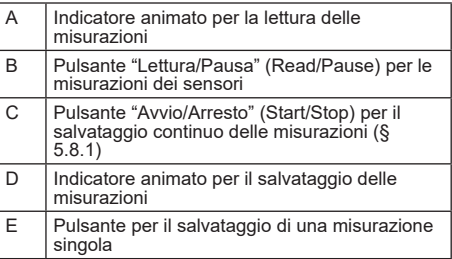

#### **5.7.1. Acquisizione continua delle misurazioni**

Fare clic sul pulsante "Registrazione continua delle misurazioni" (Continuous measurement recording) sulla barra degli strumenti per avviare l'acquisizione delle misurazioni. Le misurazioni vengono quindi aggiunte nelle tabelle e nei grafici all'intervallo di tempo regolare definito dalla frequenza di registrazione selezionata.

È possibile interrompere le registrazioni facendo nuovamente clic sul pulsante RECO.

**NB:** una volta attivato il salvataggio delle misurazioni, l'indicatore di salvataggio è attivo (barra di colore rosso).

#### **5.7.2. Acquisizione una tantum di una misurazione**

È possibile registrare una tantum una misurazione singola che verrà aggiunta alle misurazioni già acquisite. A tale scopo, fare clic sul pulsante "Registrazione misurazione" (Measurement recording)  $\sum$  sulla barra degli strumenti.

#### **5.7.3. Passaggio dei sensori alla modalità Max**

È possibile cambiare l'impostazione dei sensori in modalità "Max" facendo clic sul pulsante M nella barra degli strumenti. In questo modo si aumenta la frequenza

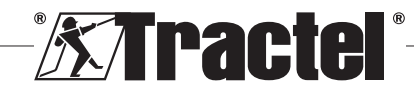
di acquisizione dei sensori (32 Hz anziché 4 Hz). Il sensore invierà quindi ogni 0,25 s il valore massimo registrato durante questo periodo. Un indicatore di colore rosso indica che i sensori sono stati impostati in modalità Max.

Per ulteriori informazioni su questa modalità, fare riferimento al manuale dei sensori.

## **5.8. Salvataggio delle misurazioni**

Per registrare una serie di misurazioni salvate durante un test, fare clic sull'opzione "Salvare come" (Save as) nel menu "File". Selezionare la cartella di backup e il nome del file, quindi confermare.

**NB:** i dati non salvati potrebbero essere persi definitivamente. Per ragioni di sicurezza, ogni misurazione registrata viene automaticamente salvata in un file temporaneo fino a quando le misurazioni non vengono salvate in modo permanente. È possibile recuperare questo file temporaneo (vedere § 5.9)

È possibile riaprire misurazioni salvate in precedenza facendo clic su "Aprire test" (Open test) nel menu File. Il software caricherà allora tutte le impostazioni e le misurazioni precedenti. È quindi possibile continuare l'acquisizione delle misurazioni.

**NB:** facendo clic su "Aprire configurazione" (Open configuration) vengono caricate solo le impostazioni, ma non vengono visualizzate le misurazioni.

**NB:** la modalità grafica delle misurazioni è basata sull'ora locale del PC. In caso di acquisizioni ripetute dopo un lungo periodo di tempo, si osserverà un intervallo vuoto nella scala del tempo che potrebbe interferire con la lettura dei dati.

**NB:** ogni modifica apportata a un file "Testo" (Text) delle misurazioni al di fuori del programma Dynasoft Monitoring rischia di compromettere i dati in maniera tale da renderli illeggibili dal software.

## **5.9. Recupero dei dati**

Durante ogni test vengono creati file di backup temporanei. In caso di mancato salvataggio delle misurazioni di un test precedente o di arresto anomalo del software, è possibile recuperare questi file temporanei aprendone uno (Tempo0, Tempo1..., Tempo9).

Fare clic sul pulsante situato nella barra degli strumenti per aprire un file temporaneo.

## **IMPORTANTE:** prima di aprire il file temporaneo,<br>**IMPORTANTE:** prima di aprire il file temporaneo, i sensori presenti nella configurazione devono essere identici a quelli presenti nel test non salvato/perso, altrimenti non sarà possibile leggere i dati.

**NB:** fare riferimento alla data di modifica del file temporaneo per selezionare il file corretto dai 10 file presenti nella cartella della versione eseguibile. È possibile aprire più file temporanei uno dopo l'altro. A tale scopo, aprirli in ordine cronologico.

## **5.10. Esportazione delle misurazioni registrate**

Sono possibili due modalità di esportazione, implementabili in modo indipendente.

#### **5.10.1. Esportazione in formato tabella**

In modalità tabella, i dati possono essere esportati:

- In formato .csv facendo clic con il pulsante destro del mouse sulla tabella nella finestra di visualizzazione
- $-$  In formato .pdf facendo clic sul pulsante  $\leq$  nella finestra di visualizzazione

I dati esportati vengono presentati come segue:

## **XTracte**

#### TOTAL (10/02/2022 18:12:37)

Measure unit kg - Reading rate 0,25 s

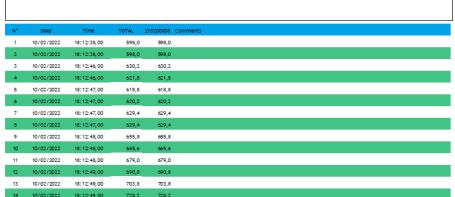

**NB:** è possibile esportare in formato .pdf tutte le tabelle in una volta facendo clic sull'opzione "Stampare tutto  $\rightarrow$  tabelle" (Print all  $\rightarrow$  tables) nella barra dei menu File.

#### **5.10.2. Esportazione in formato grafico**

In modalità grafico, i dati possono essere esportati:

- $-$  In formato .bmp facendo clic sul pulsante  $\blacksquare$  nella finestra di visualizzazione
- $-$  In formato .pdf facendo clic sul pulsante  $\geq$  nella finestra di visualizzazione

I dati esportati vengono presentati come segue:

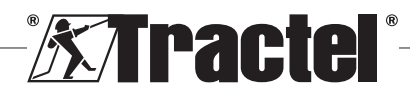

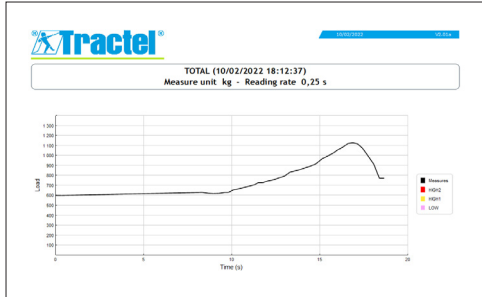

 **NB:** è possibile esportare in formato .pdf tutti i grafici in una volta facendo clic sull'opzione "Stampare tutto  $\rightarrow$  grafici" (Print all  $\rightarrow$  graphs) nella barra dei menu File.

NB: all'interno di un gruppo è possibile esportare tutte le curve che costituiscono il gruppo.

## **6. Messaggi di errore**

## **6.1. Problemi relativi al collegamento**

IT

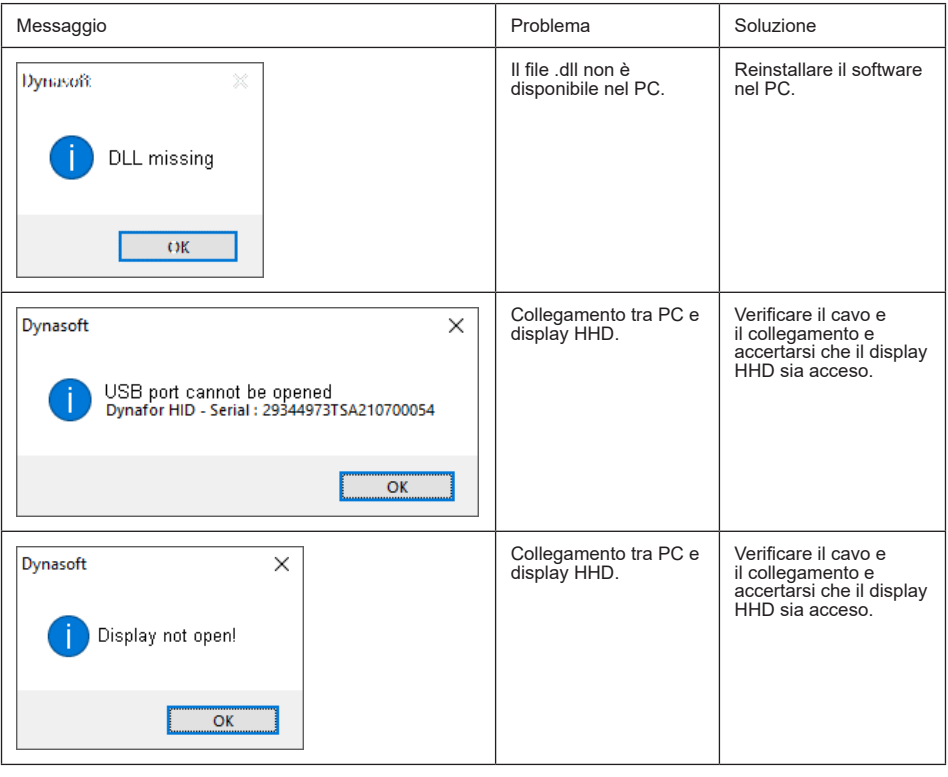

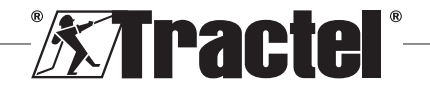

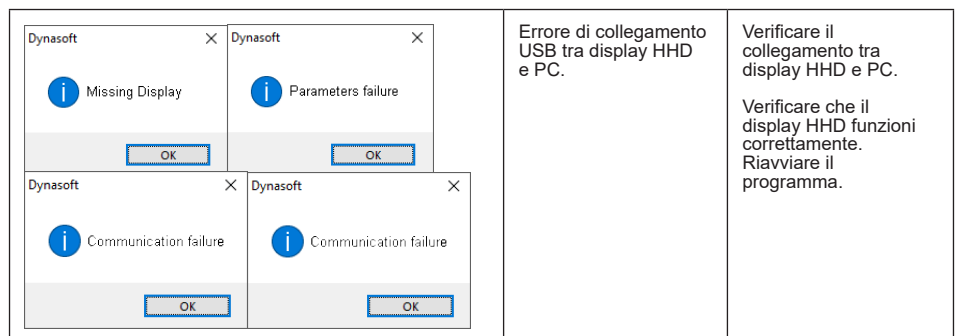

## **6.2. Problemi relativi ai file**

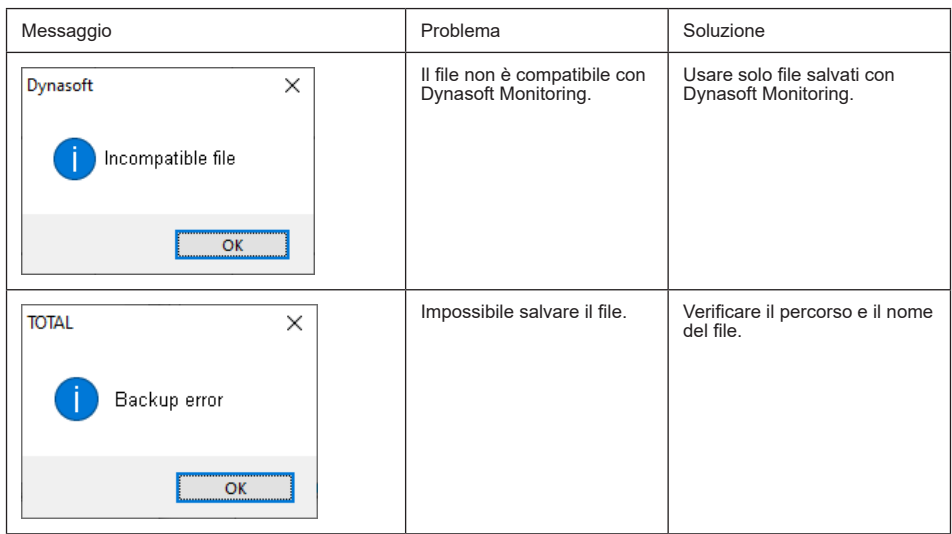

## **6.3. Problemi relativi alla rete o ai sensori**

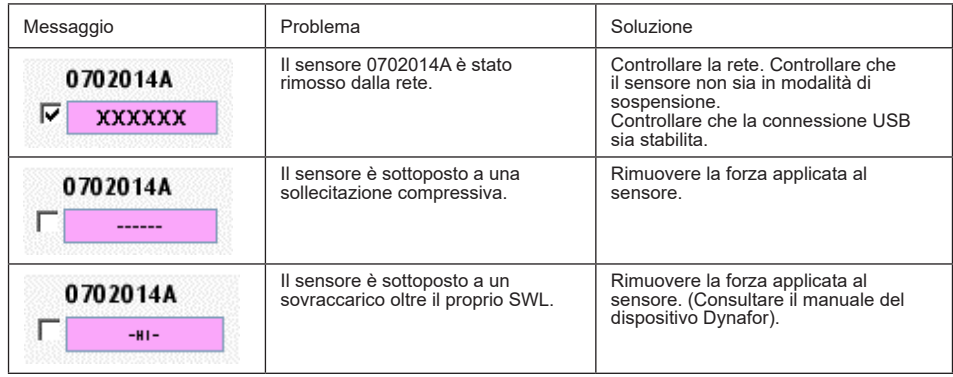

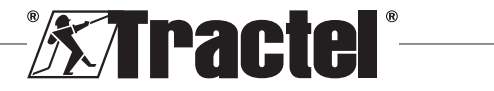

IT

## **Índice**

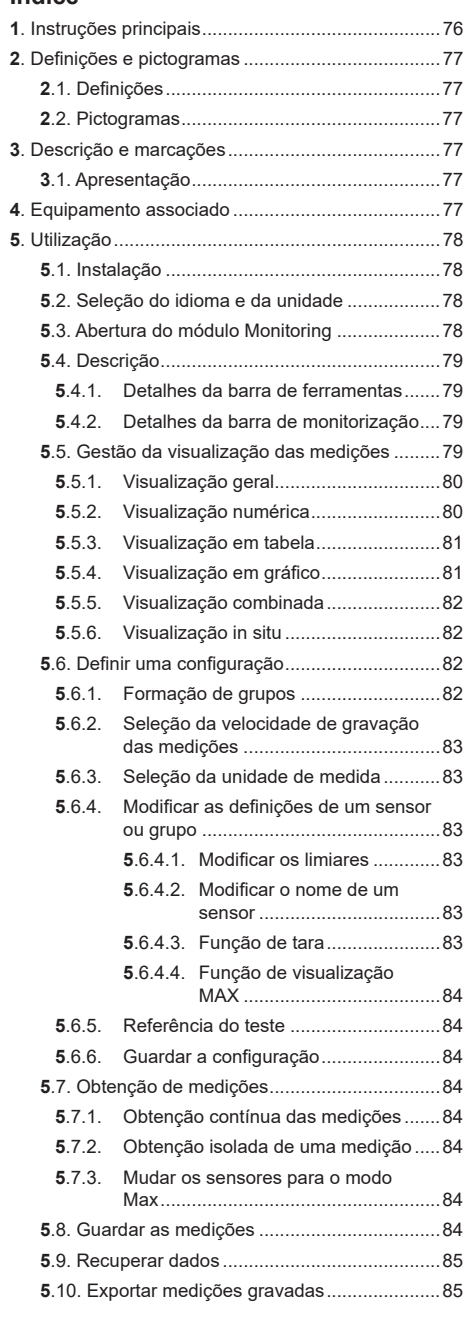

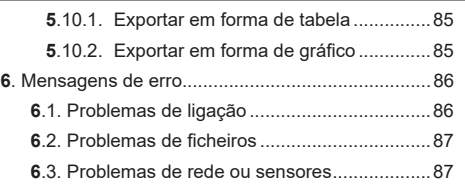

#### **1. Instruções principais**

- 1. Antes de instalar e utilizar este dispositivo, é essencial que leia este manual, bem como os manuais dos produtos Pro, Expert, Transmitter e HHD, e cumpra as suas instruções para uma utilização segura e eficaz. Uma cópia deste manual deve ser disponibilizada a todos os operadores. Podem ser obtidas cópias adicionais da Tractel® a pedido.
- 2. Certifique-se de que todos os utilizadores deste software estão familiarizados com a operação do mesmo e que são capazes de utilizá-lo conforme está descrito neste manual.
- 3. A utilização de qualquer componente fornecido em conjunto com o software de qualquer outro modo que não o descrito neste manual liberta a Tractel® de qualquer responsabilidade.
- 4. Qualquer modificação deste software sem a aprovação da Tractel® liberta-a de qualquer responsabilidade.
- 5. A adição de qualquer outro componente não listado neste manual liberta a Tractel® de qualquer responsabilidade.
- 6. Toda e qualquer utilização do software de outro modo que não o descrito neste manual liberta a Tractel® de qualquer responsabilidade.
- 7. Qualquer utilização deste software com equipamento adicional que transmita os seus sinais a um sistema operacional deve ser precedida de uma análise de risco específica para as funções operacionais utilizadas e devem ser tomadas em conformidade todas as medidas apropriadas por parte do operador deste sistema.
- 8. Toda e qualquer utilização ilegal (em particular, a pirataria) do software ou de qualquer componente fornecido em conjunto com o mesmo, é da inteira responsabilidade da pessoa e liberta a Tractel® de qualquer responsabilidade.
- 9. EXCEL é uma marca registada da Microsoft Corporation nos EUA e/ou noutros países.
- 10. PDF é uma marca registada da Adobe.
- 11. Os direitos sobre o acrónimo USB são detidos pela UNIVERSAL SERIAL BUS IMPLEMENTERS INC.

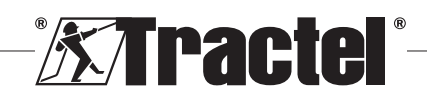

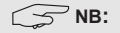

<span id="page-76-0"></span>este software é continuamente melhorado; alguns diagramas deste manual podem ser diferentes dos da versão de software que tem disponível.

## **2. Definições e pictogramas**

## **2.1. Definições**

Neste manual, os seguintes termos têm o significado indicado abaixo:

**"Produto":** item ou equipamento descrito neste manual e fornecido completo na versão standard, ou nos seus diversos modelos existentes.

**"Instalação":** todas as operações exigidas para passar o produto completo do estado no qual foi fornecido para um estado de entrada em funcionamento (ou ligação a outros elementos para entrada em funcionamento).

**"Supervisor":** indivíduo ou parte responsável pela gestão e utilização segura do produto descrito no manual.

**"Técnico":** pessoa qualificada familiarizada com o produto, responsável pelas operações de manutenção descritas e permitidas no manual.

**"Operador":** indivíduo que utiliza o produto em conformidade com as instruções deste manual.

**"Ecrã principal":** o ecrã exibido quando inicia o software Dynasoft.

**"Sensor":** o dispositivo de medição Dynafor do qual provêm as medições guardadas na unidade de visualização HHD.

**"Configuração":** consiste em definir as configurações de teste como, por exemplo, as combinações de sensores em grupos, os limiares, os nomes dos sensores, a posição, o tamanho e a visualização das janelas.

## **2.2. Pictogramas**

 **"PERIGO":** quando inserido no início de um parágrafo, indica instruções para prevenir lesões que variam de danos menores a fatais, bem como ambientais.

 **"IMPORTANTE":** quando inserido no início de um parágrafo, indica instruções para prevenir uma falha ou dano do produto que não comprometeria diretamente a vida ou saúde de operadores ou outros indivíduos e/ou que possa prejudicar o ambiente.

**The "NB":** quando inserido no início de um parágrafo, indica as precauções necessárias a aplicar para uma instalação, utilização e manutenção eficazes e ergonómicas.

**:** quando inserido no próprio produto ou num componente do produto, indica a necessidade de ler o manual de operação e de manutenção.

## **3. Descrição e marcações**

#### **3.1. Apresentação**

O software Dynasoft, módulo Monitoring, é um software para PC para a gestão dos dados guardados pelo dispositivo portátil Dynafor HHD para os dinamómetros das séries Dynafor Pro, Expert e Transmitter. Depois de ligar a caixa de exibição à porta USB do PC, o utilizador poderá consultar, guardar e processar em tempo real as medições guardadas de até 16 sensores equipados com a tecnologia Dynafor Pro e Expert. Estas podem ser visualizadas em forma de tabela ou de gráfico e, além disso, podem ser guardadas ou exportadas.

 **"IMPORTANTE":** o produto é entregue digitalmente e está protegido por uma chave de software única. O utilizador não conseguirá utilizar mais do que uma instalação do software em simultâneo.

**NB:** o software é compatível com PCs que tenham instalado o Windows 7, 8, 10, 11 ou posterior.

## **4. Equipamento associado**

O software é compatível com o seguinte equipamento:

Sensores:

• DynaforTM Pro, oferecendo uma precisão de 0,2% (MR) e um intervalo de capacidade de 1 a 250 t

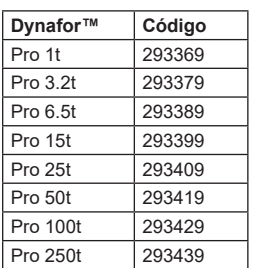

• DynaforTM Expert, oferecendo uma precisão de 0,1% (MR) e um intervalo de capacidade de 0,5 a 10 t

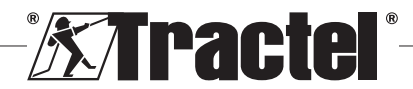

**PT** 

<span id="page-77-0"></span>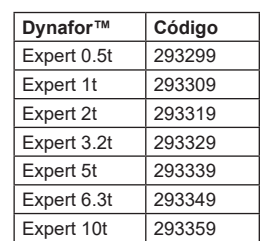

• Sensor eletrónico emparelhado com um Dynafor™ Transmitter WL, permitindo que qualquer sensor eletrónico com saída mV/V possa estabelecer uma interface com a gama de acessórios Tractel®.

Dispositivo de visualização:

• dispositivo portátil Dynafor™ HHD

Código: 293609 quando adquirido simultaneamente com um sensor Dynafor™ Expert ou Pro Código: 293449 quando adquirido separadamente

Software:

- software Dynasoft Basic para transferir os dados gravados na unidade de visualização remota Dynafor™ HHD para um computador. Código: 293509
- O Dynasoft Premium permite que os valores sejam exibidos, guardados e analisados em tempo real para até 16 sensores. Requer a unidade de visualização remota Dynafor™ HHD. Inclui as funções do Dynasoft Basic. Código: 294479

## **5. Utilização**

## **5.1. Instalação**

 **IMPORTANTE:** a ativação do software requer uma ligação à Internet.

O software é instalado a partir de um ficheiro executável fornecido pela Tractel. O processo é automático.

Quando abrir o software pela primeira vez, será solicitada a introdução da chave que contém o número de série do pacote do software. Isto permite a ativação das seguintes versões:

- Dynasoft Basic
- Dynasoft Premium
- Dynasoft Adjustment

**NB:** o módulo Monitoring só está incluído na versão Dynasoft Premium.

#### **5.2. Seleção do idioma e da unidade**

O idioma do software pode ser selecionado no ecrã principal. Estão disponíveis os seguintes idiomas ao clicar nas suas bandeiras correspondentes: Francês, Inglês, Alemão, Polaco, Neerlandês, Espanhol, Italiano e Português.

A unidade de medida do software pode ser selecionada no ecrã principal. Estão disponíveis as seguintes unidades: kg, t, lb, ton (EUA), daN e kN.

# **5.3. Abertura do módulo Monitoring**

**Im**<br>○ **IMPORTANTE:** para utilizar o software, e antes de abrir o módulo Monitoring, uma unidade de visualização Dynafor HHD tem de estar ligada ao PC através de um cabo USB e ativada. O(s) sensor(es) HHD bem como a rede de visualização(ões) também têm de estar previamente estabelecidos. Consulte o manual da unidade de visualização HHD para definir a rede.

No ecrã principal do Dynasoft, é possível aceder ao módulo Monitoring clicando no botão azul "Dynasoft Monitoring".

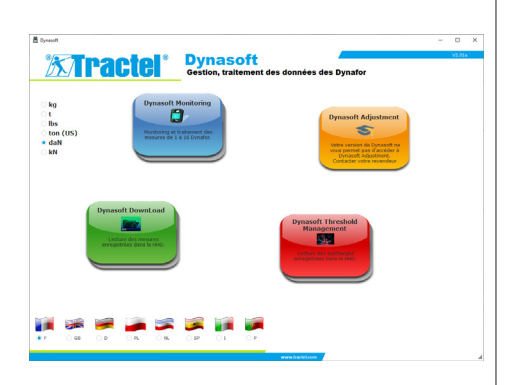

Quando o Dynasoft Monitoring é iniciado, é feita uma pesquisa de todos os elementos presentes na rede. Estes elementos incluem todos os sensores (1 a 16) equipados com a tecnologia Dynafor Pro e Expert ligados à unidade de visualização HHD.

O estado da leitura do sensor é indicado por uma barra de progresso.

Assim que a pesquisa de todos os elementos de rede estiver concluída, as janelas do sensor abrem e é possível ler e apresentar cada uma das medições do sensor.

Clicando no botão "Pausa/Ler" permite-lhe iniciar ou parar **il la leitura dos sensores de rede a** qualquer altura.

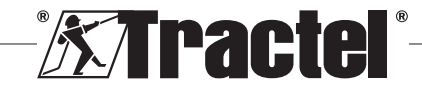

<span id="page-78-0"></span>Um indicador animado à esquerda do botão indica que os sensores estão a ser lidos.

**NB:** nesta etapa apenas estão ativas a leitura e visualização das medições.

## **5.4. Descrição**

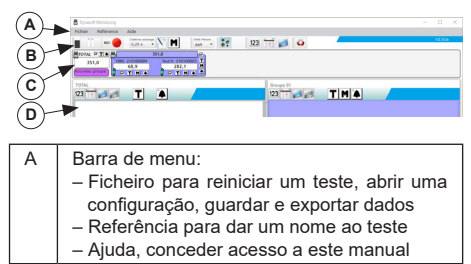

 $\overline{B}$  Barra de ferramentas (§ 5.4.1)

- C | Barra de monitorização (§ 5.4.2)
- D | Área de visualização (§ 5.5)

#### **5.4.1. Detalhes da barra de ferramentas**

Constituída por seis grupos principais de diferentes comandos:

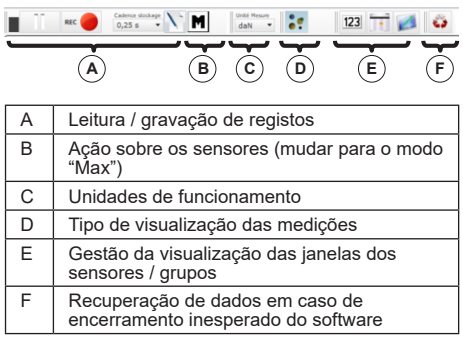

#### **5.4.2. Detalhes da barra de monitorização**

Após pesquisar por sensores ou abrir uma configuração ou ficheiro, os sensores individuais são apresentados na barra de monitorização:

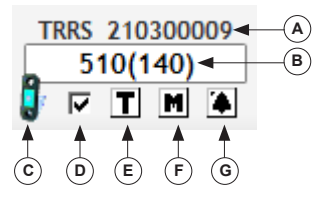

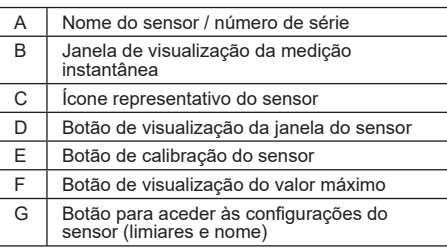

Caso um grupo (combinação de múltiplos sensores) esteja formado, o grupo também é apresentado na barra de monitorização:

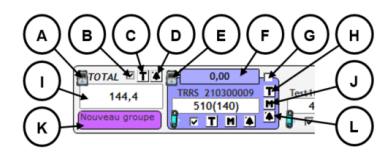

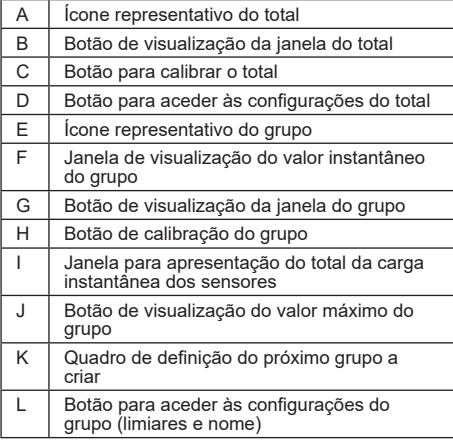

## **5.5. Gestão da visualização das medições**

A gestão da visualização de todas as janelas é feita a partir da barra de ferramentas:

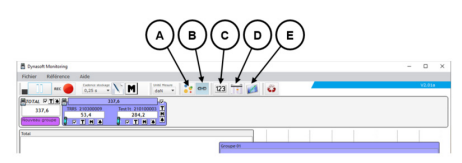

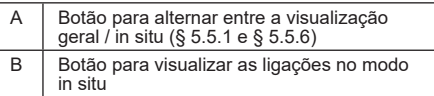

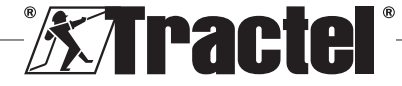

**PT** 

<span id="page-79-0"></span>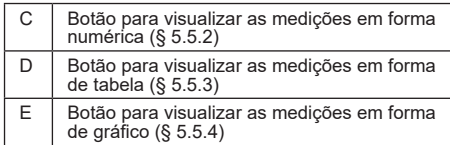

**NB:** premir os ícones da barra de ferramentas irá modificar a visualização de todas as janelas. Para realizar uma alteração numa única janela, ative os ícones nas respetivas janelas.

#### **5.5.1. Visualização geral**

<u>PT</u>

**NB:** este modo de visualização é o modo configurado por predefinição quando o módulo Monitoring é aberto. Todos os sensores são apresentados. Apresenta as medições em forma numérica, de tabela ou de gráfico.

Para selecionar este modo, tem de ser premido o botão "Modo de visualização" (Display mode) . Apresenta a carga atual bem como as medições guardadas durante a fase de teste, da seguinte forma:

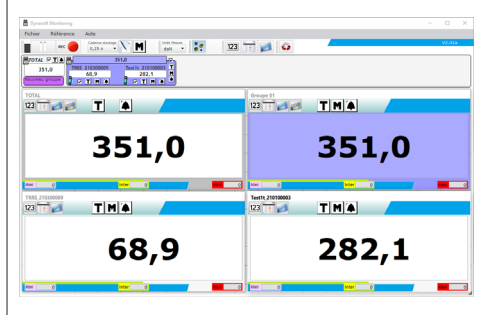

Para ver a janela de um sensor ou grupo, selecione com um visto as caixas correspondentes aos sensores, total ou grupos.

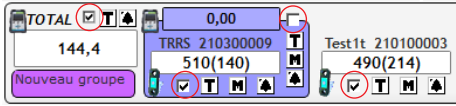

**NB:** clicando com o botão direito do rato numa das caixas de verificação irá abrir um menu que apresenta a totalidade das janelas, apenas as janelas referentes aos grupos, apenas as janelas referentes aos sensores ou oculta todas as janelas.

**NB:** a janela TOTAL é sempre a primeira (no canto superior esquerdo) da área de visualização. Segue-se a apresentação por ordem das janelas referentes aos grupos. A visualização principal termina com a disposição das janelas dos sensores, sendo

a ordem determinada pela ordem de seleção das respetivas caixas.

#### **5.5.2. Visualização numérica**

**NB:** premir o botão para visualização na forma numérica 123 na barra de ferramentas passa automaticamente todas as janelas para o modo de visualização geral e todas as janelas para o modo numérico.

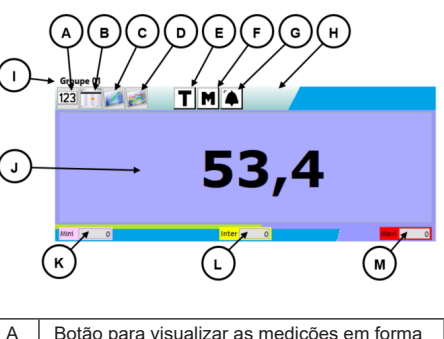

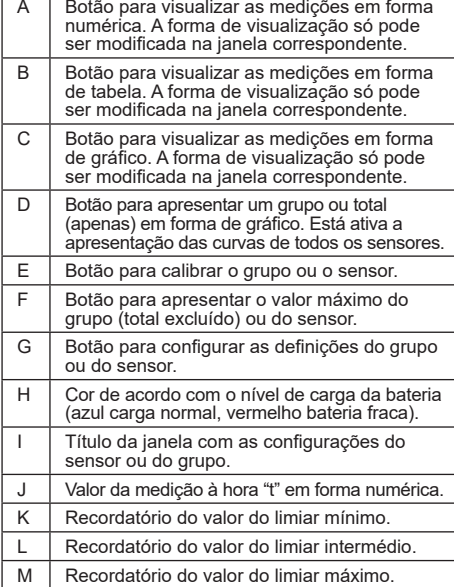

**NB:** quando um limiar é excedido, o plano de fundo da janela de visualização muda de cor:

4,7 kg limiar mínimo 74,7 kg limiar intermédio <mark>774,7 kg</mark> limiar máximo

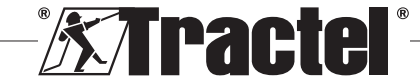

#### <span id="page-80-0"></span>**5.5.3. Visualização em tabela**

**NB:** premir o botão para visualização na forma de tabela  $\Box$  na barra de ferramentas passa automaticamente todas as janelas para o modo de visualização geral e todas as janelas para o modo de tabela.

Este formato apresenta as medições gravadas bem como as medições que estão a ser lidas na última linha da tabela.

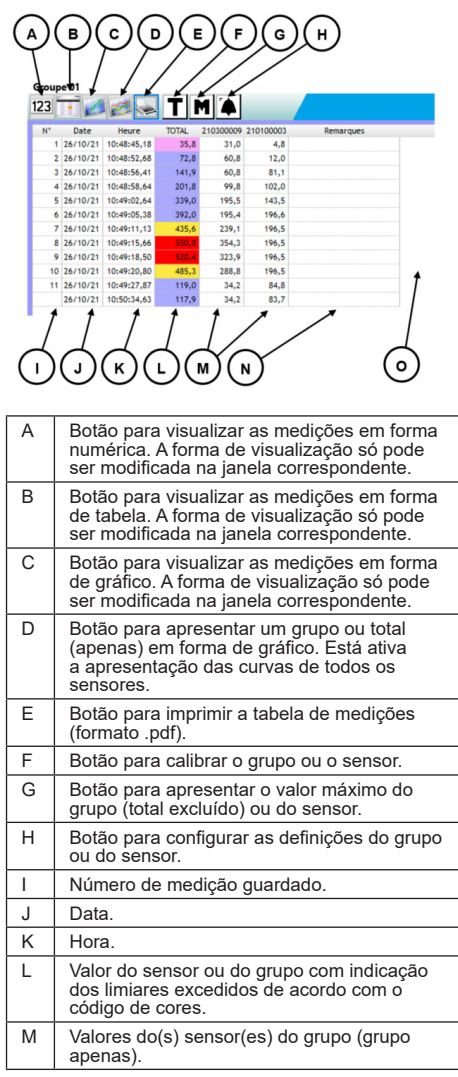

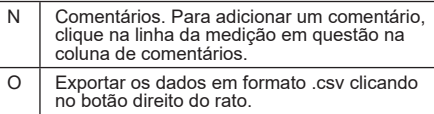

**NB:** sempre que uma medição é gravada, a tabela é atualizada automaticamente.

#### **5.5.4. Visualização em gráfico**

**NB:** premir o botão para visualização na forma de gráfico na barra de ferramentas passa automaticamente todas as janelas para o modo de visualização geral e todas as janelas para o modo de gráfico.

Este formato apresenta as medições gravadas bem como as medições que estão a ser lidas na última linha da tabela.

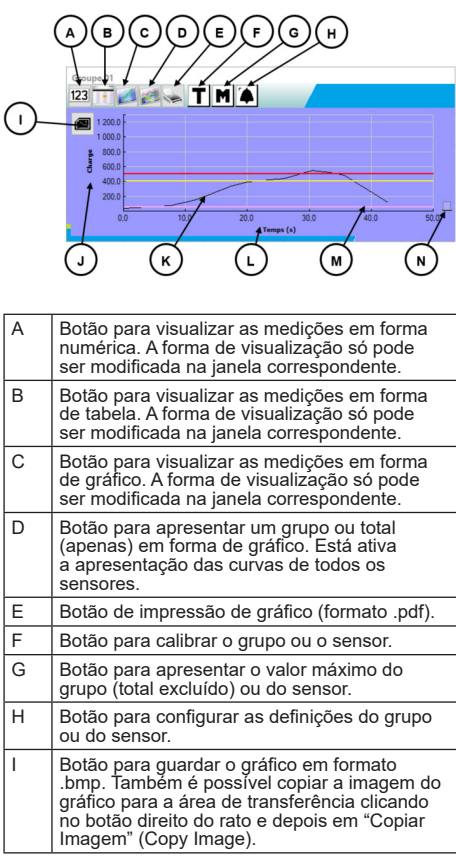

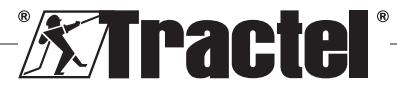

<span id="page-81-0"></span>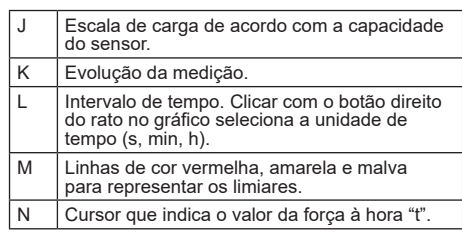

**NB:** se uma medicão exceder um valor de limiar predefinido, o cursor à direita da janela será apresentado de acordo com o código de cores do limiar excedido.

**NB:** os grupos apenas podem apresentar as curvas de cada sensor que compõem o grupo. Para o fazer, clique no botão

#### **5.5.5. Visualização combinada**

**PT** 

A visualização em forma numérica / tabela / gráfico pode ser conjugada a qualquer momento:

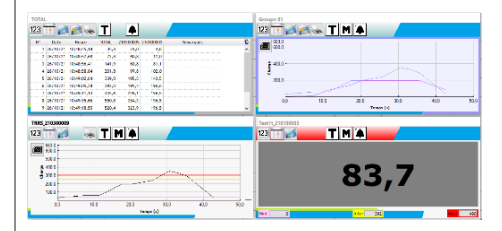

#### **5.5.6. Visualização in situ**

Para selecionar este modo, não pode premir o botão "Modo de visualização" (Display mode): . Apresenta os valores instantâneos numa representação gráfica da instalação.

Selecione um sensor ou grupo do diagrama de árvore dos elementos de rede, e em seguida arraste o ícone que representa o elemento em questão para a área de visualização:

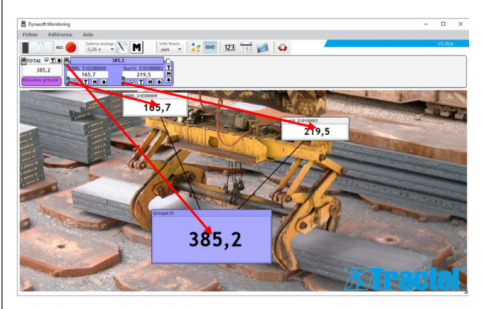

Para mover um sensor ou grupo, selecione a barra de título da janela de visualização do sensor ou grupo na área de visualização e arraste-a para a nova localização.

**NB:** para deixar de ver um sensor ou grupo, clique com o botão direito do rato na barra de título.

**NB:** no caso de duas medições ficarem sobrepostas, clique duas vezes na medição para enviar a janela para plano de fundo.

Pode aumentar ou diminuir o tamanho das janelas. Para o fazer, coloque o rato no canto superior esquerdo ou no canto inferior direito da janela do sensor ou do grupo; quando o cursor estiver em modo de zoom, clique no canto e arraste o rato para diminuir ou aumentar o tamanho da janela.

Premir o botão se na barra de ferramentas permitirá visualizar as ligações entre as janelas.

Clicar duas vezes no plano de fundo da área de visualização permitirá selecionar uma imagem para utilizar como plano de fundo. Selecione uma imagem em formato paisagem para evitar uma distorção excessiva.

## **5.6. Definir uma configuração**

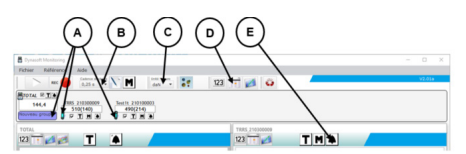

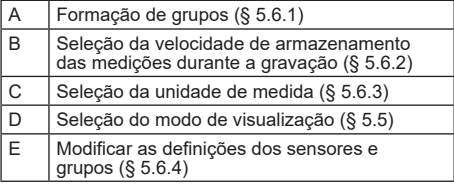

#### **5.6.1. Formação de grupos**

Os sensores podem ser organizados em "grupos". Isto permite guardar simultaneamente a soma das medições de todos os sensores do grupo. A cada grupo é atribuída uma cor.

Utilize o rato para clicar no ícone do sensor na barra de monitorização, arraste-o para o grupo desejado (representado por uma moldura colorida) e solte-o. Este pode ser um grupo novo (localizado à esquerda por baixo do total) ou um grupo pré-existente.

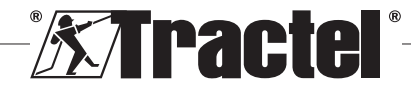

<span id="page-82-0"></span>Para remover um sensor de um grupo, utilize o rato para clicar no ícone do sensor na barra de monitorização, arraste-o para o grupo total (moldura em cinza-claro) e solte-o.

**NB:** só é possível atribuir um sensor a um grupo de cada vez.

#### **5.6.2. Seleção da velocidade de gravação das medições**

Ao iniciar é utilizada a mesma velocidade de gravação da sessão de trabalho anterior. Ao selecionar 1 s, será gravada uma medição por segundo.

**NB:** pode modificar a velocidade de gravação durante a gravação.

#### **5.6.3. Seleção da unidade de medida**

Selecione, na barra de ferramentas, a unidade de medida a utilizar no teste. Por defeito, é utilizada a mesma unidade da sessão de trabalho anterior. A unidade de medida selecionada será comum a todas as medições dos sensores.

Estão disponíveis as seguintes unidades: kg, daN, t, lbs, ton (EUA) e kN.

#### **5.6.4. Modificar as definições de um sensor ou grupo**

#### 5.6.4.1. Modificar os limiares

A janela "Definições" (Settings) é utilizada para definir e confirmar os limiares. Também permite consultar as características do elemento da rede.

Para aceder a estas definições, clique no botão  $\big|\spadesuit\big|$ na barra de monitorização ou janelas de área de visualização.

Irá surgir a janela "Definições" (Settings):

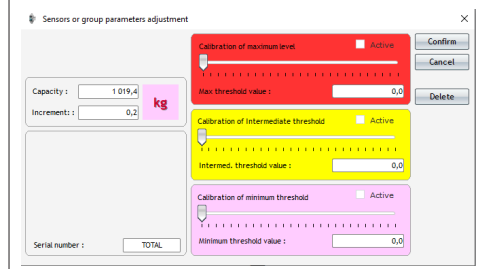

É possível definir três limiares diferentes para cada sensor e grupo:

– Limiar máximo: é excedido quando a força medida é superior ao limiar máximo

- Limiar intermédio: é excedido quando a força medida é superior ao limiar intermédio
- Limiar mínimo: é excedido quando a força medida é inferior ao limiar mínimo

O valor de um limiar é alterado utilizando o cursor ou introduzindo o valor na janela de edição correspondente. A caixa de verificação "ativo" (active) deve ser confirmada para que o limiar seja ativado.

Há um código de cores atribuído a cada um dos limiares:

- Um limiar máximo: vermelho
- Um limiar intermédio: amarelo
- Um limiar mínimo: malva.

Se um limiar for excedido, a cor de fundo da visualização das medições será a mesma do código de cores. Um fundo branco significa que nenhum dos limiares foi ultrapassado.

**NB:** para gravar o valor de limiar de um sensor é necessário que se cumpram as seguintes condições:

valor de limiar mínimo < valor de limiar intermédio < valor de limiar máximo.

Se durante a etapa de confirmação estas condições não forem cumpridas, o valor do limiar a modificar será ressaltado.

#### 5.6.4.2. Modificar o nome de um sensor

Os nomes dos sensores podem ser modificados. Para o fazer:

- clique no campo de entrada correspondente ao nome do sensor, que se encontra na parte inferior esquerda da janela "Definições" (Settings).
- Na barra de monitorização, clique no nome do sensor que pretende modificar.

#### 5.6.4.3. Função de tara

Os botões TARA **T**, localizados na barra de monitorização (por baixo da área de visualização das medições do sensor ou à direita das janelas dos grupos) ou nas janelas de visualização das medições, reiniciam um sensor ou um grupo de sensores.

Permitem-lhe alternar entre a visualização do valor líquido ou bruto da carga.

O valor de tara é apresentado numa janela que surge ao passar o cursor do rato sobre o botão TARA.

**NB:** clicar com o botão direito do rato no botão TARA, irá abrir o menu contextual "Tarar" (Taring), onde é possível tarar ou tarar novamente o sensor ou grupo em causa ou aceder aos valores líquidos e brutos.

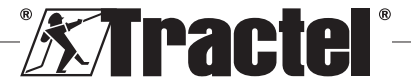

<span id="page-83-0"></span>Também é possível tarar todos os sensores numa única operação. Não é possível realizar uma operação de tara quando a carga já é igual a 0.

#### 5.6.4.4. Função de visualização MAX

Os botões MAX  $\mathbf{M}$ , localizados abaixo das janelas de monitorização do sensor, à direita das janelas de grupo ou nas janelas de visualização das medições, acionam a apresentação da maior carga aplicada ao sensor durante o período no qual está ativado. Este valor só se irá modificar se for recebido um valor mais elevado a partir do sensor.

**NB:** para saber a carga máxima aplicada a um sensor, enquanto visualiza a medição instantânea, só tem de criar um grupo contendo apenas aquele sensor e ativar o modo MAX no grupo criado.

#### **5.6.5. Referência do teste**

<u>PT</u>

Para distinguir os testes realizados das referências do teste atual, é aconselhável aceder a partir da barra de menu à janela "Referência" (Reference).

Se guardar ou imprimir, esta referência será anulada.

#### **5.6.6. Guardar a configuração**

Pode guardar a configuração e utilizá-la novamente mais tarde. Para isso, guarde clicando no menu "Ficheiro" (File) e depois em "Guardar como" (Save as).

Para voltar a abrir uma configuração anteriormente guardada, clique na opção "Abrir configuração" (Open configuration) no menu "Ficheiro" (File). São carregadas todas as definições do teste.

Assim que o carregamento estiver concluído, é possível obter as medições.

 **IMPORTANTE:** de modo a ser possível realizar medições a partir desta configuração, os sensores na configuração de teste bem como todos os da configuração aberta têm de ser exatamente os mesmos.

## **5.7. Obtenção de medições**

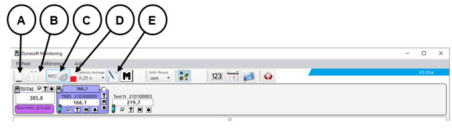

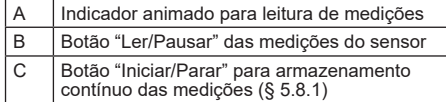

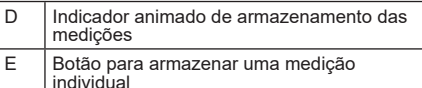

#### **5.7.1. Obtenção contínua das medições**

Clique no botão "Gravação contínua de medições" **na barra de ferramentas para iniciar a obtenção** de medições. As medições são então adicionadas às tabelas e gráficos de acordo com a regularidade de tempo definida pela velocidade de gravação selecionada.

As gravações serão interrompidas se clicar novamente no botão RECO.

**NB:** assim que é ativado o armazenamento de medições, o indicador de armazenamento também é ativado (barra vermelha).

#### **5.7.2. Obtenção isolada de uma medição**

Pode gravar pontualmente uma medição isolada, que será adicionada às medições já gravadas. Para o fazer, clique no botão "Gravação de uma medição" \ da barra de ferramentas.

#### **5.7.3. Mudar os sensores para o modo Max**

Para mudar os sensores para o modo "Max", clique no botão  $\blacksquare$  da barra de ferramentas. Isto aumenta a frequência de registo dos sensores (32 Hz em vez de 4 Hz). O sensor devolve a cada 0,25 s o valor máximo gravado durante este período. A luz vermelha indica que os sensores foram mudados para o modo Max.

Consulte o manual dos sensores para obter mais informação sobre este modo.

## **5.8. Guardar as medições**

Para gravar uma série de medições guardadas durante um teste, clique na opção "Guardar como" (Save as) do menu Ficheiro (File). Selecione a pasta de cópias de segurança e o nome do ficheiro e em seguida confirme.

**NB:** os dados não guardados podem ser permanentemente perdidos. Por razões de segurança, cada medição gravada é automaticamente guardada num ficheiro temporário até todas as medições serem permanentemente guardadas. É possível recuperar este ficheiro temporário. (Ver § 5.9)

Pode voltar a abrir medições anteriormente guardadas, clicando em "Abrir teste" (Open test) no menu Ficheiro (File). O software irá então carregar todas as definições e medições anteriores. Pode em seguida prosseguir com a obtenção de medições.

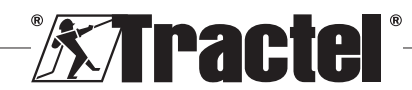

<span id="page-84-0"></span>**NB:** clicar no botão "Abrir configuração" (Open configuration) apenas carrega as definições, mas não apresenta as medições.

**NB:** o modo de gráfico das medições tem por base a hora local do PC. No caso de operações sucessivas, após um longo período de tempo, irá verificar-se uma disparidade na escala temporal, que poderá interferir com a leitura dos dados.

**NB:** toda e qualquer alteração de um ficheiro de "Texto" de medições fora do programa Dynasoft Monitoring corre o risco de corromper os dados, de modo que o software deixa de conseguir lê-los.

## **5.9. Recuperar dados**

Durante cada um dos testes são criados ficheiros de cópia de segurança temporários. Se as medições de um teste anterior não tiverem sido guardadas, ou se o software falhar, é possível recuperá-las abrindo um dos seguintes ficheiros temporários (Tempo0, Tempo1..., Tempo9).

Clique no botão  $\bullet\bullet$  localizado na barra de ferramentas para abrir um ficheiro temporário.

 **IMPORTANTE:** antes de abrir um ficheiro temporário, os sensores na configuração têm de ser exatamente os mesmos do teste não guardado/ perdido, caso contrário não é possível ler os dados.

**NB:** na pasta da versão executável navegue de acordo com data de modificação dos ficheiros temporários para selecionar, a partir dos 10 ficheiros existentes, o ficheiro correto. Pode abrir vários ficheiros temporários, um atrás do outro. Para o fazer, abra-os por ordem cronológica.

#### **5.10. Exportar medições gravadas**

Existem dois modos para exportar e são implementados de forma independente.

#### **5.10.1. Exportar em forma de tabela**

No modo de tabela, os dados podem ser exportados:

- em formato .csv, clicando com o botão direito do rato na tabela da janela de visualização;
- em formato .pdf, clicando no botão el localizado na janela de visualização.

Os dados exportados são apresentados do seguinte modo:

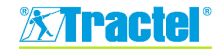

TOTAL (10/02/2022 18:12:37) Measure unit kg - Reading rate 0,25 s

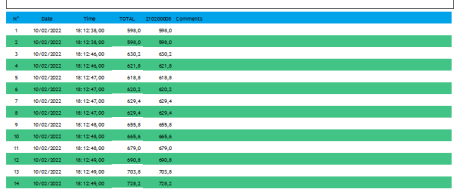

**NB:** pode exportar a totalidade das tabelas de uma só vez em formato .pdf, clicando na opção "Imprimir tudo  $\rightarrow$  Tabelas" (Print all  $\rightarrow$  tables) na barra de menu Ficheiro (File).

#### **5.10.2. Exportar em forma de gráfico**

No modo de gráfico, os dados podem ser exportados:

- em formato .bmp, clicando no botão <sup>co</sup> localizado na janela de visualização;
- em formato .pdf, clicando no botão el localizado na janela de visualização.

Os dados exportados são apresentados do seguinte modo:

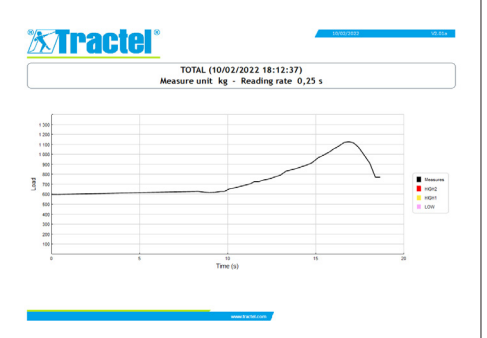

**NB:** pode exportar a totalidade dos gráficos de uma só vez em formato .pdf, clicando na opção "Imprimir tudo  $\rightarrow$  Gráficos" (Print all  $\rightarrow$  graphs) na barra de menu Ficheiro (File).

**NB:** é possível exportar dentro de um grupo todas as curvas que compõem esse grupo.

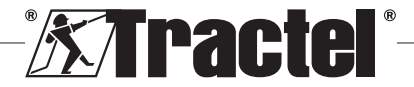

## **6. Mensagens de erro**

## <span id="page-85-0"></span>**6.1. Problemas de ligação**

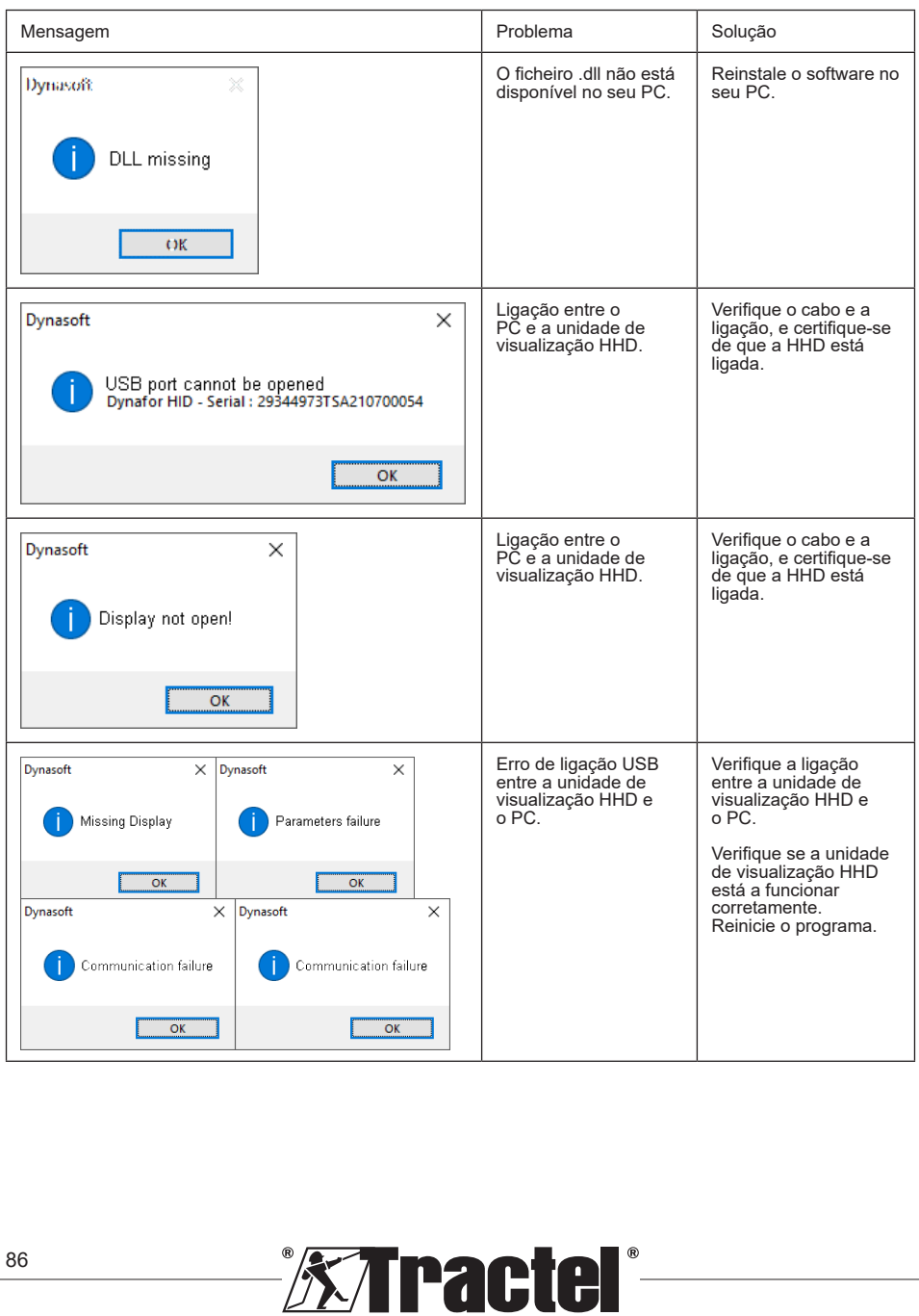

PT

<span id="page-86-0"></span>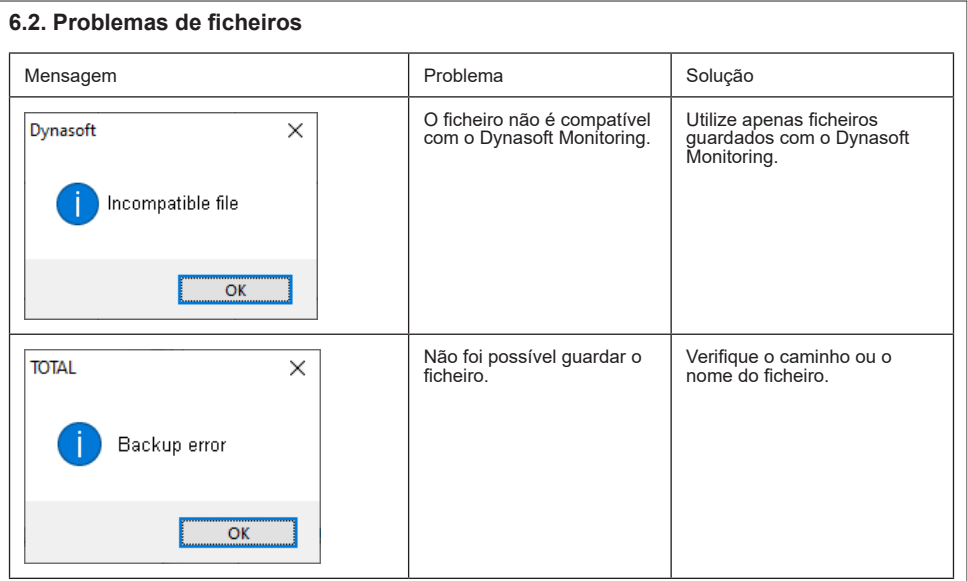

## **6.3. Problemas de rede ou sensores**

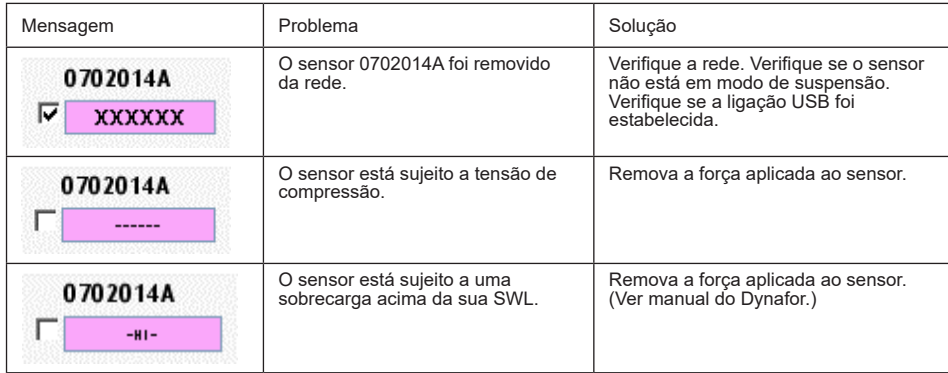

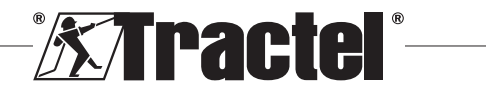

87

PT

## Snis treści

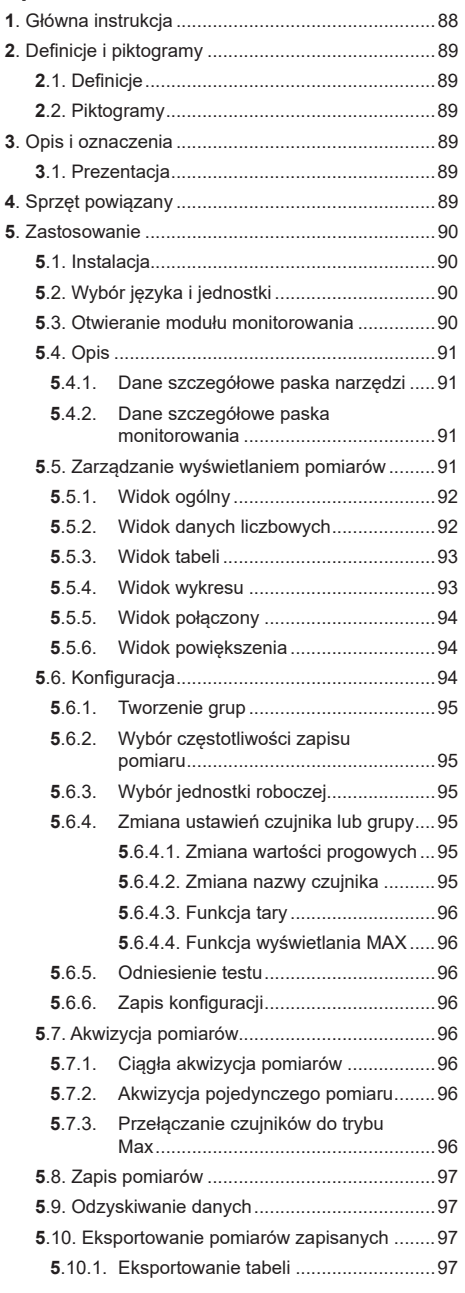

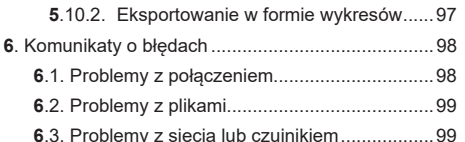

#### 1. Główna instrukcja

- 1. Przed zainstalowaniem i rozpoczeciem użytkowania tego urządzenia należy zapoznać się z niniejszą instrukcją, jak również z instrukcjami dla produktów Pro. Expert. nadainików i HHD. i przestrzegać ich. aby zapewnić bezpieczne i wydajne użytkowanie. Egzemplarz niniejszej instrukcji należy udostępnić wszystkim operatorom. Dodatkowe egzemplarze można uzyskać, zwracając się do firmy Tractel®.
- 2. Należy zadbać o to, aby każdy użytkownik tego oprogramowania zaznajomił się z jego obsługa i był w stanie użytkować je zgodnie z opisem w niniejszej instrukcji.
- 3. Używanie któregokolwiek  $\mathbf{z}$ komponentów zawartych w pakiecie z oprogramowaniem w sposób niezgodny z niniejsza instrukcja zwolni firmę Tractel® z wszelkiej odpowiedzialności.
- 4. Wszelkie modyfikacje niniejszego oprogramowania dokonane bez zgody firmy Tractel® zwolnia firme Tractel<sup>®</sup> z wszelkiej odpowiedzialności.
- 5. Dodanie jakiegokolwiek innego komponentu. niewymienionego w niniejszej instrukcji, zwolni firmę Tractel® z wszelkiej odpowiedzialności.
- 6. Użytkowanie oprogramowania w sposób niezgodny z niniejszą instrukcją zwolni firmę Tractel® z wszelkiej odpowiedzialności.
- 7 Każde wykorzystanie tego oprogramowania z dodatkowym sprzetem przekazującym jego sygnały do systemu operacyjnego musi zostać poprzedzone analiza rvzvka zwiazanego z wykorzystywanymi funkcjami operacyjnymi i należy podjąć wszelkie stosowne środki bezpieczeństwa w tym zakresie.
- 8. Każde niezgodne z prawem użycie (w szczególności piractwo) oprogramowania lub któregokolwiek z jego komponentów będzie stanowiło wyłaczna odpowiedzialność osoby dopuszczającej sie takich czynów, a firma Tractel® bedzie zwolniona z wszelkiej odpowiedzialności.
- 9. EXCEL jest zarejestrowanym znakiem towarowym firmy Microsoft Corporation W Stanach Zjednoczonych i/lub innych krajach.
- 10. PDF jest zarejestrowanym znakiem handlowym firmy Adobe.
- 11. Prawa do używania skrótu USB należą do UNIVERSAL SERIAL BUS IMPLEMENTERS INC.

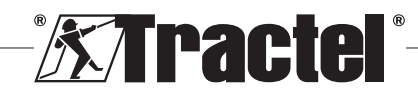

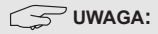

<span id="page-88-0"></span>To oprogramowanie jest stale udoskonalane; niektóre wykresy zaprezentowane w niniejszej instrukcji mogą różnić się od dostępnej dla użytkownika wersji oprogramowania.

## **2. Definicje i piktogramy**

## **2.1. Definicje**

W niniejszej instrukcji następujące wyrażenia będą mieć następujące znaczenia:

**"Produkt"**: Przedmiot lub sprzęt opisane w niniejszej instrukcji i dostarczone w stanie kompletnym w wersji standardowej lub w formie innych modeli.

**"Instalacja":** Wszystkie czynności wymagane do przeprowadzenia kompletnego produktu od stanu, w którym został dostarczony, do rozruchu (lub podłączenia do innych elementów do rozruchu).

**"Nadzorca":** Osoba odpowiedzialna za zarządzanie i bezpieczne użytkowanie produktu opisanego w niniejszej instrukcji.

**"Technik":** Wykwalifikowana osoba, znająca produkt, odpowiadająca za przeprowadzanie opisanych w tej instrukcji prac konserwacyjnych.

**"Operator":** Osoba używająca produktu zgodnie z niniejszą instrukcją.

**"Ekran główny":** Ekran wyświetlany po uruchomieniu oprogramowania Dynasoft.

**"Czujnik"**: Urządzenie pomiarowe Dynafor, z którego pochodzą pomiary zapisane w HHD.

**"Konfiguracja":** Polega na zdefiniowaniu ustawień testów, takich jak kombinacji czujników w grupach, wartości progowych, nazw czujników, położenia, wielkości i widoku okien.

## **2.2. Piktogramy**

 **"NIEBEZPIECZEŃSTWO":** Umieszczony na początku akapitu, wyraz ten dotyczy poleceń mających na celu zapobieganie obrażeniom, od niewielkich po śmiertelne, oraz zapobieganie zanieczyszczaniu środowiska.

 **"WAŻNE":** Umieszczony na początku akapitu, wyraz ten dotyczy poleceń mających na celu zapobieganie awariom i uszkodzeniom produktu, które mogłyby bezpośrednio zagrozić życiu lub zdrowiu operatorów lub innych osób, i/lub które mogłyby doprowadzić do zanieczyszczenia środowiska.

**WAGA":** Umieszczony na początku akapitu, wyraz ten dotyczy niezbędnych zabezpieczeń na potrzeby efektywnego i ergonomicznego montażu, użytkowania i konserwacji.

**:** Na produkcie lub elemencie produktu oznacza potrzebę zapoznania się z instrukcją użytkowania i obsługi technicznej.

#### **3. Opis i oznaczenia**

#### **3.1. Prezentacja**

Moduł do zarządzania oprogramowaniem Dynasoft jest programem komputerowym do zarządzania danymi zapisywanymi przez przenośne urządzenie Dynafor™ HHD dla dynamometrów z serii Pro, Expert i nadajników. Po podłączeniu wyświetlacza do portu USB komputera, użytkownik będzie mógł wyświetlać, zapisywać i przetwarzać w czasie rzeczywistym pomiary pochodzące nawet z 16 czujników z technologią Dynafor Pro i Expert. Można je będzie wyświetlać w formie tabelarycznej lub w postaci wykresów. Można je zapisywać lub eksportować.

 **WAŻNE:** Produkt dostarczany jest drogą cyfrowa i jest zabezpieczony unikalnym kluczem oprogramowania. Użytkownik nie może użyć więcej niż jednej instalacji oprogramowania w jednym czasie.

**UWAGA:** Oprogramowanie jest kompatybilne z komputerami z systemem operacyjnym Windows 7, 8, 10, 11 lub nowszymi.

## **4. Sprzęt powiązany**

Oprogramowanie jest kompatybilne z następującym sprzętem:

Czujniki:

• DynaforTM Pro, oferujący precyzję 0,2% (MR) i zakres pomiarowy od 1 do 250 t

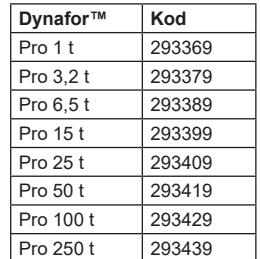

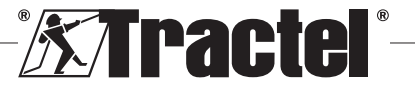

<span id="page-89-0"></span>• DynaforTM Expert, oferujący precyzję 0,1% (MR) i zakres pomiarowy od 0,5 do 10 t

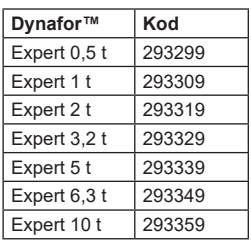

- Czujnik elektroniczny sparowany jest z nadajnikiem DynaforTM WL, co pozwala na połączenie dowolnego czujnika elektronicznego wyposażonego w wyjście mV / V z gamą akcesoriów Tractel®.
- Urządzenia wyświetlające:
- Urządzenie przenośne Dynafor™ HHD

Kod: 293609 przy jednoczesnym zakupie z czujnikiem Dynafor<sup>™</sup> Expert lub Pro Kod: 293449 przy oddzielnym zakupie

Oprogramowanie:

- Oprogramowanie Dynasoft Basic do pobierania danych zarejestrowanych za pomocą zdalnej jednostki wyświetlania Dynafor™ HHD na komputer. Kod: 293509
- Dynasoft Premium umożliwia wyświetlanie, rejestrowanie i analizowanie na żywo wartości dla maksymalnie 16 czujników. Wymaga zdalnej jednostki wyświetlania dynafor™ HHD. Jest wyposażony w funkcję Dynasoft Basic. Kod: 294479

## **5. Zastosowanie**

#### **5.1. Instalacja**

 **WAŻNE:** Do aktywacji oprogramowania wymagane jest połączenie z Internetem.

Oprogramowanie instalowane jest z pliku wykonywalnego, dostarczanego przez firmę Tractel. Proces instalacji jest automatyczny.

Po pierwszym otwarciu oprogramowania konieczne będzie wprowadzenie klucza seryjnego pakietu oprogramowania. To umożliwi aktywację następujących wersii:

- Dynasoft Basic
- Dynasoft Premium
- Dynasoft Adjustment

 $\sim$  **UWAGA:** Moduł monitorowania jest dostępny wyłącznie w wersii the Dynasoft Premium.

## **5.2. Wybór języka i jednostki**

Język oprogramowania można wybrać na ekranie głównym. Klikając właściwą flagę, można przełączyć na jeden z następujących języków: francuski, angielski, niemiecki, polski, holenderski, hiszpański, włoski i portugalski.

Jednostkę pomiaru oprogramowania można wybrać na ekranie głównym. Dostępne są następujące jednostki: kg, t, funt, tona (USA), daN i kN.

# **5.3. Otwieranie modułu monitorowania**<br>**Film WAŻNE:** Abv umożliwić użytkow

 **WAŻNE:** Aby umożliwić użytkowanie oprogramowania, przed otwarciem modułu pobierania należy podłączyć moduł zarządzania, jednostkę wyświetlania Dynafor HHD do komputera poprzez port USB i włączyć ją. Należy również utworzyć zawczasu sieć czujników i wyświetlaczy. Aby utworzyć sieć, należy zapoznać się z instrukcją obsługi wyświetlacza HHD.

Moduł monitorowania można otworzyć na ekranie głównym oprogramowania Dynasoft poprzez kliknięcie zielonego przycisku "Dynasoft Monitoring".

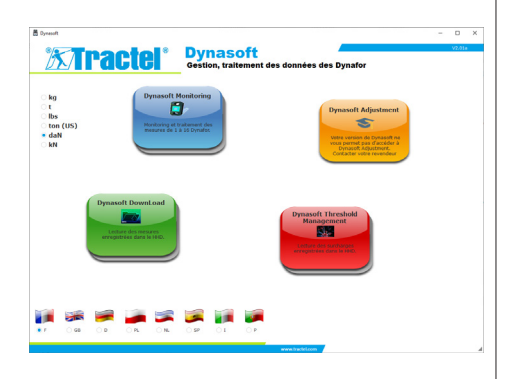

Po uruchomieniu programu Dynasoft Monitoring wykonywane jest wyszukiwanie wszystkich składników obecnych w sieci. Są to wszystkie czujniki (od 1 do 16) wyposażone w technologię Dynafor Pro i Expert podłączone do wyświetlacza HHD.

Pasek postępu wskazuje stan odczytu czujnika.

Z chwilą zakończenia wyszukiwania składników sieci, otwierają się okna czujnika i można wyświetlić oraz sczytać pomiary z poszczególnych czujników.

Kliknięcie na przycisk "Wstrzymaj/Odtwarzaj" (Pause / Play) pozwala rozpocząć  $\Box$  lub wstrzymać  $\Box$ sczytywanie czujników sieciowych w dowolnym momencie.

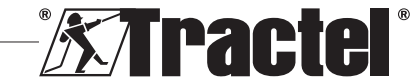

<span id="page-90-0"></span>Animowany wskaźnik po lewej stronie przycisku oznacza, że trwa odczyt czujników.

**UWAGA:** Na tym etapie aktywne są tylko funkcje sczytywania i wyświetlania pomiarów.

### **5.4. Opis**

**A B C**  $-48$  T  $\bullet$  $2748$  TMA **D**

#### A Pasek menu:

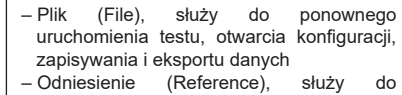

- nadawania nazwy testu – Pomoc (Help), zapewnia dostęp do tej
- instrukcji
- B | Pasek narzędzi (§ 5.4.1)

C Pasek monitorowania (§ 5.4.2)

D | Obszar wyświetlania (§ 5.5)

#### **5.4.1. Dane szczegółowe paska narzędzi**

Obejmuje sześć podstawowych grup różnorodnych poleceń:

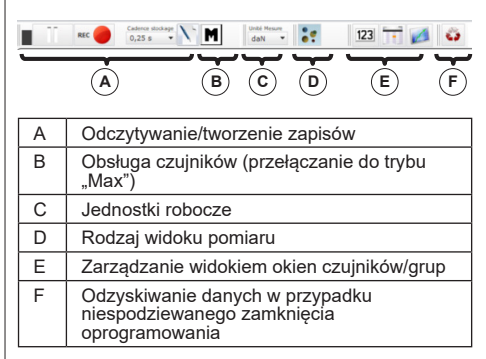

#### **5.4.2. Dane szczegółowe paska monitorowania**

Po wyszukaniu czujników lub otwarciu ustawień konfiguracji lub pliku, na pasku monitorowania widoczne są poszczególne czujniki:

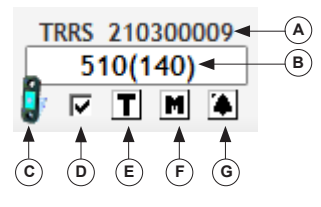

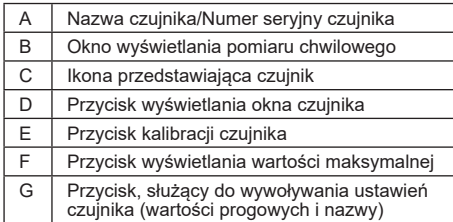

W przypadku utworzenia grupy (kombinacji kilku czujników), na pasku narzędzi widnieje również grupa:

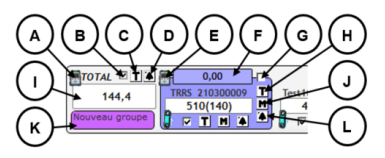

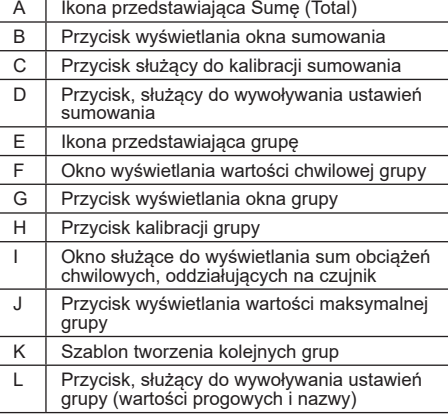

## **5.5. Zarządzanie wyświetlaniem pomiarów**

Sposobem wyświetlania się wszystkich okien można zarządzać z poziomu paska narzędzi:

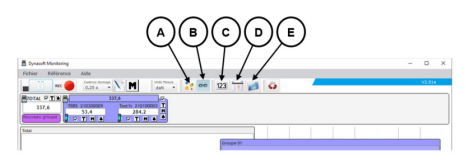

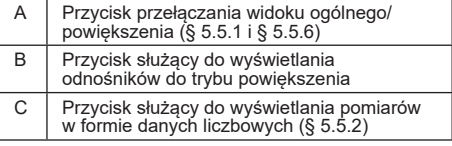

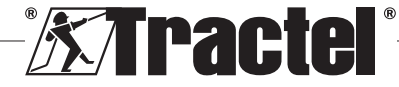

<span id="page-91-0"></span>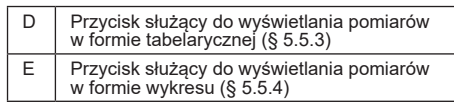

**UWAGA:** Naciśniecie ikon na pasku narzedzi powoduje zmianę widoku we wszystkich oknach. Aby zmienić widok lokalnie w pojedynczym oknie, należy aktywować ikony w odpowiednim oknie.

#### **5.5.1. Widok ogólny**

**UWAGA:** Ten tryb skonfigurowano jako domyślny widok przy otwieraniu modułu zarządzania. Wyświetlają się wszystkie czujniki. W trybie tym można wyświetlać pomiary w formie danych liczbowych, tabel lub wykresów.

Aby uruchomić ten tryb, należy nacisnąć przycisk ... Tryb wyświetlania" (Display mode). W tym trybie widoczne jest obciążenie bieżące oraz pomiary zapisane podczas fazy testowej:

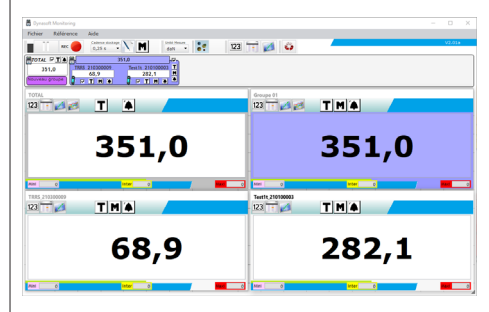

Aby wywołać okno czujnika lub grupy, należy zaznaczyć odpowiednie pole przypisane czujnikom, sumie lub grupom.

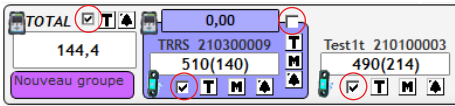

**UWAGA:** Po naciśnięciu prawym przyciskiem myszy jednego z pól wyboru otwiera się menu, w którym można wyświetlić wszystkie okna, tylko okna grupy, tylko okna czujników, albo też ukryć wszystkie okna.

 **UWAGA:** Okno "SUMOWANIE" (TOTAL) pokazuje się zawsze jako pierwsze (w lewym górnym rogu) w obszarze wyświetlania. W dalszej kolejności, wyświetlają się kolejne okna grup. Na dole głównego widoku znajduje się układ okien czujników, przy czym kolejność ich wyświetlania jest określona kolejnością, w jakiej zaznaczono pola wyboru.

#### **5.5.2. Widok danych liczbowych**

**UWAGA:** Naciśnięcie przycisku wyświetlania w formie danych liczbowych 123 na pasku narzędzi powoduje automatyczne przełączenie wszystkich okien w tryb widoku ogólnego lub danych numerycznych.

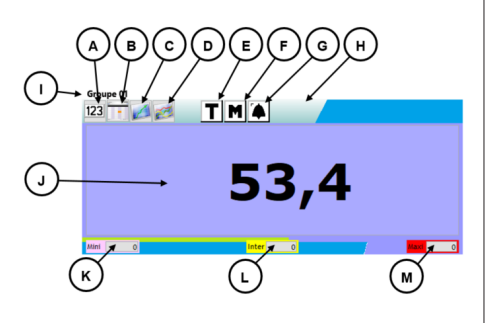

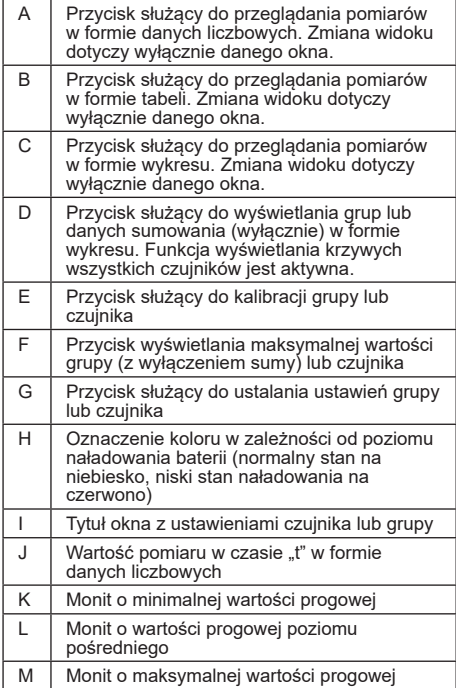

**UWAGA:** Po przekroczeniu wartości progowej. tło wyświetlania zmienia kolor:

4,7 kg Próg minimalny

74,7 kg Wartość progowa poziomu pośredniego

<mark>774,7 kg</mark> Maksymalna wartość progowa

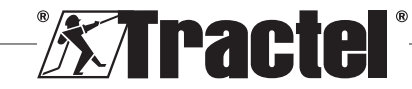

#### <span id="page-92-0"></span>**5.5.3. Widok tabeli**

 **UWAGA:** Naciśnięcie przycisku wyświetlania w formie tabeli **ina** pasku narzędzi powoduje automatyczne przełączenie wszystkich okien w tryb widoku ogólnego lub tabeli.

W widoku tym w ostatnim wierszu tabeli wyświetlają się wszystkie zapisane pomiary oraz pomiary, które są na bieżąco sczytywane.

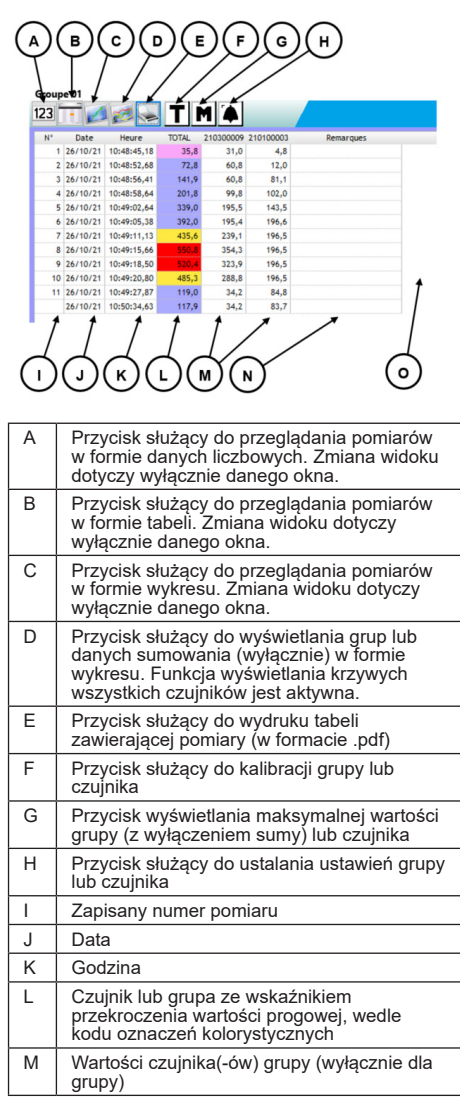

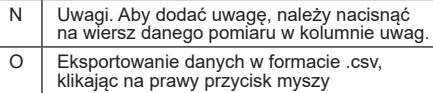

 $\sqrt{2}$  **UWAGA:** Tabele ulega automatycznej aktualizacji przy każdym zapisie pomiaru.

#### **5.5.4. Widok wykresu**

**UWAGA:** Naciśnięcie przycisku wyświetlania w formie wykresu na pasku narzędzi powoduje automatyczne przełączenie wszystkich okien w tryb widoku ogólnego lub wykresu.

W widoku tym w ostatnim wierszu tabeli wyświetlają się wszystkie zapisane pomiary oraz pomiary, które są na bieżąco sczytywane.

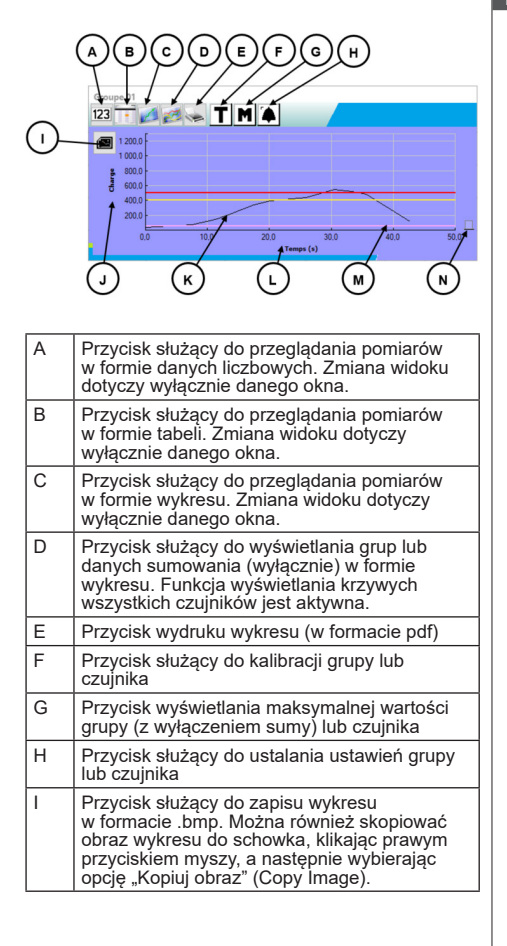

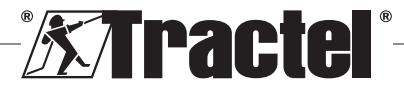

<span id="page-93-0"></span>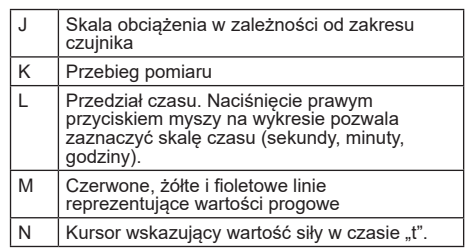

 $\sqrt{2}$  **UWAGA:** Jeśli pomiar przekroczy predefiniowaną wartość progową, kursor po prawej stronie okna wyświetli się odpowiednio do kodu oznaczeń kolorystycznych przekroczonej wartości progowej.

PL

**UWAGA:** Jedynie funkcjonalność grup umożliwia wyświetlenie krzywych poszczególnych czujników, tworzących grupę. Aby tak zrobić, należy kliknąć przycisk ...

#### **5.5.5. Widok połączony**

W dowolnym momencie można połączyć tryb wyświetlania w formie danych liczbowych / tabeli / wykresu:

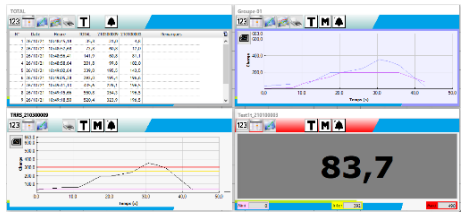

#### **5.5.6. Widok powiększenia**

Aby uruchomić ten tryb, nie należy naciskać przycisku "Tryb wyświetlania" (Display mode). **W** tym trybie wartości chwilowe instalacji są reprezentowane w formie wykresu.

Należy zaznaczyć czujnik lub grupę w schemacie drzewkowym składników sieci a następnie przesunąć ikonę reprezentującą dany składnik do obszaru wyświetlania.

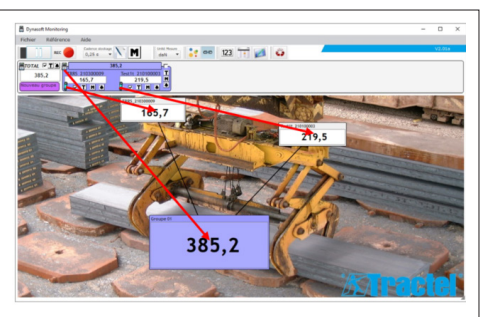

Aby przesunąć czujnik lub grupę, należy zaznaczyć pasek tytułu okna widoku czujnika lub grupy w obszarze wyświetlania i umieścić go w pożądanym miejscu.

**UWAGA:** Aby zakończyć przeglądanie czujnika lub grupy, należy nacisnąć prawy przycisk myszy na pasku tytułu.

**UWAGA:** Jeśli widoki dwóch pomiarów nakładają się na siebie, należy dwukrotnie nacisnąć na pomiar, aby przełączyć okno do wyświetlania w tle.

Można zwiększać lub zmniejszać wielkość okien. Aby to zrobić, należy ustawić kursor w lewym górnym lub prawym dolnym rogu okna czujnika lub grupy. Gdy kursor znajdzie się w trybie powiększania, nacisnąć nim w rogu i przesunąć, aby zmniejszyć lub zwiększyć wielkość okna.

Naciśniecie przycisku na pasku narzędzi pozwala zobaczyć odnośniki pomiędzy widokami.

Dwukrotne naciśnięcie tła w obszarze wyświetlania pozwala wybrać obraz, który będzie się wyświetlał jako tło. Należy wybrać obraz w formacie krajobrazu, aby uniknąć zniekształceń.

## **5.6. Konfiguracja**

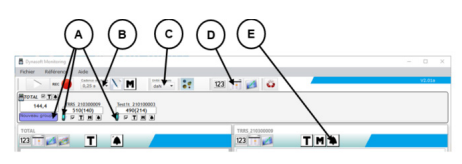

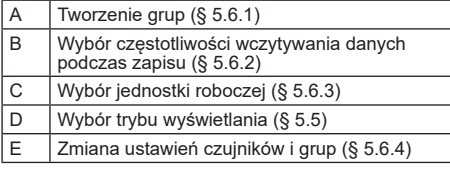

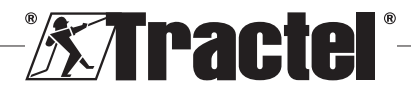

#### <span id="page-94-0"></span>**5.6.1. Tworzenie grup**

Czujniki można podzielić na dwie "grupy". Dzieki temu, wartości całkowite wszystkich pomiarów czujników w grupie mogą być zapisywane jednocześnie. Do każdej grupy przypisuje się kolor.

Aby usunąć czujnik z grupy, kliknąć myszką na ikonę czujnika w pasku monitorowania, przesunąć do docelowej grupy (oznaczonej kolorową ramką) i upuścić. Może to być nowa grupa (umieszczona po lewej stronie poniżej danych sumowania) lub istniejąca grupa.

Aby usunąć czujnik z grupy, należy kliknąć myszką na ikonę czujnika w pasku monitorowania, przesunąć do grupy sumowania (jasnoszara ramka) i upuścić.

 **UWAGA:** Czujnik można jednocześnie przypisać wyłącznie do jednej grupy.

#### **5.6.2. Wybór częstotliwości zapisu pomiaru**

Przy uruchamianiu, stosowana jest częstotliwość zapisu pomiaru, ustawiona podczas poprzedniej sesji roboczej. Jeśli wybrana zostanie 1 sekunda, pomiar będzie zapisywany co sekundę.

 $\sqrt{2}$  **UWAGA:** Można zmienić częstotliwość wczytywania danych podczas trwania zapisu.

#### **5.6.3. Wybór jednostki roboczej**

Na pasku narzędzi należy zaznaczyć jednostkę roboczą, która ma zostać wykorzystana na potrzeby testu. Domyślnie stosowana jest jednostka ustawiona podczas poprzedniej sesji roboczej. Wybrana jednostka robocza będzie obowiązywała przy wszystkich pomiarach czujników.

Dostępne są następujące jednostki: kg, daN, t, funt, tona (USA) i kN.

#### **5.6.4. Zmiana ustawień czujnika lub grupy**

#### 5.6.4.1. Zmiana wartości progowych

Okno "Ustawień" (Settings) służy do definiowania wartości progowych i do ich zatwierdzania. Pozwala również przeglądać właściwości składnika sieci.

Aby wywołać te ustawienia, należy przycisnąć przycisk na pasku monitorowania lub w oknach obszaru wyświetlania.

Pojawia się okno "Ustawienia" (Settings):

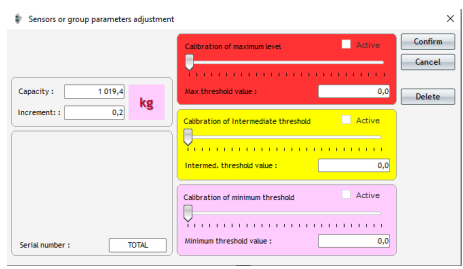

Dla poszczególnych czujników i grup można określić trzy odmienne wartości progowe:

- Maksymalna wartość progowa: Przekraczana, jeśli mierzona siła ma wartość wyższą niż maksymalna wartość progowa.<br>– Wartość progowa
- poziomu pośredniego Przekraczana, jeśli mierzona siła ma wartość wyższą niż wartość progowa poziomu pośredniego.
- Minimalna wartość progowa: Przekraczana, jeśli mierzona siła ma wartość niższą niż minimalna wartość progowa.

Wartość progową można zmienić za pomocą kursora lub wprowadzając wartość w odpowiednim oknie edycji. Aby aktywować wartość progową, należy zatwierdzić pole wyboru "Aktywuj" (Activate).

Każda wartość progowa jest oznaczona odrębnym kolorem:

- Maksymalna wartość progowa: Czerwony
- Wartość progowa poziomu pośredniego: Żółty
- Minimalna wartość progowa: Fioletowy.

Jeśli próg zostanie przekroczony, kolor tła widoku pomiarów przybierze odcień zgodny z kodem kolorystycznym. Białe tło oznacza, że nie przekroczono żadnej wartości granicznej.

**UWAGA:** Aby zapisać wartość progową czujnika, należy spełnić następujące warunki:

Minimalna wartość progowa< Wartość progowa pośredniego poziomu < Maksymalna wartość progowa.

Jeśli powyższe warunki nie są spełnione podczas fazy zatwierdzania, modyfikowana wartość progowa zostanie podświetlona.

#### 5.6.4.2. Zmiana nazwy czujnika

Można zmieniać nazwy czujników. Aby tak zrobić, należy:

– Kliknąć w polu wprowadzania, aby podać nazwę czujnika w oknie "Ustawienia" (Settings) w prawym dolnym rogu.

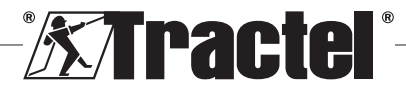

<span id="page-95-0"></span>– Na pasku monitorowania należy kliknąć na nazwę czujnika, która ma zostać zmieniona.

5.6.4.3. Funkcja tary

Przyciski "TARA" (TARE) **T**. umieszczone na pasku monitorowania (poniżej obszaru wyświetlania pomiarów czujnika lub po prawej stronie okien) bądź oknach wyświetlania pomiarów, powodują zresetowanie czujnika lub grupy czujników.

Pozwalają na przełączanie widoku z wartości obciążenia netto na brutto.

Wartość tarowania wyświetla się we wskazówce podczas przesuwania kursora nad przyciskiem "TARY" (TARE).

PL

**UWAGA:** Naciśnięcie przycisku "TARA" (TARE) wywołuje menu kontekstowego "Tarowanie" (Taring), w którym można przeprowadzić lub powtórzyć tarowanie czujnika lub grupy, bądź wyświetlić wartości brutto lub netto. Można również starować wszystkie czujniki jednocześnie. Nie można przeprowadzić tarowania, jeśli wartość obciążenia wynosi 0.

#### 5.6.4.4. Funkcja wyświetlania MAX

Przyciski MAX **M** znajdujące się poniżej okien monitorowania czujnika, po prawej stronie okien grupy lub okien wyświetlania pomiarów, umożliwiają wyświetlenie największego obciążenia oddziałującego na czujnik w czasie jego aktywacji. Wartość ta zmieni się, jeśli z czujnika zostanie przesłana wyższa wartość.

**UWAGA:** Aby ustalić największe obciążenie oddziałujące na czujnik, jednocześnie wyświetlając pomiary chwilowe, wystarczy utworzyć grupę zawierającą jedynie ten czujnik, a następnie uruchomić tryb MAX w utworzonej grupie.

#### **5.6.5. Odniesienie testu**

Aby rozróżnić przeprowadzane testy, zaleca się wprowadzenia odniesień bieżącego testu w oknie "Odniesienie", dostępnego w pasku menu.

Odniesienie to zostanie przywołane przy okazji zapisywania lub wydruku.

#### **5.6.6. Zapis konfiguracji**

Konfiguracja ta zostanie zapisana i będzie wykorzystana w kolejnych sesjach. Aby zapisać konfigurację, należy skorzystać z menu "Plik" (File) i zaznaczyć opcie "Zapisz jako" (Save as).

Aby otworzyć wcześniej zapisaną konfigurację, należy kliknąć na "Otwórz konfigurację" (Open configuration) w menu "Plik" (File). Wczytywane są wszystkie ustawienia testu.

Z chwilą zakończenia wczytywania można pobrać pomiary.

 **WAŻNE:** Aby wykonać pomiary przy tej konfiguracji, czujniki w konfiguracji testowej oraz w otwartej muszą być dokładnie takie same.

## **5.7. Akwizycja pomiarów**

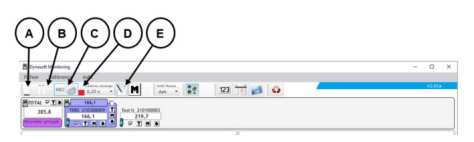

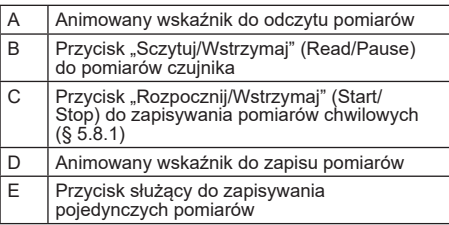

#### **5.7.1. Ciągła akwizycja pomiarów**

Kliknąć na przycisk "Ciągły zapis pomiaru" (Continuous measurement recording) REC na pasku narzędzi, aby rozpocząć akwizycję pomiarów. Pomiary są następnie dodawane do tabel i wykresów w regularnych odstępach czasu określonych przez wybraną częstotliwość zapisu.

Ponowne zaznaczenie przycisku spowoduje Wstrzymanie zapisu RECOL

**UWAGA:** Z chwilą uruchomienia funkcji zapisu pomiarów, wskaźnik czujnika wyświetla się jako aktywny (czerwony pasek).

#### **5.7.2. Akwizycja pojedynczego pomiaru**

Można jednorazowo zapisać pojedynczy pomiar, który zostanie dodany do wcześniej przeprowadzonych pomiarów. Aby tak zrobić, należy kliknąć na przycisk "Zapis pomiaru" (Measurement recording)  $\sum$  na pasku narzędzi.

#### **5.7.3. Przełączanie czujników do trybu Max**

Można przełączać czujniki do trybu "Max", klikając na przycisk  $\blacksquare$  na pasku narzędzi. W ten sposób zwiększa się częstotliwość akwizycji danych przez czujniki (32 Hz zamiast 4 Hz). W efekcie czujnik co 0,25 sekundy zwraca maksymalną zapisaną w tym okresie wartość. Czerwona lampka oznacza, że czujniki przełączono do trybu Max.

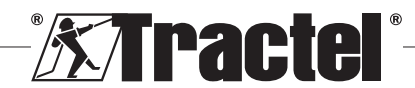

<span id="page-96-0"></span>Więcej informacji o tym trybie dostępnych jest w instrukcji obsługi czujników.

## **5.8. Zapis pomiarów**

Aby zapisać serię pomiarów zapisanych w czasie testu, należy kliknąć opcję "Zapisz jako" (Save as) w menu "File" (Plik). Należy wybrać folder kopii zapasowej i nazwę pliku, a następnie zatwierdzić.

**UWAGA:** Niezapisane dane mogą zostać utracone bez możliwości ich odzyskania. Ze względów bezpieczeństwa każdy zarejestrowany pomiar jest automatycznie zapisywany w pliku tymczasowym, dopóki nie zostanie zapisany w formie trwałej. Można odzyskać plik tymczasowy. (Patrz § 5.9)

Można otworzyć poprzednio zapisane pomiary, klikając w opcje "Otwórz test" (Open test) w menu "Plik" (File). Oprogramowanie wczyta wówczas wszystkie ustawienia i poprzednie pomiary. Można kontynuować pobieranie pomiarów.

**UWAGA:** Kliknięcie opcji "Otwórz konfigurację" (Open configuration) powoduje wczytanie samych ustawień i nie wyświetla pomiarów.

**UWAGA:** Tryb wykresu pomiarów jest oparty na czasie lokalnym komputera. W przypadku powtarzania się pomiarów po długim okresie czasu na skali czasu pojawi się przerwa, która może zakłócić odczyt danych.

**UWAGA:** Wszelkie zmiany dokonane w pliku tekstowym "Tekst", w którym przechowywane są pomiary wprowadzane poza programem Dynasoft Monitoring, mogą spowodować uszkodzenie danych, w wyniku czego taki plik nie będzie mógł zostać odczytany przez oprogramowanie.

## **5.9. Odzyskiwanie danych**

Podczas każdego testu tworzone są tymczasowe pliki kopii zapasowych. Jeśli pomiary z poprzedniego testu nie zostały zapisane lub jeśli oprogramowanie ulegnie awarii, można je odzyskać, otwierając jeden z następujących plików tymczasowych (Tempo0, Tempo1..., Tempo9).

Kliknąć na przycisk **W** umieszczony na pasku narzędzi, aby otworzyć plik tymczasowy.

 **WAŻNE:** Przed otworzeniem pliku tymczasowego należy zadbać, by czujniki objęte konfiguracją były takie same jak w przypadku niezapisanego/utraconego testu. W przeciwnym razie danych nie będzie można odczytać.

**UWAGA:** Przejść do właściwego pliku tymczasowego, nawigując według daty modyfikacji, aby dokonać odpowiedniego wyboru spośród 10 istniejących plików, znajdujących się w folderze wersji odzyskiwalnych. Można kolejno otworzyć kilka plików tymczasowych. Aby tak zrobić, należy otworzyć je w porządku chronologicznym.

#### **5.10. Eksportowanie pomiarów zapisanych**

Można zastosować dwa tryby eksportowania. Każdy można uruchomić osobno.

#### **5.10.1. Eksportowanie tabeli**

W trybie wyświetlania tabeli dane można wyeksportować:

- W formacie .csv, klikając na prawy przycisk myszy znajdujący się w oknie wyświetlania
- W formacie .pdf, klikając na przycisk is znajdujący się na w oknie wyświetlania

Wyeksportowane dane wyglądają następująco:

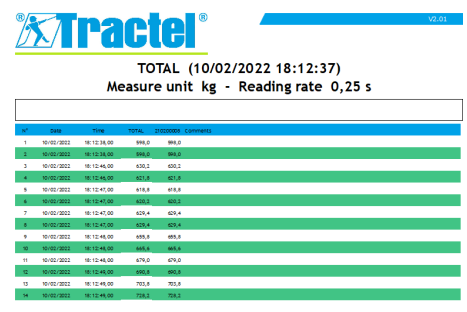

 **UWAGA:** Można wyeksportować wszystkie tabele jednocześnie w formacie .pdf, klikając na opcję "Drukuj wszystkie  $\rightarrow$  tabele" (Print all  $\rightarrow$  tables) w pasku menu pliku.

#### **5.10.2. Eksportowanie w formie wykresów**

W trybie wyświetlania wykresu, dane można wyeksportować:

- W formacie .bmp, klikając na przycisk znajdujący się w oknie wyświetlania
- $-$  W formacie .pdf, klikając na przycisk  $\geq$  znajdujący się na w oknie wyświetlania

Wyeksportowane dane wyglądają następująco:

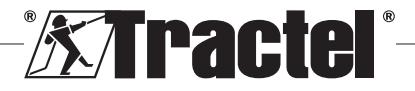

<span id="page-97-0"></span>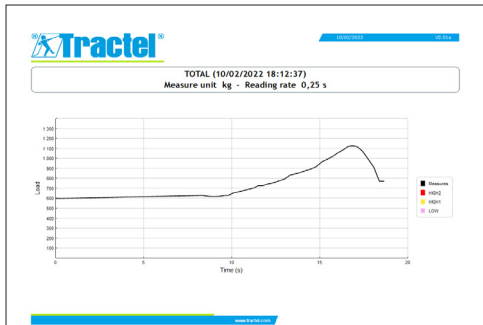

**UWAGA:** Można wyeksportować wszystkie wykresy jednocześnie w formacie .pdf, klikając na opcję "Drukuj wszystkie  $\rightarrow$  wykresy" (Print all  $\rightarrow$  graphs) w pasku menu pliku.

**UWAGA:** Istnieje możliwość, by wyeksportować wszystkie krzywe w danej grupie. Można to zrobić, tworząc grupę krzywych.

## **6. Komunikaty o błędach**

## PL

## **6.1. Problemy z połączeniem**

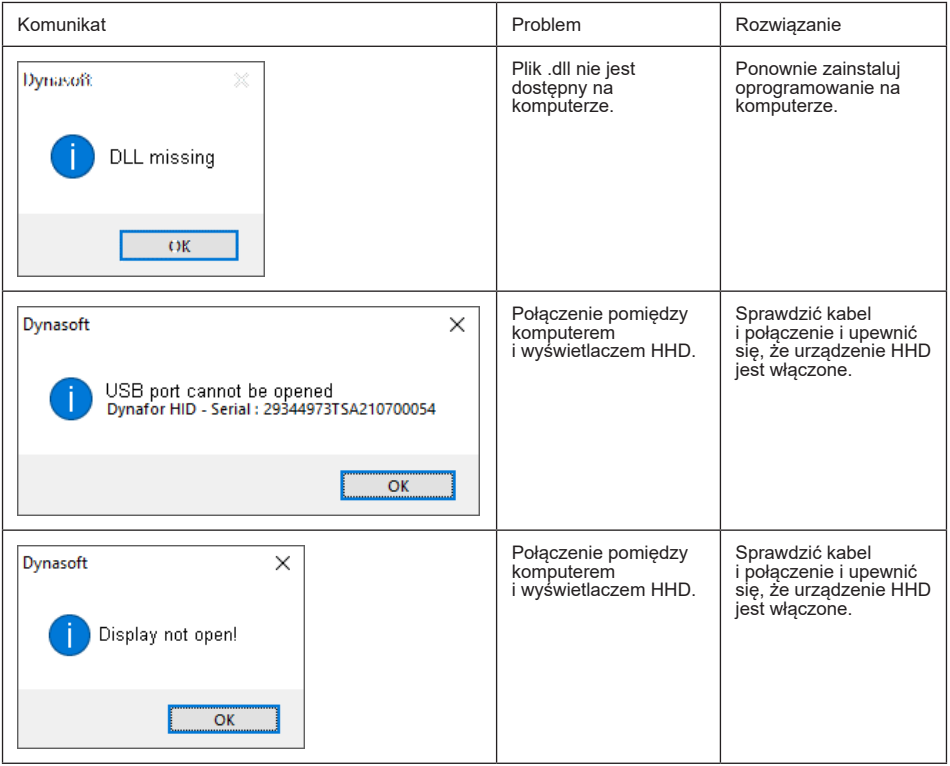

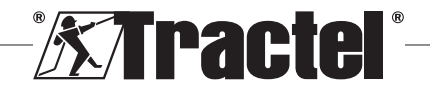

<span id="page-98-0"></span>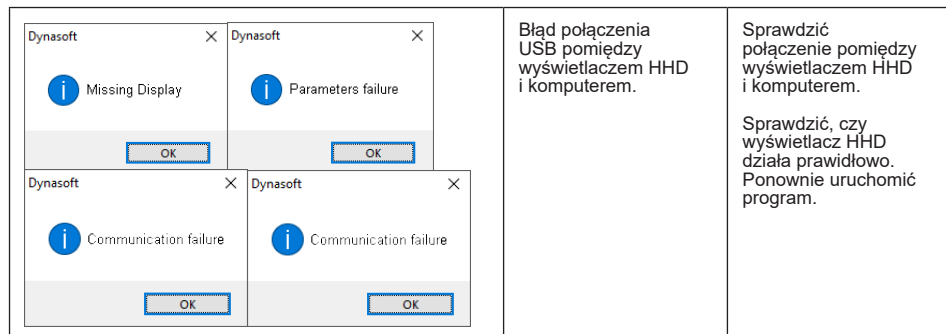

## **6.2. Problemy z plikami**

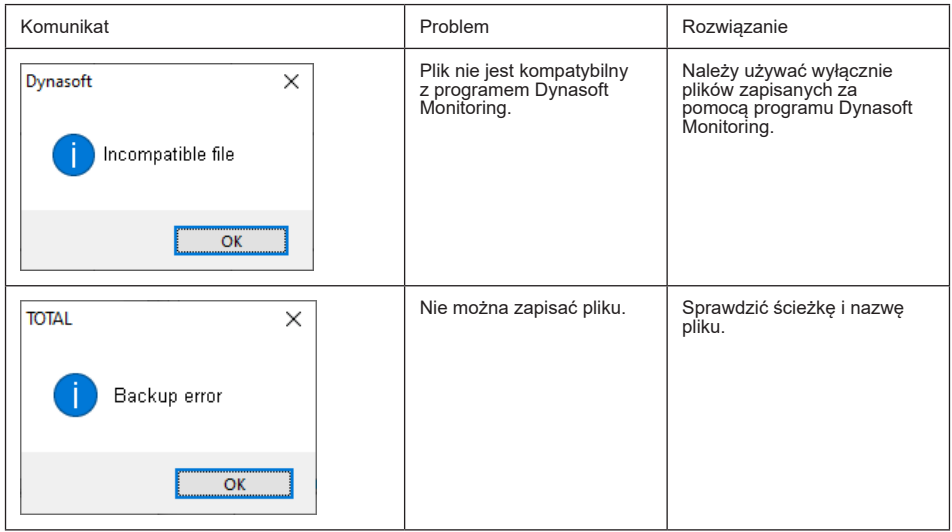

## **6.3. Problemy z siecią lub czujnikiem**

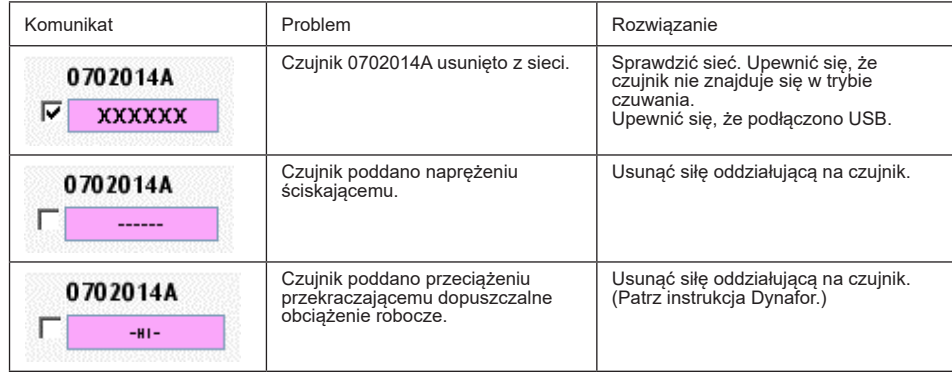

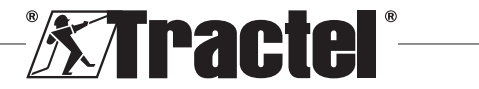

PL

## **NORTH AMERICA**

## **CANADA**

**Tractel Ltd.** 1615 Warden Avenue Toronto, Ontario M1R 2T3, Canada Phone: +1 800 465 4738 Fax: +1 416 298 0168 Email: marketing.swingstage@ tractel.com

11020 Mirabeau Street Montréal, QC H1J 2S3, Canada Phone: +1 800 561 3229 Fax: +1 514 493 3342 Email: tractel.canada@tractel. com

#### **MÉXICO**

**Tractel México S.A. de C.V.** Galileo #20, O cina 504. Colonia Polanco México, D.F. CP. 11560 Phone: +52 55 6721 8719 Fax: +52 55 6721 8718 Email: tractel.mexico@tractel. com

#### **USA**

**Tractel Inc.** 51 Morgan Drive Norwood, MA 02062, USA Phone: +1 800 421 0246 Fax: +1 781 826 3642 Email: tractel.usa-east@tractel. com

168 Mason Way Unit B2 City of Industry, CA 91746, USA Phone: +1 800 675 6727 Fax: +1 626 937 6730 Email: tractel.usa-west@ tractel.com

#### **BlueWater L.L.C**

4064 Peavey Road Chaska, MN 55318, USA Phone: +1 866 579 3965 Email: info@bluewater-mfg. com

#### **Fabenco, Inc**

2002 Karbach St. Houston, Texas 77092, USA Phone: +1 713 686 6620 Fax: +1 713 688 8031 Email: info@safetygate.com

## **EUROPE**

#### **GERMANY**

**Tractel Greifzug GmbH** Scheidtbachstrasse 19-21 51469 Bergisch Gladbach, **Germany** Phone: +49 22 02 10 04-0 Fax: +49 22 02 10 04 70 Email: info.greifzug@tractel. com

#### **LUXEMBOURG**

**Tractel Secalt S.A.** Rue de l'Industrie B.P 1113 - 3895 Foetz, Luxembourg Phone: +352 43 42 42-1 Fax: +352 43 42 42-200 Email: secalt@tractel.com

#### **SPAIN**

**Tractel Ibérica S.A.** Carretera del Medio, 265 08907 L'Hospitalet del Llobregat Barcelona, Spain Phone : +34 93 335 11 00 Fax : +34 93 336 39 16 Email: infotib@tractel.com

## **FRANCE**

**Tractel S.A.S.** RD 619 Saint-Hilaire-sous-Romilly BP 38 Romilly-sur-Seine 10102, France Phone: +33 3 25 21 07 00 Email: info.tsas@tractel.com

**Ile de France Maintenance Service S.A.S.** 3 rue de champfleuri Zac du Gué de Launay 77360 Vaires sur Marne, France Phone: +33 1 56 29 22 22 E-mail: ifms.tractel@tractel.com

#### **Tractel Location Service**

3 rue de champfleuri Zac du Gué de Launay 77360 Vaires sur Marne, France Phone: +33 1 60 36 30 00 E-mail: info.tls@tractel.com

#### **Tractel Solutions S.A.S.**

77-79 rue Jules Guesde 69230 St Genis-Laval, France Phone: +33 4 78 50 18 18 Fax: +33 4 72 66 25 41 Email: info.tractelsolutions@ tractel.com

#### **GREAT BRITAIN**

**Tractel UK Limited** Old Lane Halfway Sheffield S20 3GA, United Kingdom Phone: +44 114 248 22 66 Email: sales.uk@tractel.com

## **ITALY**

**Tractel Italiana SpA** Viale Europa 50 Cologno Monzese (Milano) 20093, Italy Phone: +39 02 254 47 86 Fax: +39 02 254 71 39 Email: infoit@tractel.com

#### **NETHERLANDS**

**Tractel Benelux BV** Paardeweide 38 Breda 4824 EH, Netherlands Phone: +31 76 54 35 135 Fax: +31 76 54 35 136 Email: sales.benelux@tractel. com

#### **PORTUGAL Lusotractel Lda**

Bairro Alto Do Outeiro Armazém, Trajouce, 2785-653 S. Domingos de Rana, Portugal Phone: +351 214 459 800 Fax: +351 214 459 809 Email: comercial.lusotractel@ tractel.com

#### **POLAND**

**Tractel Polska Sp. z o.o.** ul. Bysławska 82 Warszawa 04-993, Poland Phone: +48 22 616 42 44 Fax: +48 22 616 42 47 Email: tractel.polska@tractel. com

## **NORDICS**

**Tractel Nordics** (Scanclimber OY) Turkkirata 26, FI - 33960 PIRKKALA, Finland Phone: +358 10 680 7000 Fax: +358 10 680 7033 E-mail: tractel@scanclimber. com

#### **RUSSIA**

**Tractel Russia O.O.O.** Olympiysky Prospect 38, Office 411, Mytishchi, Moscow Region 141006, Russia Phone: +7 495 989 5135 Email: info.russia@tractel.com

## **ASIA**

#### **CHINA**

**Shanghai Tractel Mechanical Equip. Tech. Co. Ltd.** 2nd oor, Block 1, 3500 Xiupu road,

Kangqiao, Pudong, Shanghai, People's Republic of China Phone: +86 21 6322 5570 Fax : +86 21 5353 0982

#### **SINGAPORE**

**Tractel Singapore Pte Ltd** 50 Woodlands Industrial Park E7 Singapore 757824 Phone: +65 6757 3113 Fax: +65 6757 3003 Email: enquiry@ tractelsingapore.com

#### **UAE**

**Tractel Secalt SA Dubai Branch** Office 1404, Prime Tower Business Bay PB 25768 Dubai, United Arab Emirates Phone: +971 4 343 0703

Email: tractel.me@tractel.com

## **INDIA**

**Secalt India Pvt Ltd.** 412/A, 4th Floor, C-Wing, Kailash Business Park, Veer Savarkar Road, Parksite, Vikhroli West, Mumbai 400079, India Phone: +91 22 25175470/71/72 Email: info@secalt-india.com

#### **TURKEY**

**Knot Yapl ve İş Güvenliği San. Tic. A.Ş.**

Cevizli Mh. Tugay Yolu CD. Nuvo Dragos Sitesi A/120 Kat.11 Maltepe 34846 Istanbul, Turkey Phone: +90 216 377 13 13 Fax: +90 216 377 54 44 Email: info@knot.com.tr

#### **ANY OTHER COUNTRIES:**

#### **Tractel S.A.S.**

RD 619 Saint-Hilaire-sous-Romilly BP 38 Romilly-sur-Seine 10102, France Phone: +33 3 25 21 07 00 Email: info.tsas@tractel.com

234635.ind00.06-22

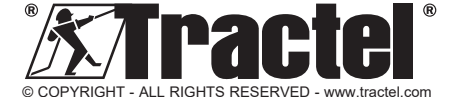